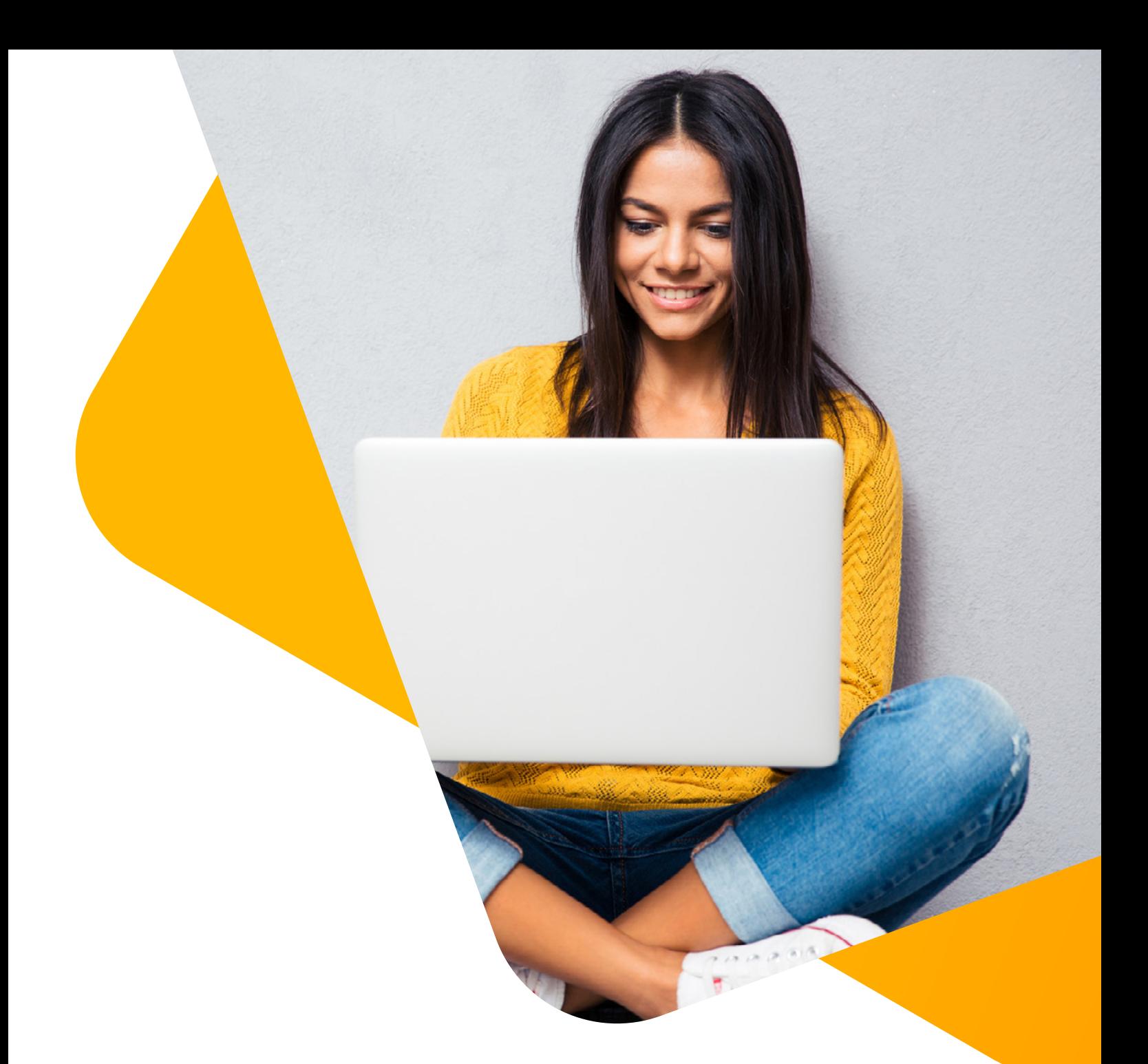

STRATO e-book

# WordPress voor beginners

Eenvoudig je eigen WordPress website maken en beheren

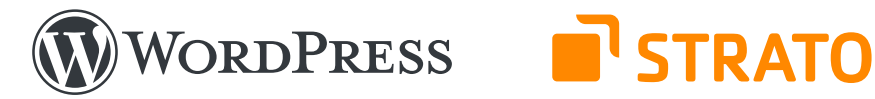

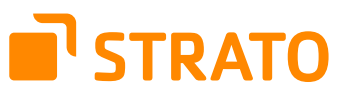

### **STRATO**

Otto-Ostrowski-Straße 7 10249 Berlijn www.strato.nl

#### **Auteurs**

Christian Lingnau Franz Neumeier

## **Vertaling**

Jeroen Bruintjes

#### **Redactie**

Lisa Kopelmann Christina Witt Philipp Wolf Sjef Huijbregts

### **Lay-out**

Sarah Orant

1e publicatie © 2023 STRATO AG, Berlijn, Duitsland

# Inhoud

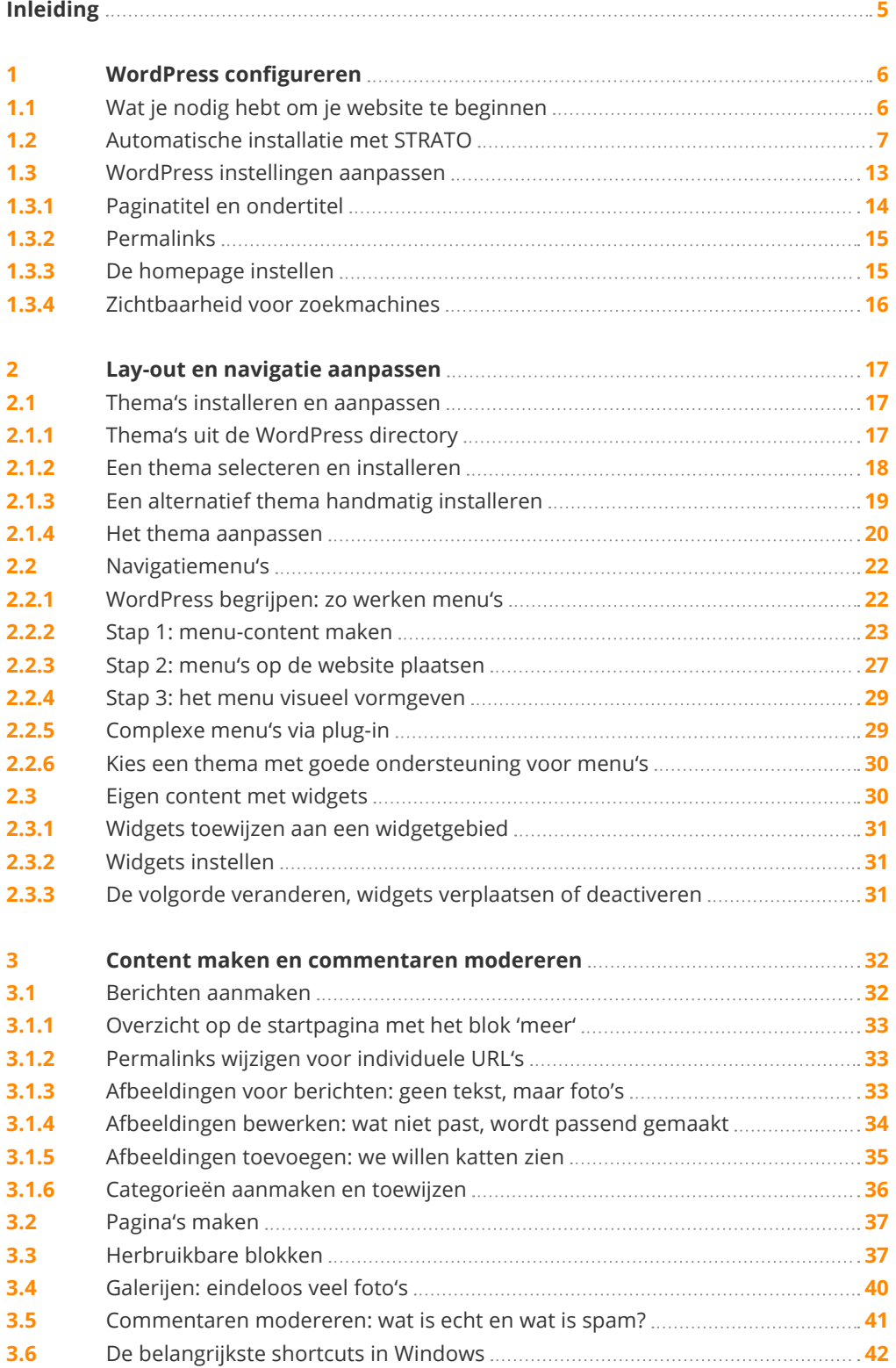

# Inhoud

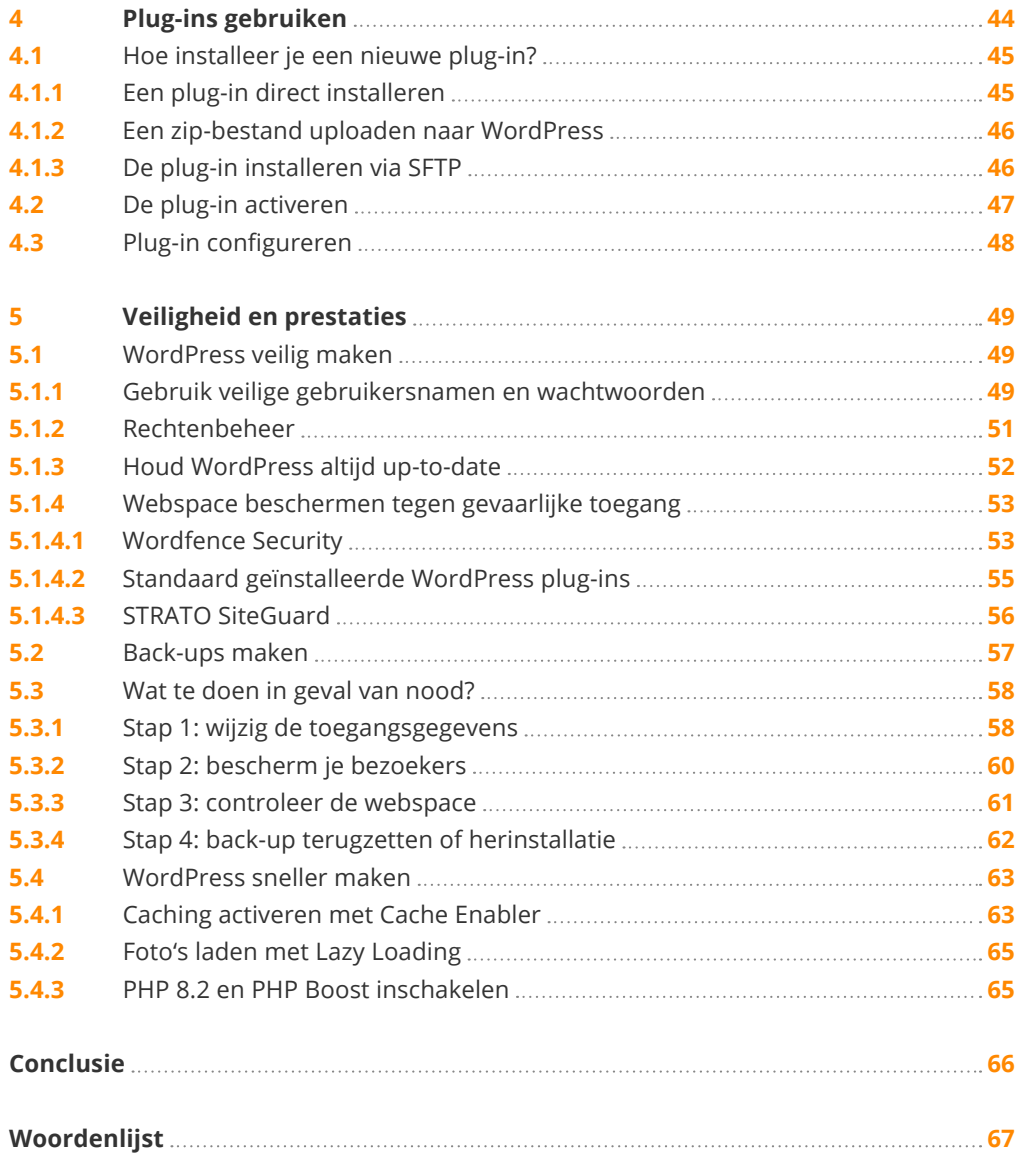

# Inleiding

#### **Beste websitebouwer,**

Gefeliciteerd! Je hebt besloten een website te maken met WordPress. Bij STRATO weten we hoe eenvoudig het is en we willen onze ervaring graag met je delen. Dankzij onze WordPress pakketten is het voor jou bijzonder gemakkelijk om te beginnen; met een paar klikken ben je klaar:

#### [Bestel hier je WordPress hostingpakket!](https://www.strato.nl/hosting/wordpress-hosting/)

Maar hoe begin je goed? Met deze gids willen we je helpen met de belangrijkste eerste stappen. We leggen uit hoe je WordPress installeert en configureert, bijdragen en pagina's maakt, afbeeldingen toevoegt, plug-ins gebruikt en wat je kunt doen om je website te beschermen tegen gevaren.

We leiden je door de verschillende stadia aan de hand van een fictief blog over katten. Dat hebben we opgezet met ons hostingpakket WordPress Hosting Starter. We gebruiken hiervoor WordPress versie 6.1.1. Deze gids helpt je ook als je een andere versie of een ander hostingpakket van STRATO gebruikt. Wel kunnen sommige details dan afwijken.

Meer informatie vind je op het STRATO blog. Daar verschijnen regelmatig nieuwe artikelen over WordPress en het maken van websites. Je kunt daar ook contact met ons opnemen, vragen stellen of suggesties achterlaten.

**We wensen je veel leesplezier en succes met het maken van je website!** 

#### **STRATO team**

# <span id="page-5-0"></span>1 WordPress configureren

## <span id="page-5-1"></span>1.1 Wat je nodig hebt om je website te beginnen

In principe kun je een website maken via een gratis dienst als Tumblr of wordpress.com. Maar je kunt ook aan de slag met een hostingpakket. Dit kost weinig geld en biedt twee grote voordelen. Ten eerste kun je het ontwerp en de functies veel flexibeler aanpassen aan je eigen behoeften. Ten tweede worden je gegevens bij STRATO niet in het buitenland opgeslagen, maar uitsluitend in Europese datacenters.

WordPress stelt [diverse technische eisen](https://nl.wordpress.org/about/requirements/) aan het hostingpakket. Dankzij de automatische installatie bij STRATO zijn deze details niet zo belangrijk om het systeem te kunnen begrijpen. Wat telt, is dat de [hostingpakketten van STRATO](https://www.strato.nl/hosting/wordpress-hosting/) ruimschoots aan de eisen voldoen.

Als je een ander hostingpakket kiest, moet je twee punten in overweging nemen:

**1.** WordPress werkt alleen als er voldoende opslagruimte is. De webspace is de harde schijf van de server. Die moet dus groot genoeg zijn, zodat je al je content inclusief afbeeldingen kunt uploaden zolang je wilt. Teksten zijn geen probleem, die worden opgeslagen in de database en vergen uiterst weinig opslagruimte. Muziek en video's hebben ook geen webspace nodig als je ze integreert via externe diensten als Soundcloud of YouTube. Ook in het kleinste hostingpakket, [STRATO](https://www.strato.nl/hosting/wordpress-hosting/)  [WordPress Hosting Starter](https://www.strato.nl/hosting/wordpress-hosting/), heb je al genoeg ruimte voor duizenden afbeeldingen.

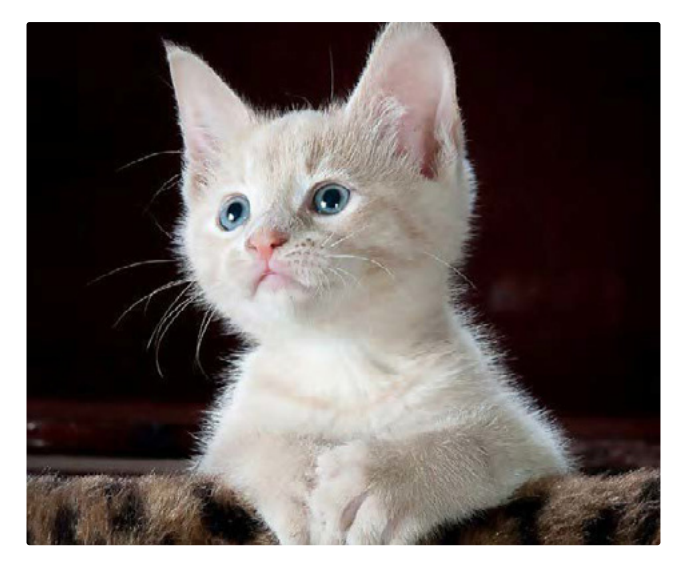

WordPress is een prachtig systeem om het internet te voorzien van extra kattencontent of andere nuttige informatie.

**2.** Je nieuwe website heeft ook een internetadres (domein) nodig, zoals https://kattenvereniging-limburg.nl. Elk domein is uniek, net als een postadres. Daardoor zijn veel populaire .nl-adressen al bezet. Met de introductie van nieuwe domeinextensies als .amsterdam, .shop of .photography kun je nog veel meer aantrekkelijke adressen registreren. Bij de STRATO hostingpakketten is altijd een domeinnaam inbegrepen. Kijk voor een overzicht van de beschikbare extensies op onze website.

## <span id="page-6-0"></span>1.2 Automatische installatie met STRATO

Met STRATO heb je de keuze om WordPress automatisch of handmatig te installeren. In de meeste gevallen wordt de automatische manier aanbevolen, omdat die veel gemakkelijker en sneller is. We leggen je hieronder uit hoe dit werkt.

Uitzondering: je kunt niet om een handmatige installatie heen als je meerdere websites centraal wilt beheren door de WordPress Multisite-functie te gebruiken. In dat geval zijn de standaard hostingpakketten van STRATO precies goed voor jou. Daarmee heb je volledige controle en de optimale infrastructuur. Ook in deze pakketten heb je overigens de mogelijkheid om WordPress automatisch te installeren (**Klantenlogin > Je pakket > Website-apps**).

> **WordPress Multisite**: met deze optie kun je meerdere WordPress websites centraal beheren via één installatie. Om de functie te activeren, moet je WordPress handmatig installeren en enkele wijzigingen aanbrengen in de bestanden. Vanwege de complexiteit wordt Multisite alleen aanbevolen voor ervaren WordPress gebruikers die bekend zijn met PHP en die meerdere websites beheren.

Met STRATO WordPress Hosting Starter kun je WordPress zonder enige technische voorkennis installeren. WordPress wordt namelijk automatisch geïnstalleerd als je voor het eerst inlogt. Allereerst kun je kiezen uit twee mogelijkheden: de flexibele modus en de veilige modus. Wie vertrouwd is met WordPress en handmatig updates wil installeren, kiest het eerste. Onervaren WordPress gebruikers die gewoon snel aan de slag willen, kunnen beter de veilige modus kiezen.

#### Stap 1: kies de modus

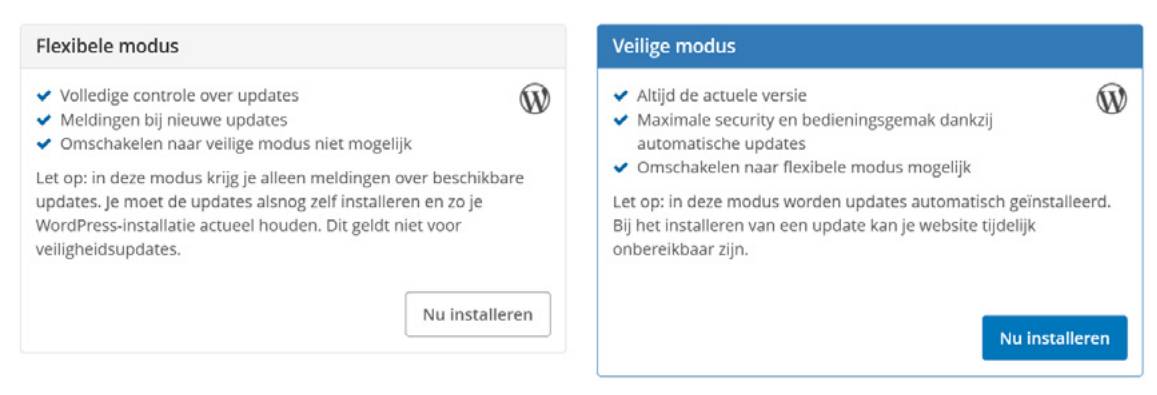

Je kunt kiezen uit twee mogelijkheden.

#### Stap 2: domein koppelen

In de volgende stap kies je een bestaand domein voor WordPress (bijvoorbeeld [https://kattenvereniging-limburg.nl](https://blog.kattenvereniging-limburg.nl/)) in het dropdown-menu. Wil je dat de website toegankelijk is onder een zogenaamd subdomein (bijvoorbeeld https://blog.kattenvereniging-limburg.nl)? Dan kun je dat subdomein hier aanmaken.

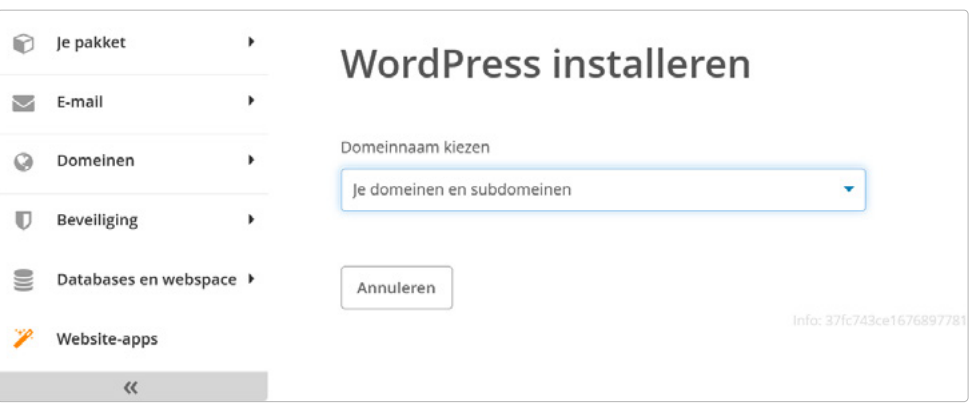

Je kunt kiezen uit de (sub)domeinen die in je pakket zijn opgenomen.

### Stap 3: toegangsgegevens en titel instellen

Registreer je als beheerder door je gebruikersnaam, wachtwoord en e-mailadres in te voeren. Als je niet zeker bent van de titel van de website, kun je die (evenals de toegangsgegevens) later in WordPress gemakkelijk wijzigen. Belangrijk: noteer je gebruikersnaam en wachtwoord.

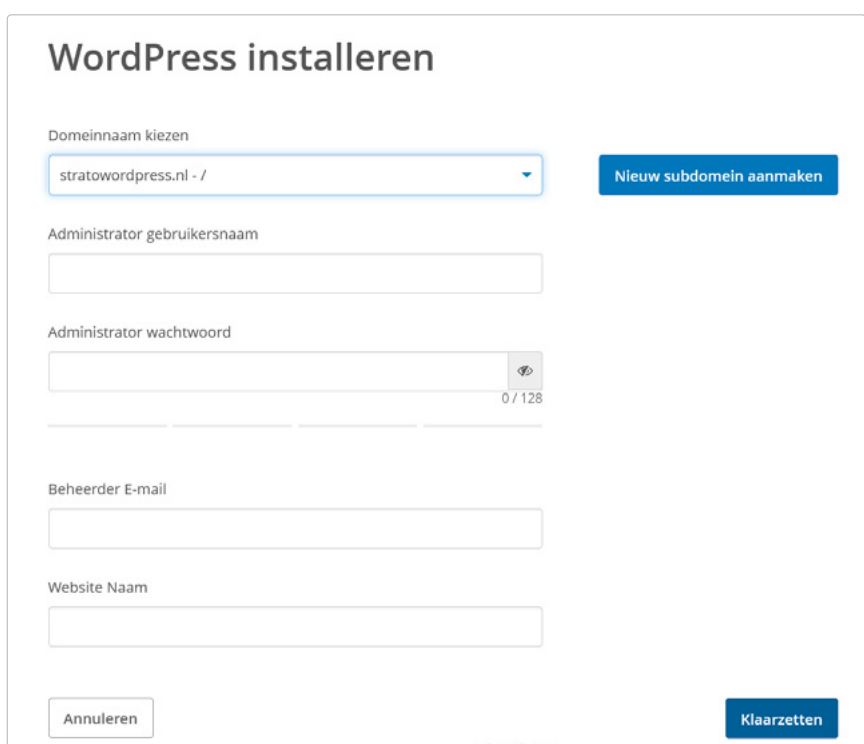

Zodra je een (sub)domein hebt gekozen, kun je de toegangsgegevens en de titel van de website vastleggen.

Tenslotte ontvang je de links naar de website en de admin-interface:

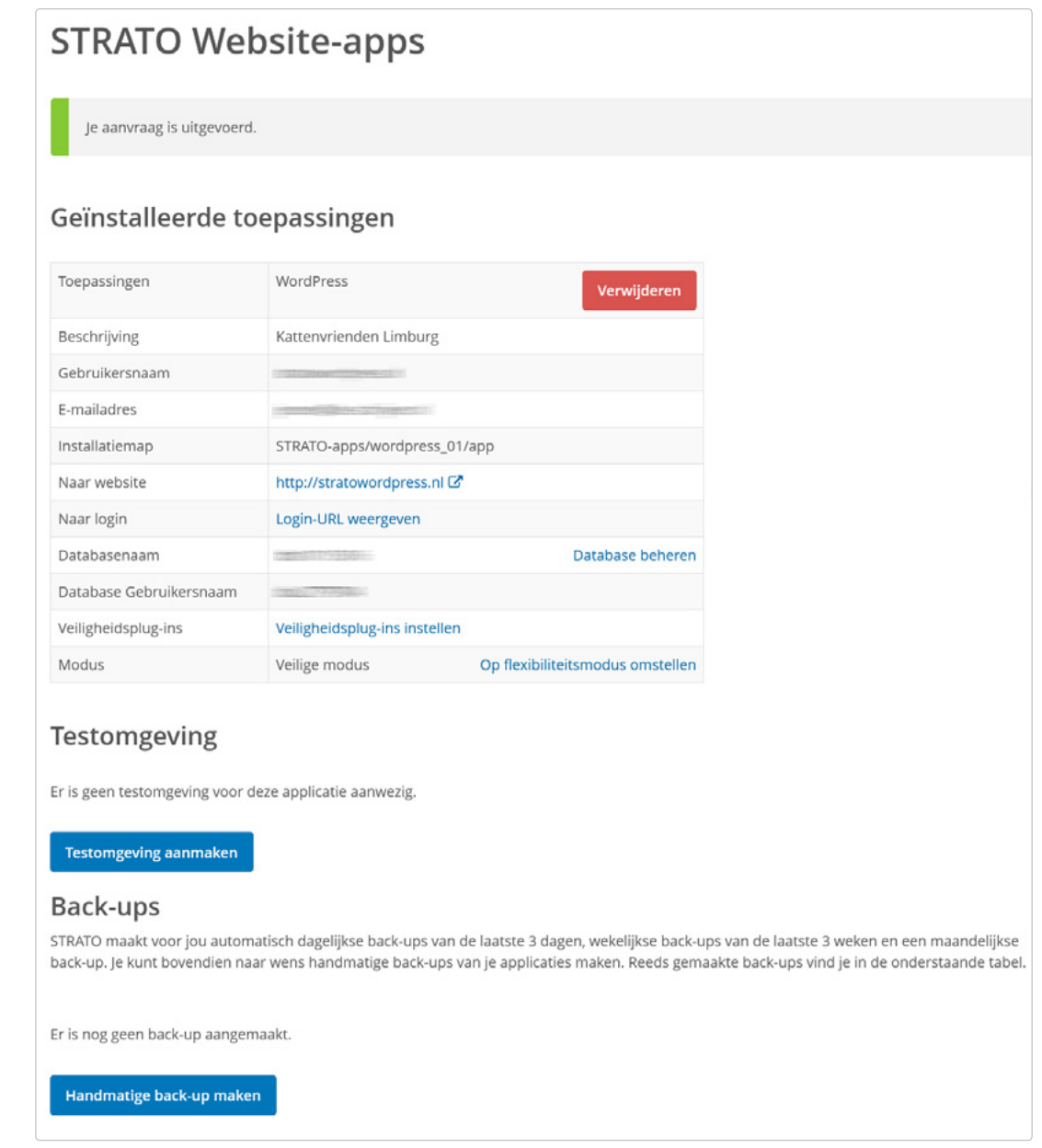

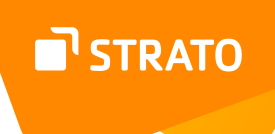

En zo ziet je website er meteen na de installatie uit, als je klikt op de link **Naar website**:

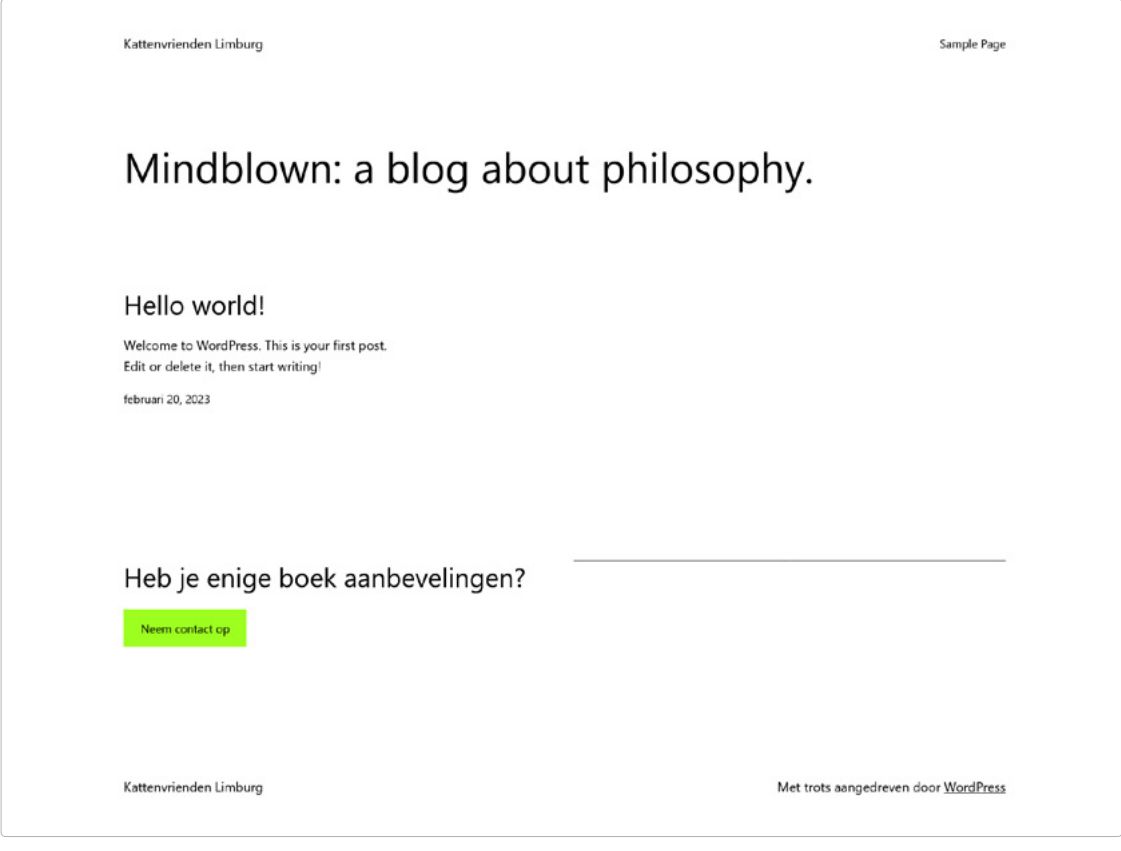

WordPress met de standaardlay-out

#### SSL-versleuteling activeren

Voordat je aan de slag gaat, moet je het domein omzetten naar https. SSL-encryptie is namelijk nodig voor een veilige gegevensoverdracht. Zie het als een verzegelde brief: derden kunnen hem niet lezen. Je regelt het in twee stappen:

**1.** Ga naar de STRATO klantenlogin en wijs het STRATO SSL-certificaat toe aan het WordPress domein (**Domeinen > Domeinbeheer**).

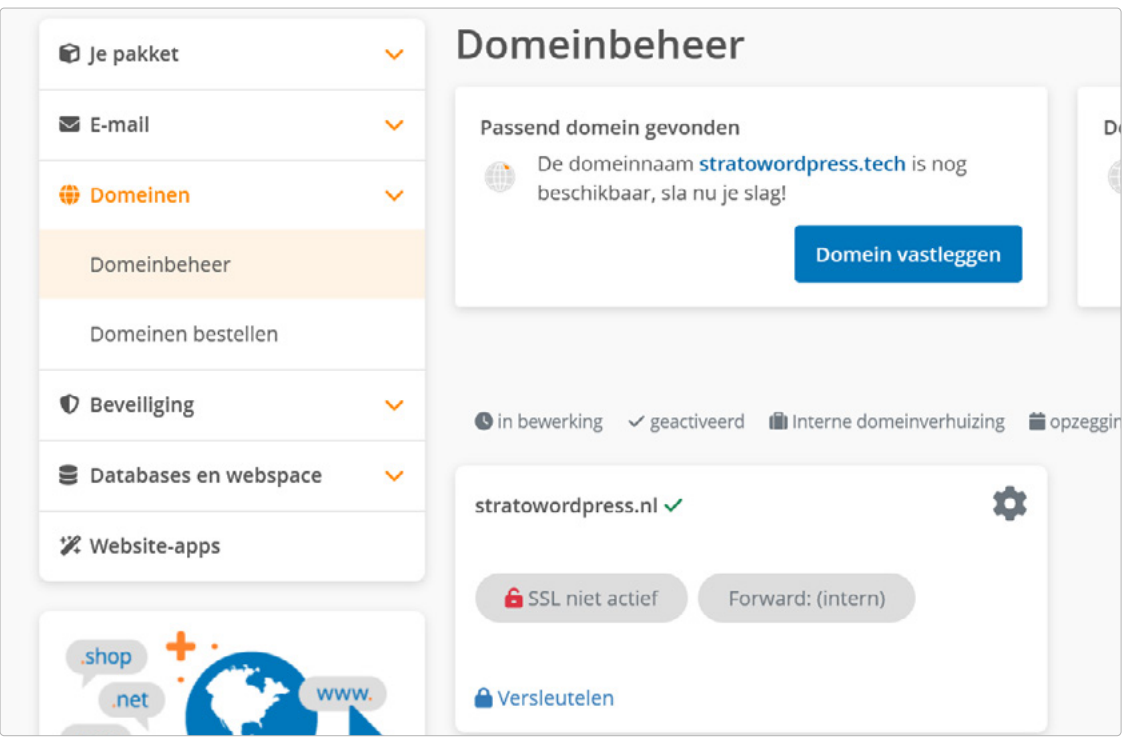

Kies het domein waaronder je WordPress hebt geïnstalleerd.

**2.** Klik op **Versleutelen** en in het volgende scherm op **Inbegrepen certificaat gebruiken**. Daarna kun je het certificaat toewijzen aan je website.

Kies het juiste certificaat.

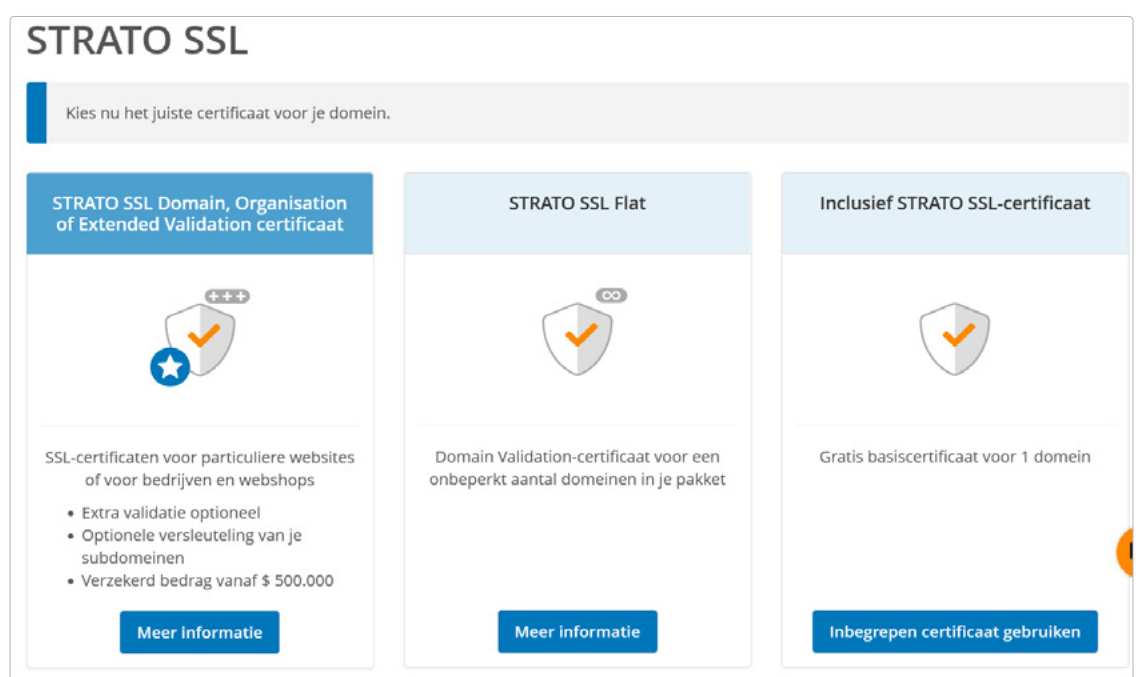

STRATO

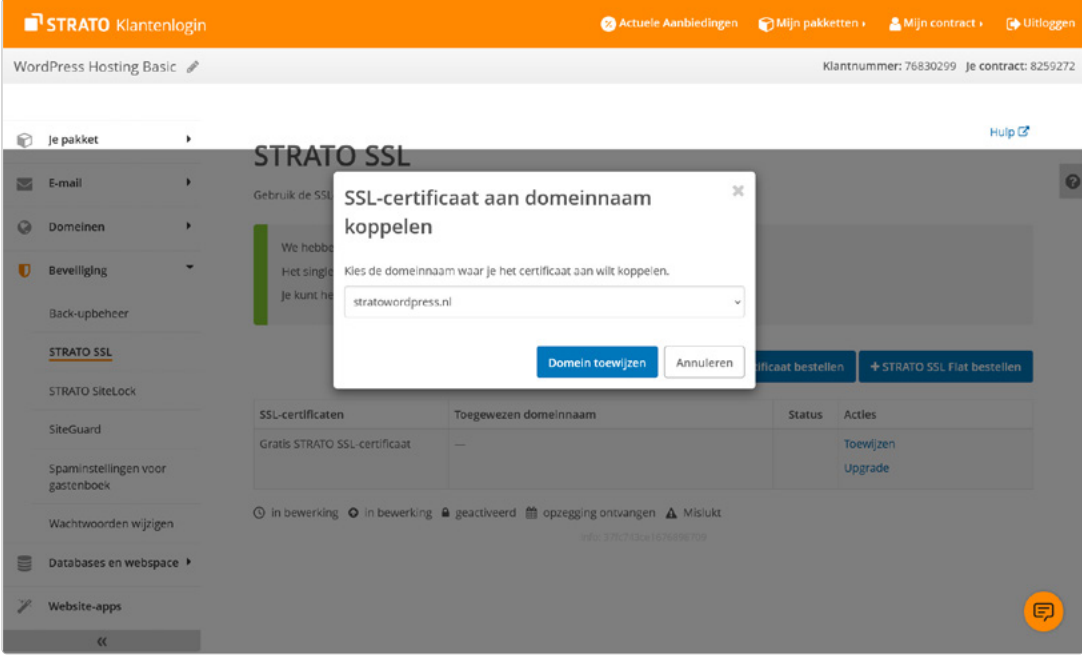

Wijs het certificaat toe aan je website.

**3.** Log vervolgens in op WordPress met je eerder toegewezen toegangsgegevens. Je hebt toegang tot het inloggedeelte via het domein plus de toevoeging **/wp-admin** (bijv. https:// kattenvereniging-limburg.nl/wp-admin). Aan de linkerkant onder **Instellingen > Algemeen** vul je bij de beide adressen gewoon achter http een s in. Zodra je de wijzigingen hebt opgeslagen, is WordPress alleen nog via een versleutelde https-verbinding toegankelijk.

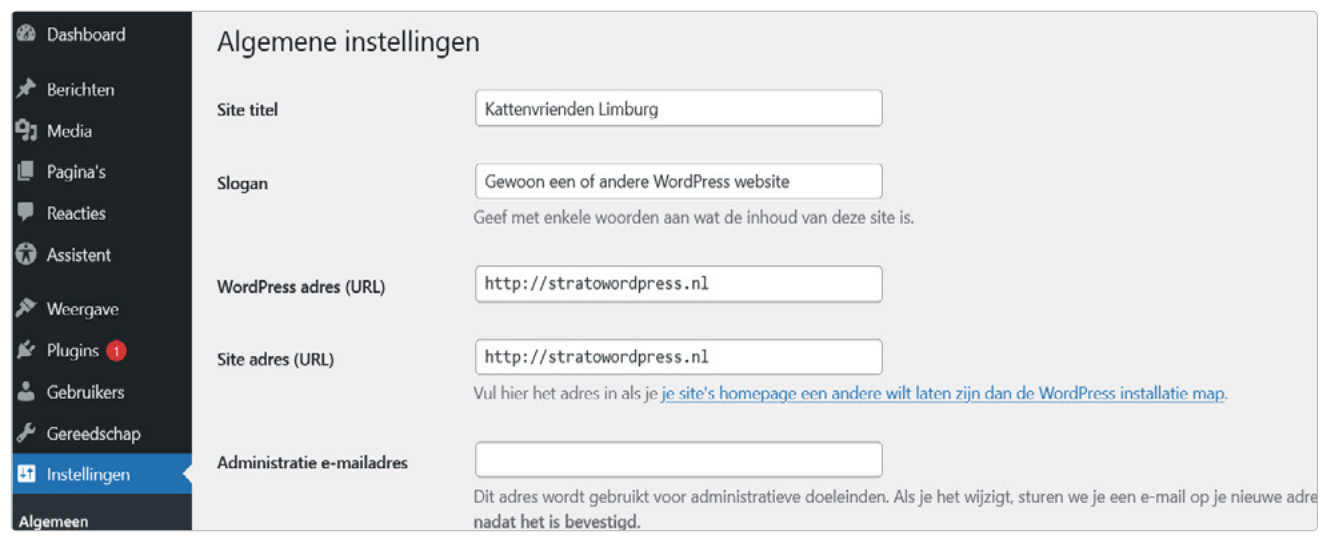

Na het omschakelen moet je opnieuw inloggen.

## <span id="page-12-0"></span>1.3 WordPress instellingen aanpassen

Je ziet nog niet veel op je website, behalve het typische 'Hello World' in de standaardlayout ofwel thema. Dat willen we veranderen. Hieronder laten we zien welke instellingen je hiertoe in WordPress moet doorvoeren.

Eerst klik je op de link naar de admin-interface in de STRATO klantenlogin of voer je de link rechtstreeks in je browser in (domein + **/wp-admin**). Dit brengt je naar het inloggedeelte van je nieuwe website. Daar voer je de eerder geselecteerde toegangsgegevens in (zie stap 1).

Na het inloggen kom je in het zogenaamde dashboard van je nieuwe website, een deel van de backend. Hier kun je alle WordPress instellingen doorvoeren.

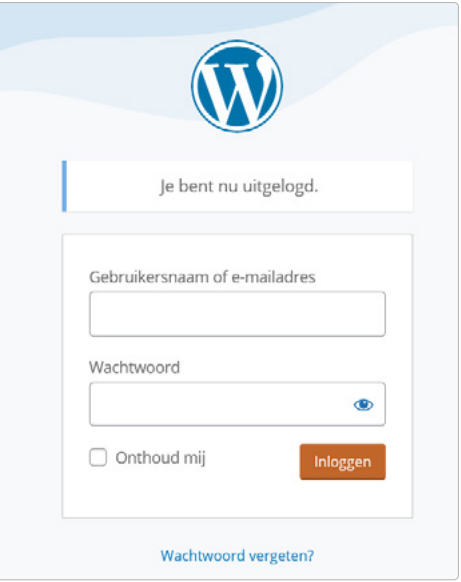

Inloggedeelte van WordPress

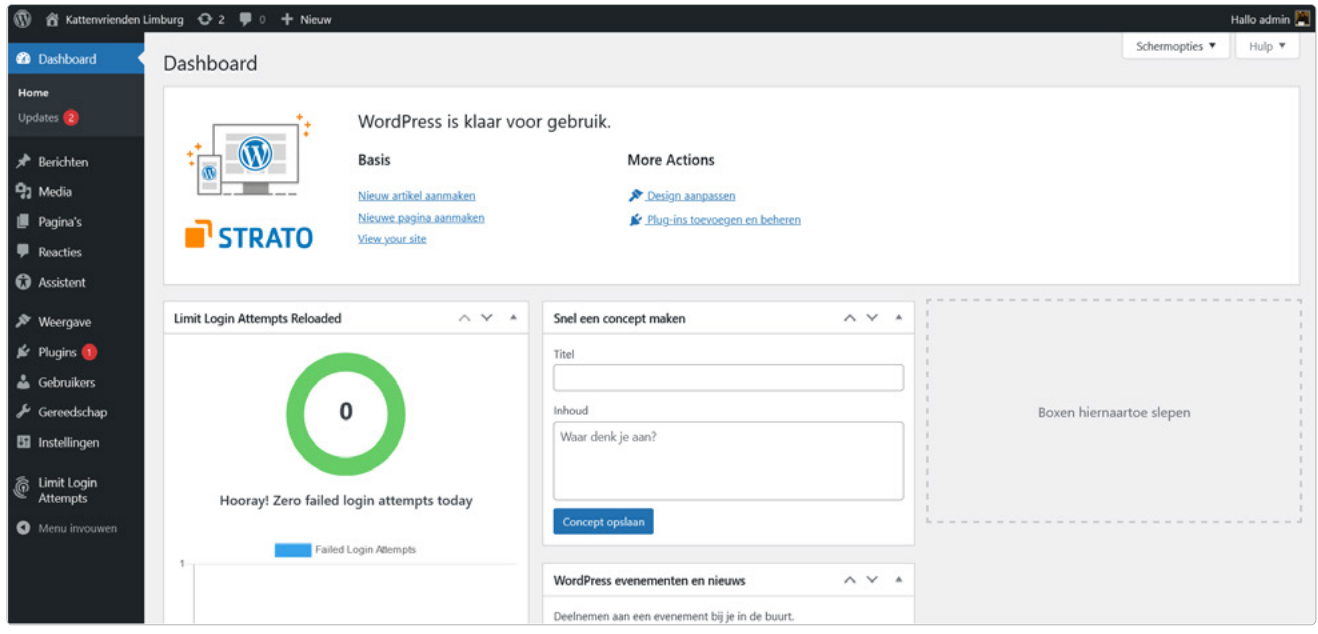

De backend is de (niet-openbare) admin-interface van WordPress met alle belangrijke instellingen.

**Let op:** als je tijdens de installatie de flexibiliteitsmodus hebt gekozen, kunnen er een of meer updates beschikbaar zijn. In hoofdstuk 5.1.3 lees je hoe je ze installeert.

### <span id="page-13-0"></span>1.3.1 Paginatitel en ondertitel

Alle basisinstellingen vind je in het menu-item **Instellingen** in de linker menubalk, helemaal onderaan. Onder **Algemeen** kun je de paginatitel aanpassen en een subtitel invoeren. Dit is een goede manier om de slogan van de website op te nemen (bijvoorbeeld 'Meer kattencontent!'). Met een klik op **Wijzigingen opslaan** wordt de (publiekelijk zichtbare) website onmiddellijk bijgewerkt.

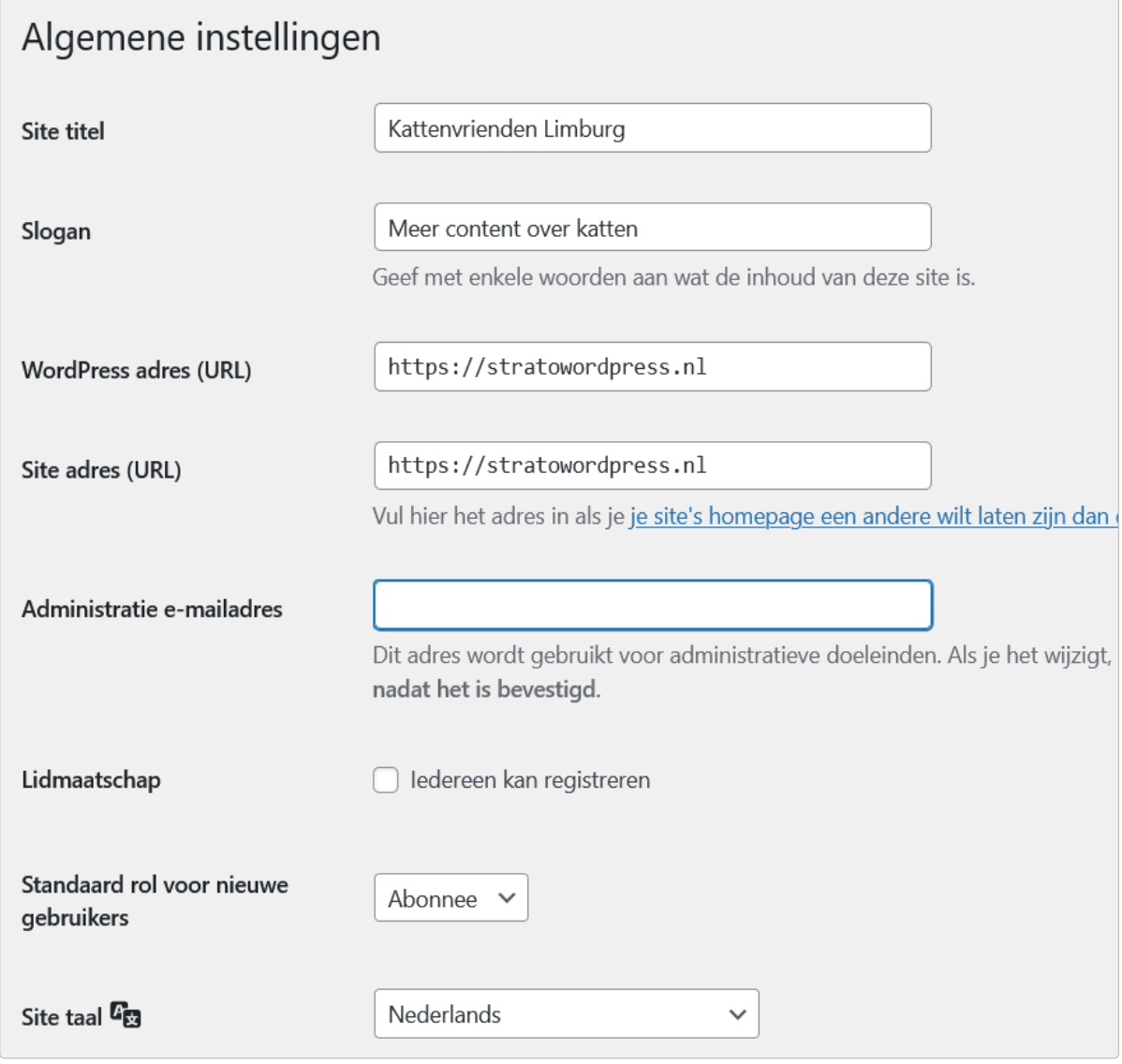

Algemene instellingen in de backend

### <span id="page-14-0"></span>1.3.2 Permalinks

Onder **Instellingen > Permalinks** kun je de URL-structuur van onder meer je berichten, pagina's, categorieën en tags definiëren. Dit is nodig, want in de standaardinstelling zien de links er zo uit:

#### **https://kattenvereniging-limburg.nl/?p=123.**

Voor bijzonder eenvoudige, duidelijke links kun je het beste de optie **Berichtnaam** kiezen. Als een bericht bijvoorbeeld 'Kitty jaagt op muizen' heet, maakt WordPress er de volgende URL van: https://kattenvereniging-limburg.nl/kitty-jaagt-op-muizen. Zulke links zijn herkenbaar en kunnen gemakkelijk met anderen gedeeld worden. In de bericht- of paginaweergave kun je de automatisch gegenereerde link eenvoudig aanpassen (kijk voor meer informatie bij 'Berichten aanmaken').

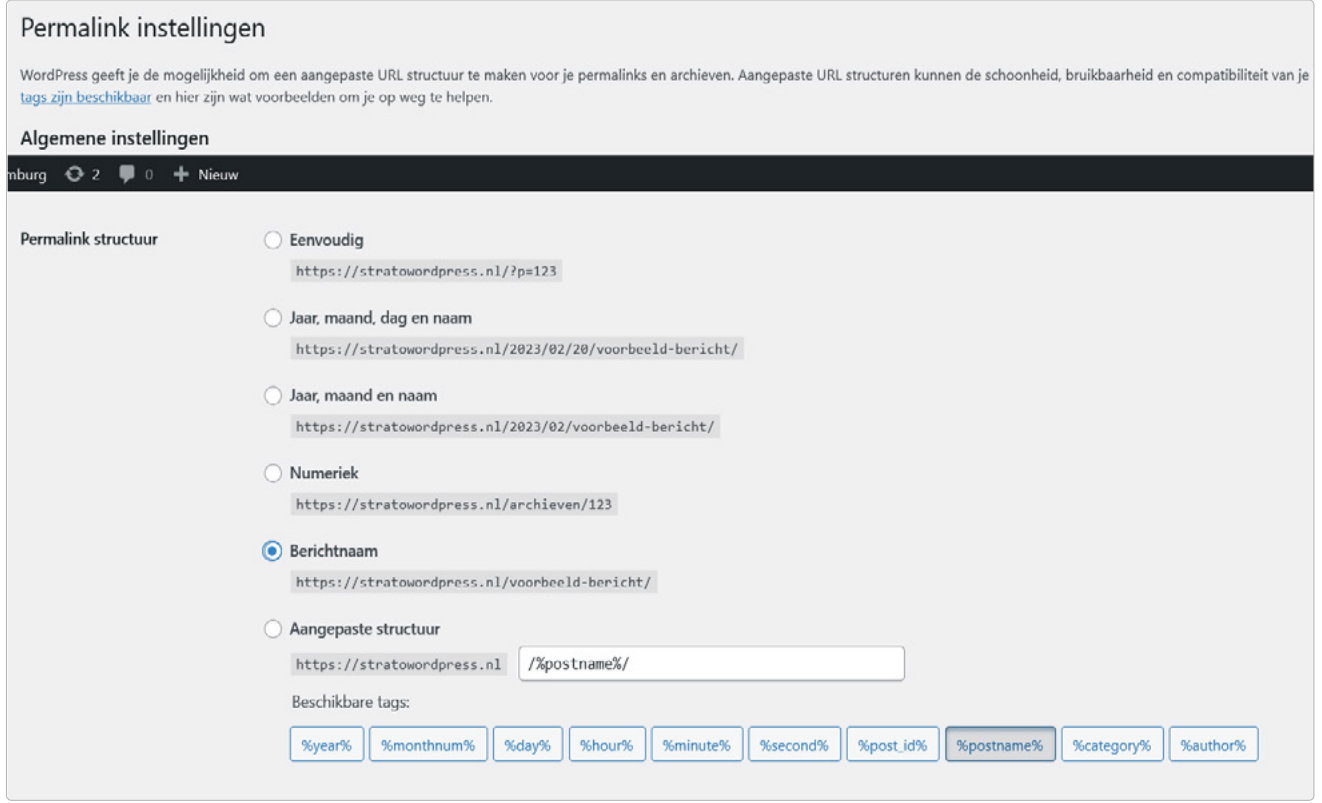

Permalinks naar eigen inzicht

STRATO

#### <span id="page-14-1"></span>1.3.3 De homepage instellen

WordPress toont de laatste berichten in chronologische volgorde op de startpagina (homepage). Dit is vooral typisch voor blogs en praktisch voor lezers, omdat ze altijd de laatste berichten kunnen zien.

Maar in sommige gevallen is een statische pagina interessanter. Bijvoorbeeld als het gaat om een website die niet zo vaak wordt bijgewerkt. Dit kan eenvoudig in de backend worden veranderd via **Instellingen > Lezen**. Omdat er nog geen pagina's gemaakt zijn, is momenteel alleen de voorbeeldpagina 'Sample page' beschikbaar. In hoofdstuk 3 laten we je zien hoe je pagina's maakt in WordPress. Deze kunnen dan hier als startpagina worden geselecteerd.

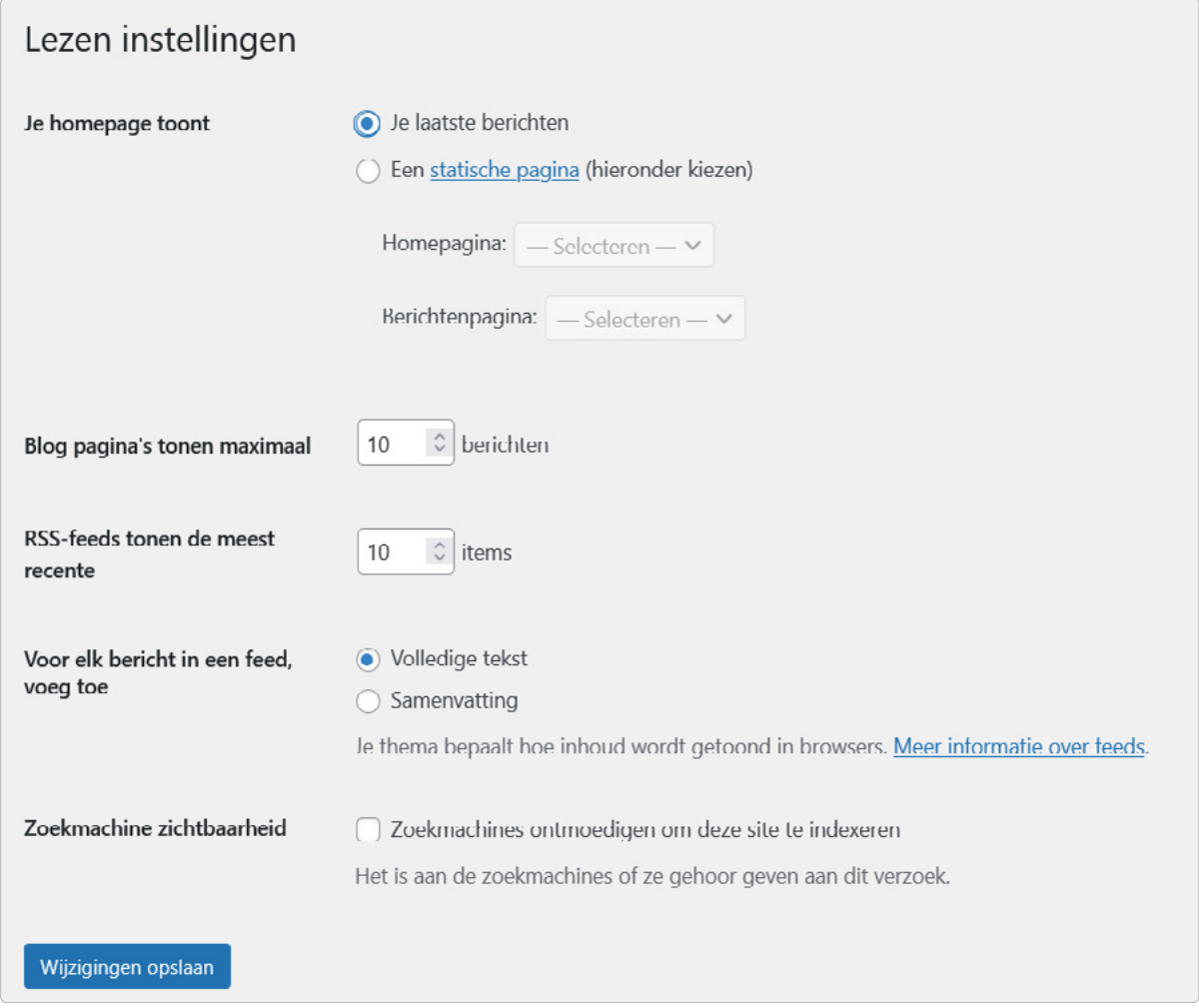

Blog of traditonele website? De homepage kan de laatste berichten of een statische pagina weergeven.

#### <span id="page-15-0"></span>1.3.4 Zichtbaarheid voor zoekmachines

In hetzelfde menu vind je de opties voor zoekmachines. In de basisinstellingen indexeren Google en andere zoekmachines je website en tonen het in hun zoekresultaten. Als je de site in alle rust wilt opbouwen en geen bezoekers wilt hebben, kun je hier een vinkje zetten. Dit wordt aanbevolen zolang je nog geen imprint en privacybeleid hebt gemaakt (meer hierover in hoofdstuk 3). Zodra alles klaar is, moet je het vinkje weer verwijderen – anders vinden geïnteresseerden je website niet via een zoekmachine.

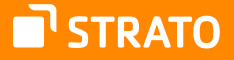

# <span id="page-16-0"></span>2 Lay-out en navigatie aanpassen

Het thema is het ontwerpsjabloon voor je WordPress website. In dit hoofdstuk laten we je zien hoe je jouw favoriete thema installeert en navigatiemenu's maakt in WordPress.

## 2.1 Thema's installeren en aanpassen

Het is verrassend eenvoudig om de vormgeving van je WordPress website te veranderen, omdat WordPress tekst en vormgeving scheidt. Als je jouw site een nieuw uiterlijk wilt geven, hoef je niet elk bericht en elke pagina afzonderlijk aan te passen, maar verander je gewoon het ontwerpsjabloon, het 'thema'.

> **Thema:** WordPress ontwerpsjablonen worden thema's genoemd. Na de installatie van WordPress is automatisch het huidige standaardthema actief. Je kunt nog meer thema's uploaden via **Weergave > Thema's** en ze dan activeren. Handig is dat WordPress een uitgebreide directory met gratis thema's biedt. Daar kun je een thema naar wens kiezen. De thema's uit deze lijst kun je met een paar muisklikken gemakkelijk installeren en direct gebruiken.

Er zijn ook ontwikkelaars die zeer geavanceerde en veeleisende thema's ontwikkelen en verkopen. Voor dergelijke thema's ontvang je na aankoop een zip-bestand dat je handmatig via SFTP moet installeren. Maar maak je geen zorgen, ook dit is vrij eenvoudig.

#### 2.1.1 Thema's uit de WordPress directory

Om een nieuw, gratis thema te vinden, klik je in het WordPress menu **Weergave** op **Thema** en dan op **Nieuwe toevoegen**.

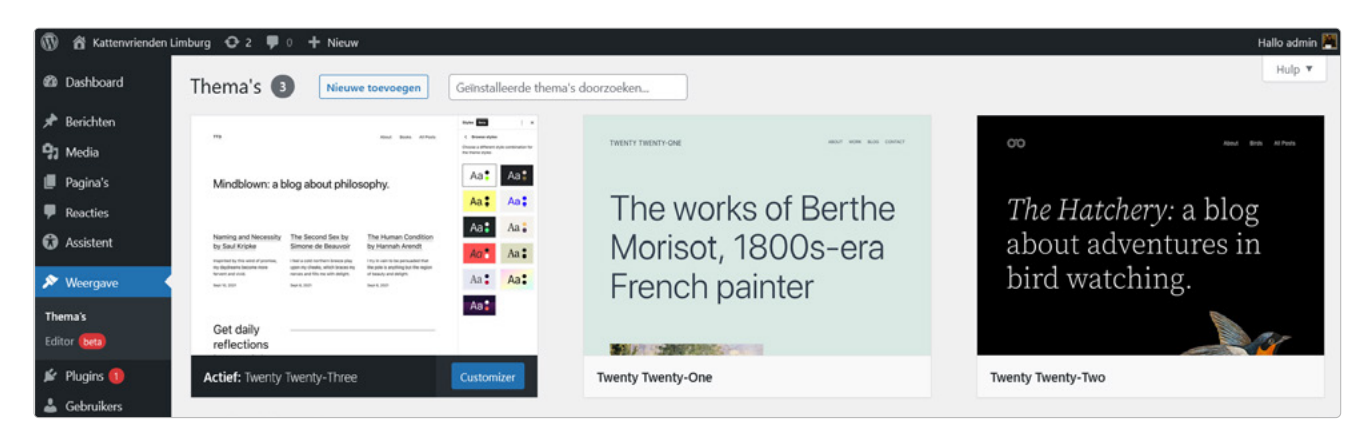

Je kunt een nieuw thema direct vanuit WordPress toevoegen.

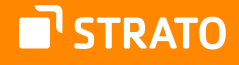

Hier kun je door het aanbod van thema's bladeren en bijzonder populaire of nieuwe thema's bekijken. Er is ook een voorbeeldfunctie voor bijna alle thema's.

De optie **Eigenschapfilter** is heel praktisch. Hier kun je zoeken naar thema's die bijvoorbeeld bepaalde kleuren gebruiken, een bepaald lay-outschema hebben of speciale functies bevatten.

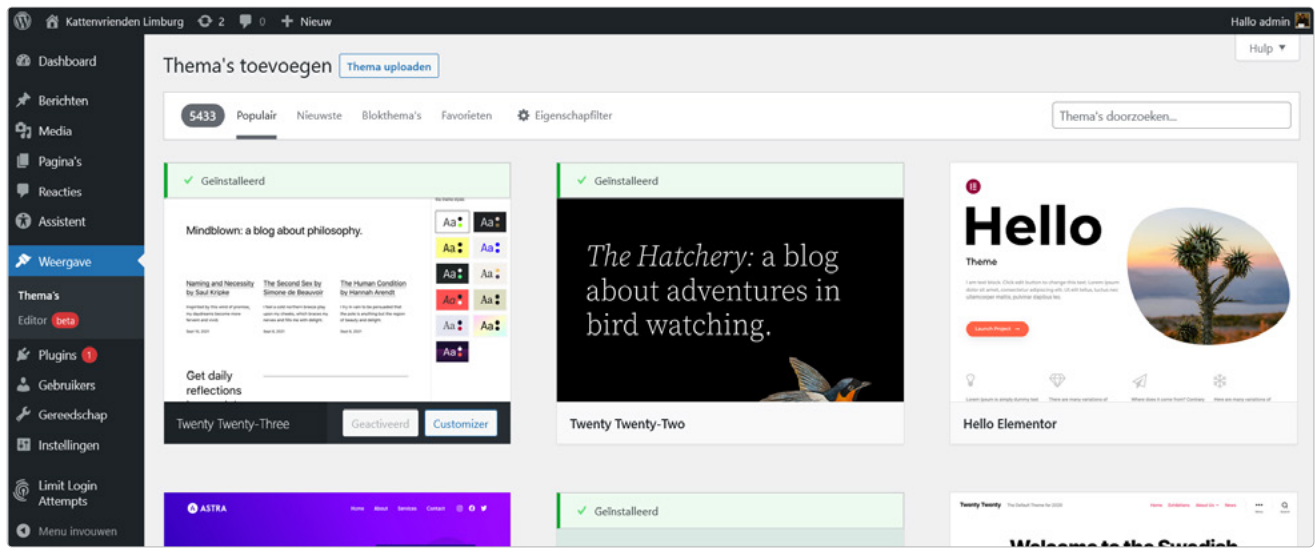

Themadirectory met zoekfunctie en filteropties

#### <span id="page-17-0"></span>2.1.2 Een thema selecteren en installeren

Klik je op de voorbeeldafbeelding in het thema-overzicht ('Details & Voorbeeld')? Dan zie je een preview in de volledige grootte. Dit voorbeeld bevat meestal gedetailleerde informatie over het thema en geeft je een indruk van hoe het thema er precies uitziet.

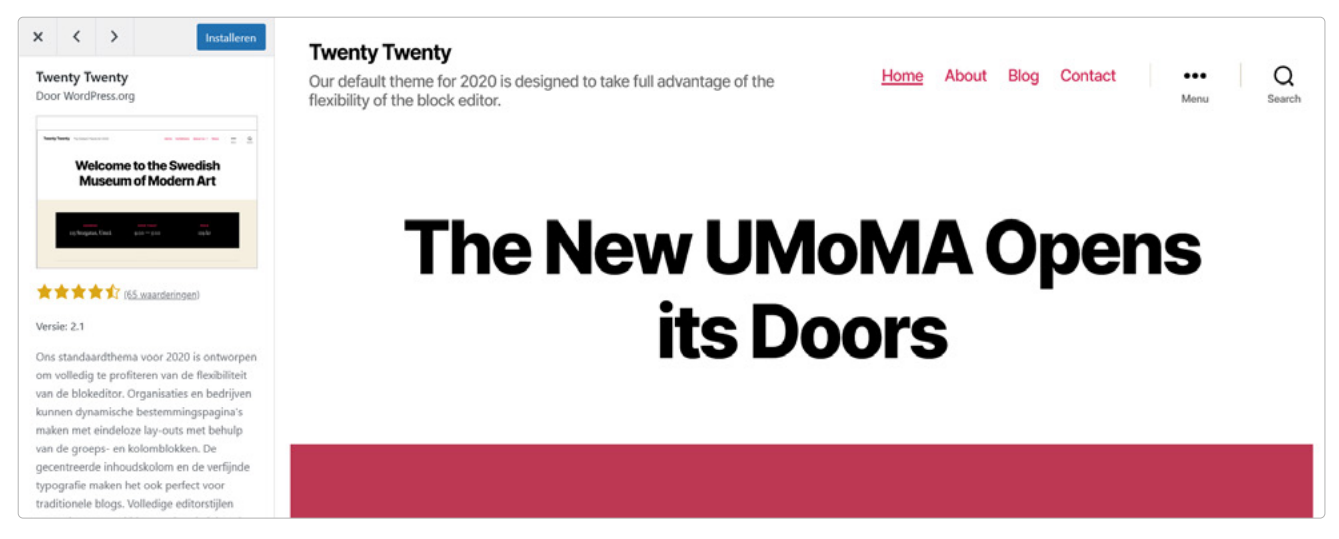

Thema-preview met voorbeeldcontent

**T'STRATO** 

Heb je eenmaal een thema gevonden dat je bevalt? Klik dan gewoon op **Installeren**. We kiezen in dit voorbeeld het thema Twenty Twenty van het WordPress team.

Maak je geen zorgen, je websitebezoekers zien nog niets. Na de installatie is het thema beschikbaar in je WordPress, maar nog niet actief. Je kunt zelf beslissen of je het thema meteen wilt activeren. Maar meestal is het zinvol om eerst op **Live voorbeeld** te klikken. Dan zie je een voorbeeld van je website in het nieuwe design.

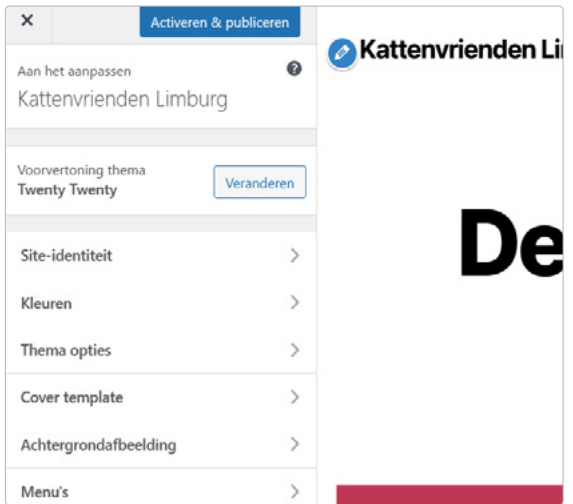

Het thema is nu geïnstalleerd, maar nog niet actief.

#### <span id="page-18-0"></span>2.1.3 Een alternatief thema handmatig installeren

Je kunt ook buiten je WordPress backend thema's zoeken, namelijk via [https://nl.wordpress.org/themes/,](https://nl.wordpress.org/themes/)

waar je het thema vervolgens als bestand kunt downloaden. Dit thema moet je dan wel handmatig installeren. Overigens geldt dit ook voor thema's die je van andere bronnen haalt, bijvoorbeeld als je een thema online koopt van een ontwikkelaar.

Als je een WordPress thema downloadt, krijg je meestal een zipbestand. Dit moet je eerst uitpakken op je harde schijf. In de map waarin je het zip-bestand hebt uitgepakt, staan vervolgens vaak veel bestanden in verschillende submappen.

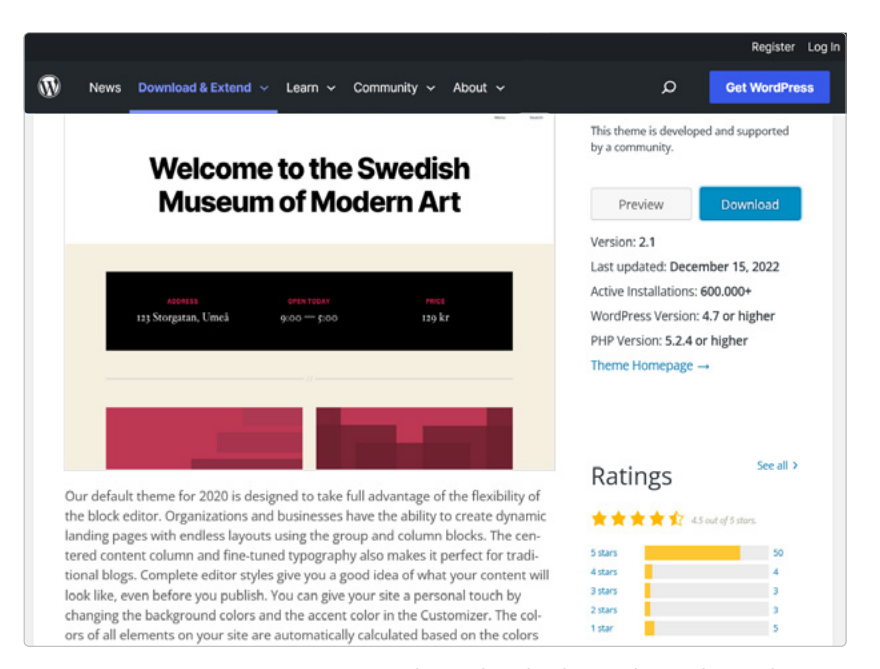

Een thema downloaden uit de WordPress directory

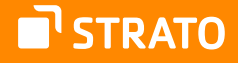

Maak nu een SFTP-verbinding met je webspace bij STRATO, bijvoorbeeld met de gratis SFTP-client FileZilla. Kijk voor meer informatie ook eens [in onze FAQ](https://www.strato.nl/faq/hosting/zo-maak-je-verbinding-met-de-sftp-server/). Ga naar de submap van het WordPress thema in je webspace, meestal vind je deze map onder /WordPress/ wp-content/themes.

Kopieer nu de complete themamap van je harde schijf via SFTP. In ons voorbeeld kopiëren we de map twentytwenty naar de map 'themes'.

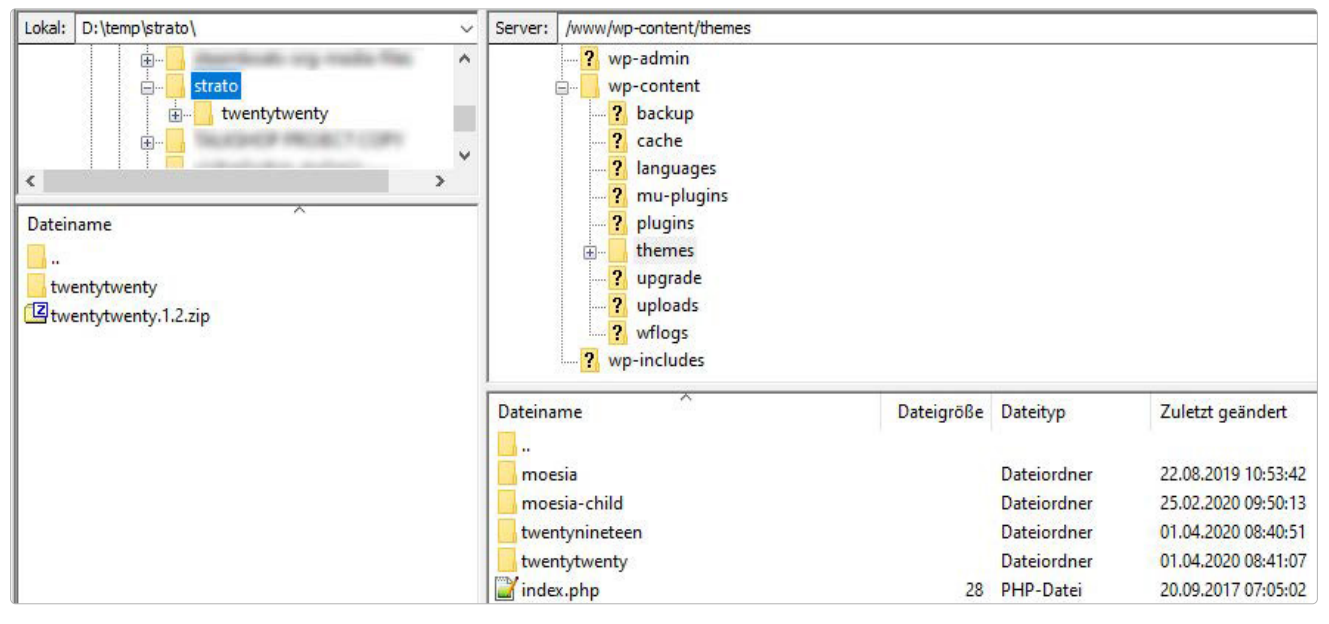

Kopieer de complete map met de bestanden van het nieuwe thema naar de map themes van je WordPress installatie op je webspace.

Nu is het nieuwe thema beschikbaar in WordPress. Je kunt op dezelfde manier te werk gaan als met een thema dat je rechtstreeks uit de WordPress directory hebt geselecteerd. Het thema dat je zojuist hebt geüpload, verschijnt nu ook onder **Weergave > Thema's**.

#### <span id="page-19-0"></span>2.1.4 Het thema aanpassen

In de live preview van het themaoverzicht onder **Weergave > Thema's** kun je desgewenst eigen aanpassingen doorvoeren voordat je het thema activeert. Bijvoorbeeld je eigen logo uploaden, de kleuren veranderen of de menu's aanpassen. Klik gewoon op de desbetreffende optie in de menubalk links.

> In de linker menubalk biedt het thema diverse uitgebreide configuratiemogelijkheden.

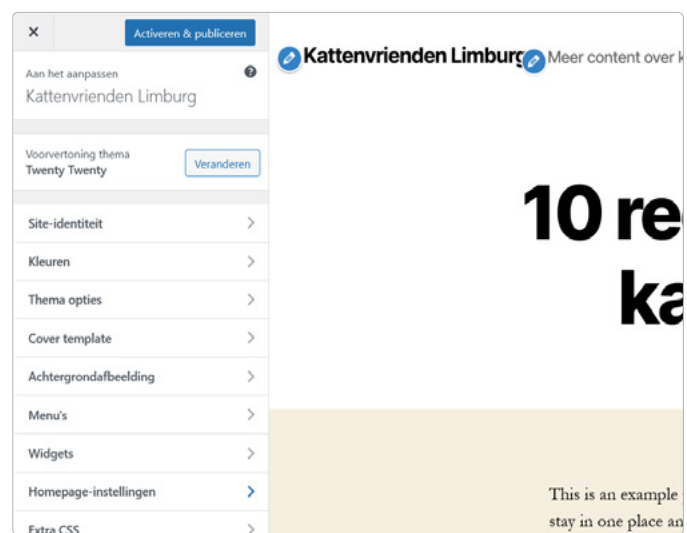

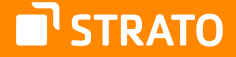

Let op: niet elk thema heeft dezelfde functies. Bij sommige kun je alleen je eigen logo integreren en een paar kleuren aanpassen, andere hebben een enorm menu vol aanpassingsmogelijkheden.

Steeds weer kom je thema's tegen die in de gratis versie relatief weinig aanpassingen toestaan, maar in een betaalde pro-versie veel opties bieden. In deze gevallen kun je eerst de gratis versie testen en dan pas besluiten of je de professionele versie koopt. Want als je met de opties in de gratis versie tevreden bent, houd je die gewoon.

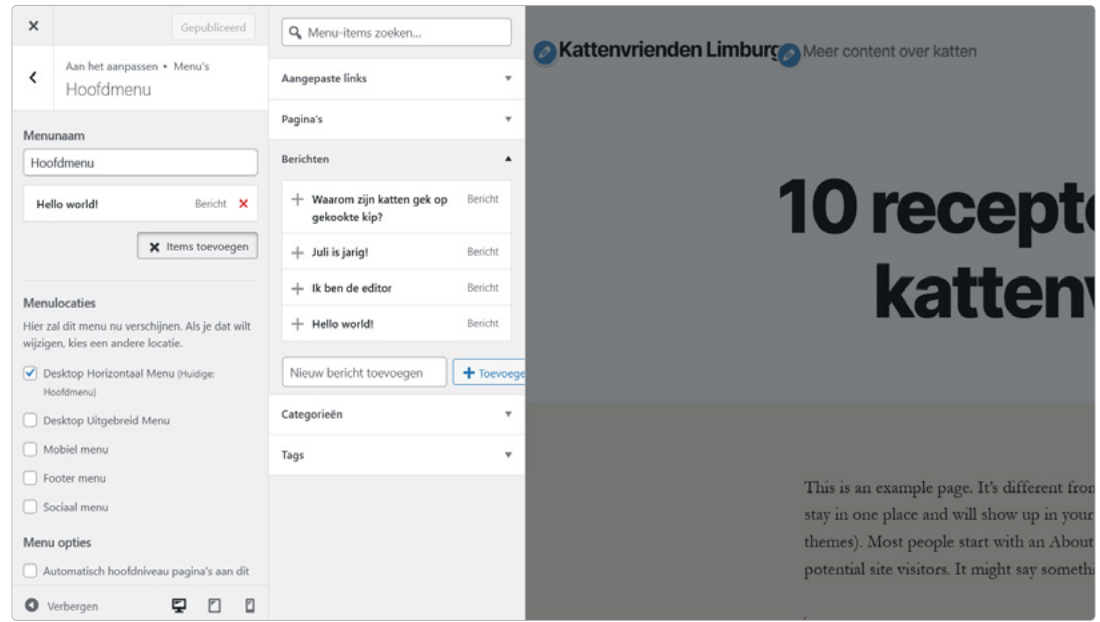

Het Twenty Twenty-thema biedt de mogelijkheid om de navigatie-menubalk aan te passen via de thema-opties.

Met de live preview kun je meteen zien hoe je website eruit ziet na elke verandering. Je kunt op je gemak verschillende wijzigingen uitproberen tot je precies de instellingen hebt gevonden die voor jou ideaal zijn.

Merk je juist dat het thema er spannender uitzag dan het in werkelijkheid is? Klik in dat geval gewoon op het kruisje linksboven om de preview te sluiten. Zoek vervolgens een ander thema.

#### Activeren en publiceren

Heb je jouw nieuwe thema aangepast met de opties, bijvoorbeeld je kleurenschema ingesteld, header- en achtergrondafbeeldingen geüpload en widgets geselecteerd? Dan komt het spannende moment: klik op **Activeren & publiceren** om live te gaan met je nieuwe thema. Nu zien ook je bezoekers het nieuwe design.

Als je later merkt dat je liever bij je oude thema was gebleven of tóch nog een paar andere thema's wilt uitproberen, is dat geen probleem. Ga in het WordPress menu onder **Weergave** naar **Thema's**. Klik onder je oude thema op **Activeren** en je website ziet er weer uit als voorheen.

## 2.2 Navigatiemenu's

Naast pagina's en berichten is een goede navigatie op een WordPress website absoluut onmisbaar. We laten je stap voor stap zien hoe je navigatiemenu's maakt in WordPress en ze in je website integreert.

Menu's helpen je lezers de weg te vinden op je site. Met een goede navigatiestructuur kun je ervoor zorgen dat zelfs toevallige bezoekers meer dan één bericht lezen of pagina bezoeken. Vaste lezers kunnen bovendien oudere berichten gemakkelijker terugvinden. Een gebruiksvriendelijk en duidelijk gestructureerd navigatiemenu is daarom essentieel voor elke website.

> **Menu:** een menu helpt je lezers hun weg te vinden op je website. De meeste belangrijke pagina's en categorieën zijn hier gelinkt. Om een nieuw menu te maken, klik je op **maak een nieuw menu** onder **Weergave > Menu's**. Sommige thema's ondersteunen meerdere menu's, zodat je zelf kunt bepalen waar ieder menu wordt weergegeven (zie het tabblad **Locaties beheren**).

#### 2.2.1 WordPress begrijpen: zo werken menu's

Als je menu's wilt maken, geeft WordPress je veel flexibiliteit. Maar eerst heb je wat basiskennis nodig van de werking van menu's in WordPress. WordPress handelt drie dingen volledig afzonderlijk af:

- **•** de tekstcontent van de menu's (de afzonderlijke menu-items en hun volgorde)
- **•** de positie van een navigatiemenu op je website
- **•** het visuele ontwerp van de menu's (lettergrootte, kleur, enzovoort)

Alle drie aspecten kun je onafhankelijk van elkaar configureren. Je moet wél de teksten zelf invoeren. Het ontwerp van de menu's en de positie zijn al standaard in je thema ingesteld, maar je kunt beide zaken naar wens aanpassen.

#### <span id="page-22-0"></span>2.2.2 Stap 1: menu-content maken

In principe kun je in WordPress zoveel verschillende navigatiemenu's maken als je wilt. Die kun je vervolgens op je website plaatsen. Extra menu's kunnen de hoofdnavigatie aanvullen en handig zijn om bijvoorbeeld de footer of een ander deel van je website verder te structureren. In de eerste stap maken we een enkel menu, zodat we dan iets hebben wat we kunnen plaatsen.

Om een nieuw menu aan te maken, klik je onder **Weergave > Menu's** op **maak een nieuw menu**. Is er al een menu in je thema geïnstalleerd? Dan kun je deze stap overslaan en het bestaande menu bewerken.

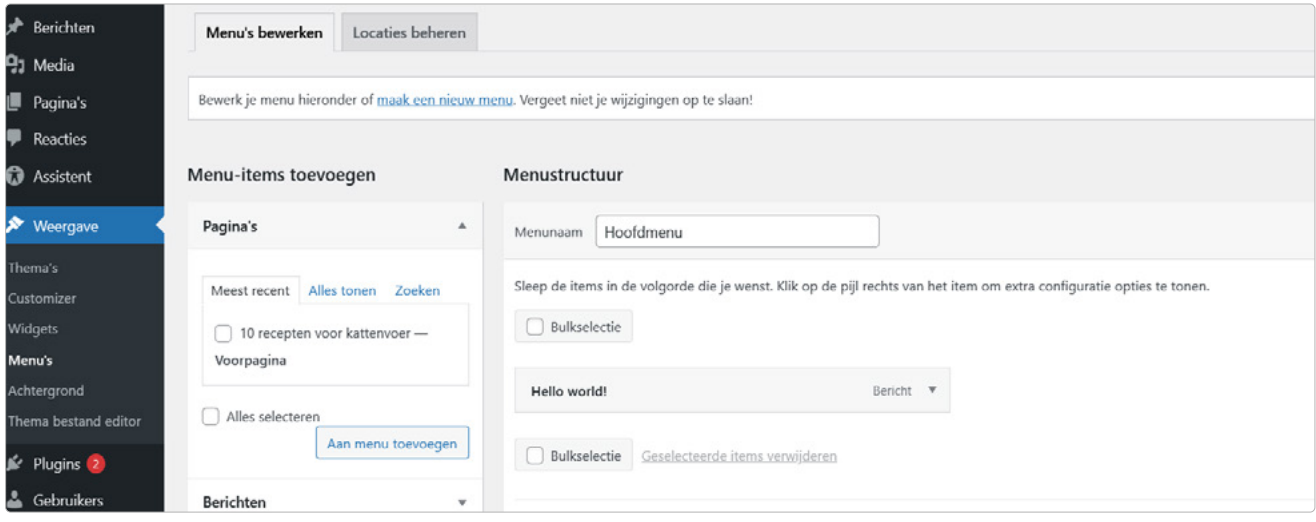

Een nieuw navigatiemenu aanmaken

Geef het nieuwe menu een duidelijke naam, zodat je weet welk menu je kiest als je meerdere menu's hebt. Klik vervolgens op **Menu aanmaken.**

WordPress biedt je verschillende mogelijkheden om nieuwe menu-items toe te voegen. Dit zijn bijvoorbeeld individuele pagina's, berichten, links naar categorieën of links die je geheel vrij bepaalt.

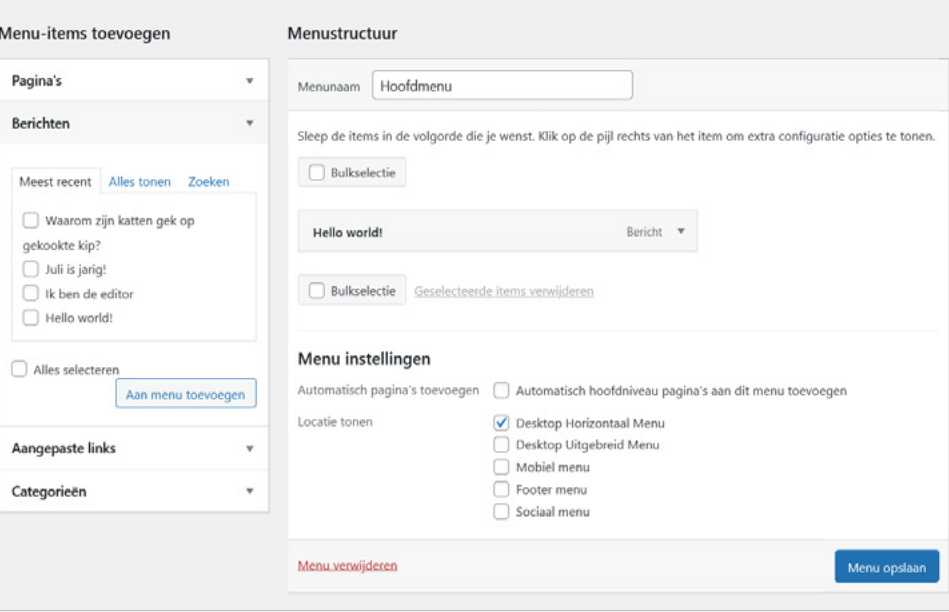

WordPress biedt verschillende elementen om in je menu in te voegen.

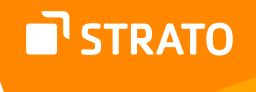

Wil je bijvoorbeeld een bestaand WordPress bericht aan het menu toevoegen? Klik dan op **Berichten**, plaats een vinkje voor het gewenste bericht in de lijst en klik op **Aan menu toevoegen**. Herhaal dit nu voor alle menu-items die opgenomen moeten worden. Natuurlijk werkt dit ook met pagina's of categorieën.

Onder **Menu-instellingen** kun je ook het vakje **Automatisch pagina's toevoegen**  aanvinken. Dan past WordPress automatisch je menu aan als je een nieuwe pagina (niet: bericht) in WordPress maakt.

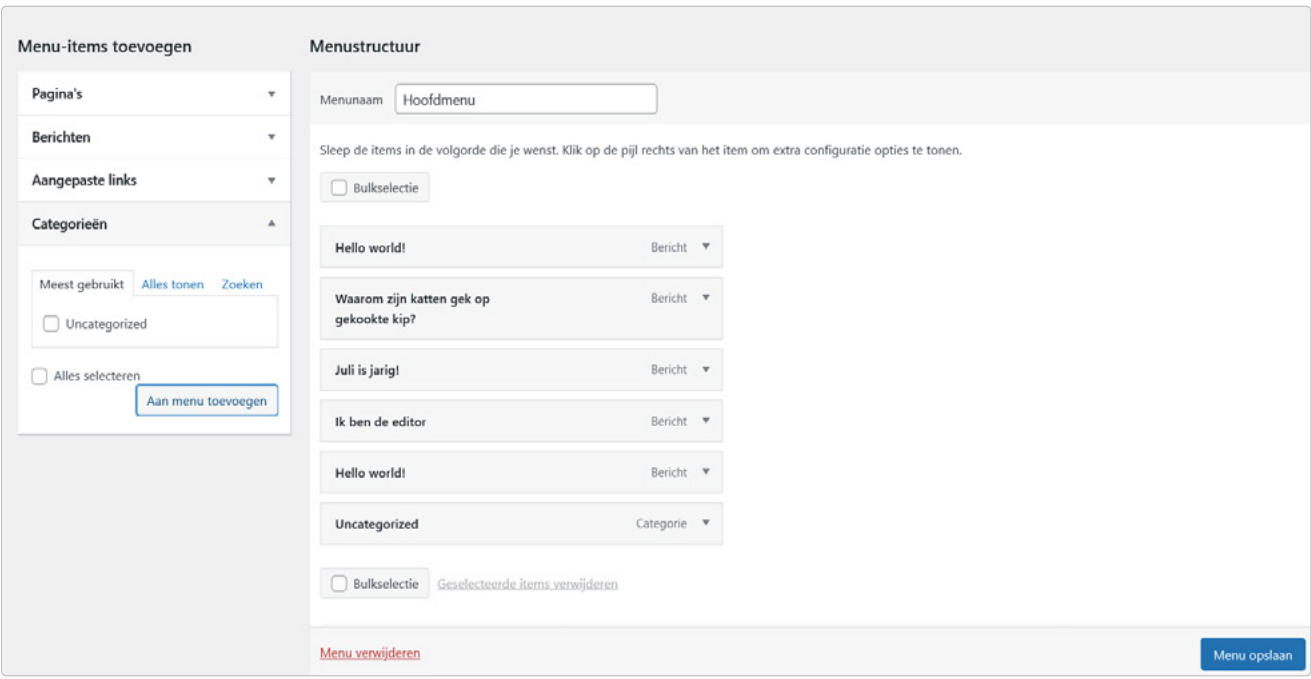

De reeds toegevoegde menu-items zie je rechts onder 'Menustructuur'.

Bijzonder is de optie **Aangepaste links**. In plaats van te kiezen uit bestaande berichten, kun je hier links als menu-items definiëren. Dit kunnen ook links buiten je eigen website zijn. Vul onder **Aangepaste links** de URL van de link in (bijvoorbeeld: www.dierenbescherming.nl) en de tekst die in het menu moet worden weergegeven als linktekst (in het voorbeeld: 'Dierenbescherming Amsterdam'). Klik dan zoals gewoonlijk op **Aan menu toevoegen**. Let op: tot slot moet je altijd **Menu opslaan** aanklikken, anders worden je wijzigingen niet toegepast. Afhankelijk van hoe uitgebreid je menu is geworden, kan het opslaan enige tijd duren – dit is normaal.

#### De menu-items sorteren

Als je de volgorde of hiërarchie van de menu-items wilt veranderen, kun je dat gemakkelijk doen door ze te verplaatsen met de muis. Klik op het onderdeel dat je wilt verplaatsen en houd de muisknop ingedrukt. Sleep het voorwerp naar zijn nieuwe positie en laat de muisknop los. Klik tenslotte op **Menu opslaan**.

STRATO

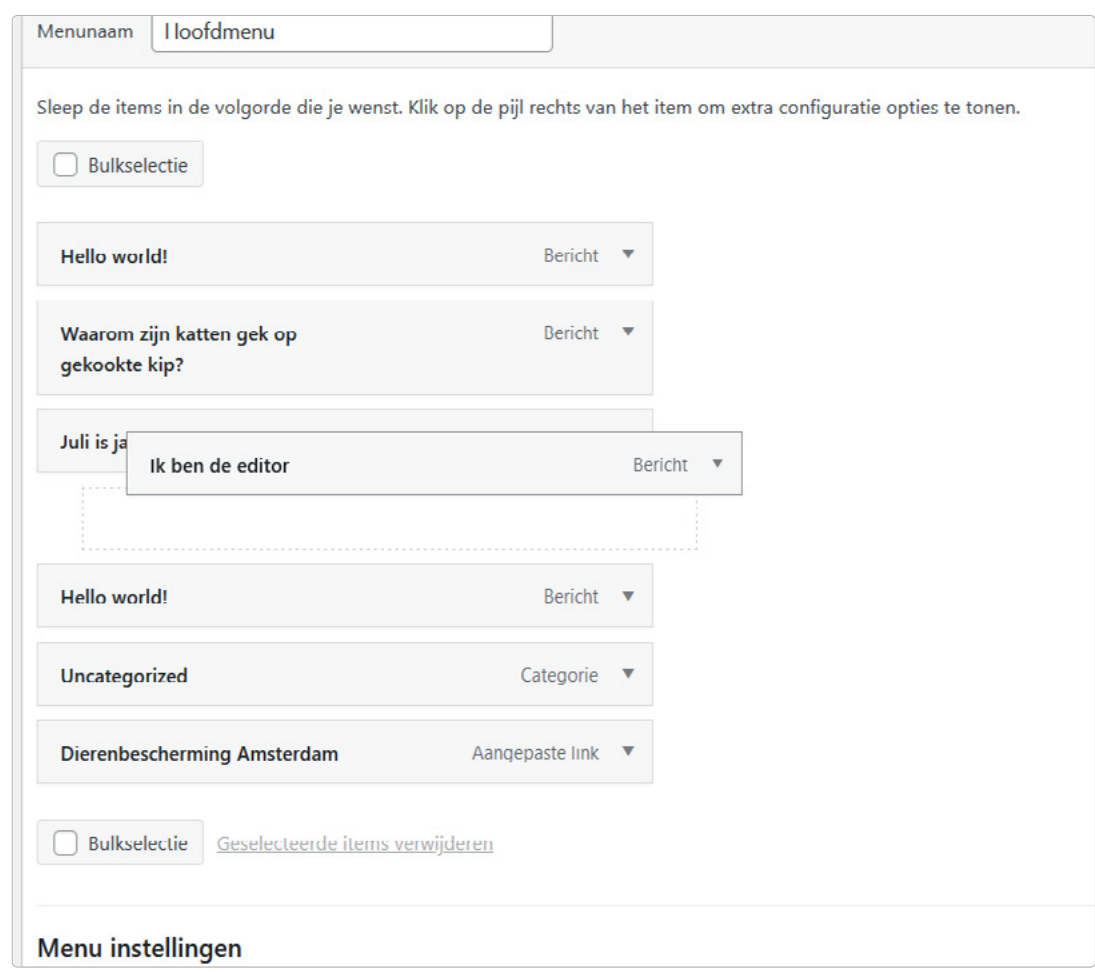

Je kunt de volgorde van de menu-items veranderen door ze te verslepen, maar je kunt ook individuele items ondergeschikt maken aan andere in de hiërarchie.

Op dezelfde manier kun je de hiërarchie in het menu veranderen, dus sommige pagina's onder andere pagina's zetten. Deze worden dan weergegeven in een submenu. Sleep een menu-item een beetje naar rechts en laat het daar los. Je ziet dan dat het menu-item automatisch een sub-item wordt van dat andere item.

Probeer zelf maar eens uit of het design van je thema voorziet in zulke submenu's en ze kan weergeven. Zo niet, zie je de sub-items van het menu niet terug op je website. Hierover later meer.

### **Expertfuncties**

WordPress probeert het beheer van menu's zo eenvoudig mogelijk te houden. Als je meer functies wilt gebruiken, kun je extra opties activeren. Klik hiervoor rechtsboven op **Schermopties**. Als je een vinkje zet voor de extra opties, verschijnen ze naast de afzonderlijke menu-items.

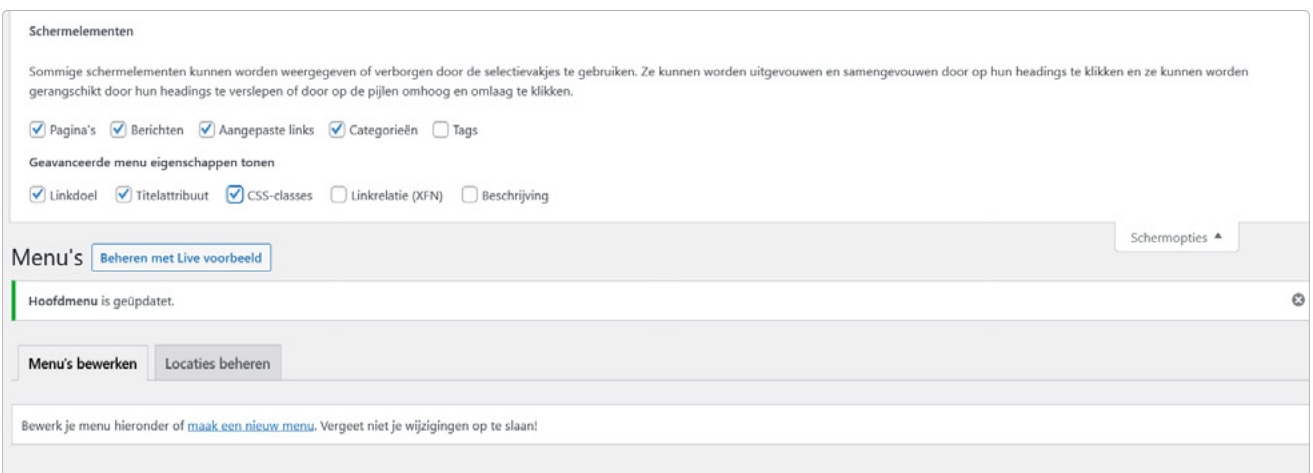

Extra opties zijn beschikbaar via 'Schermopties'.

Zo kun je bijvoorbeeld links in een nieuw venster openen voor afzonderlijke menu-items of het titelattribuut definiëren.

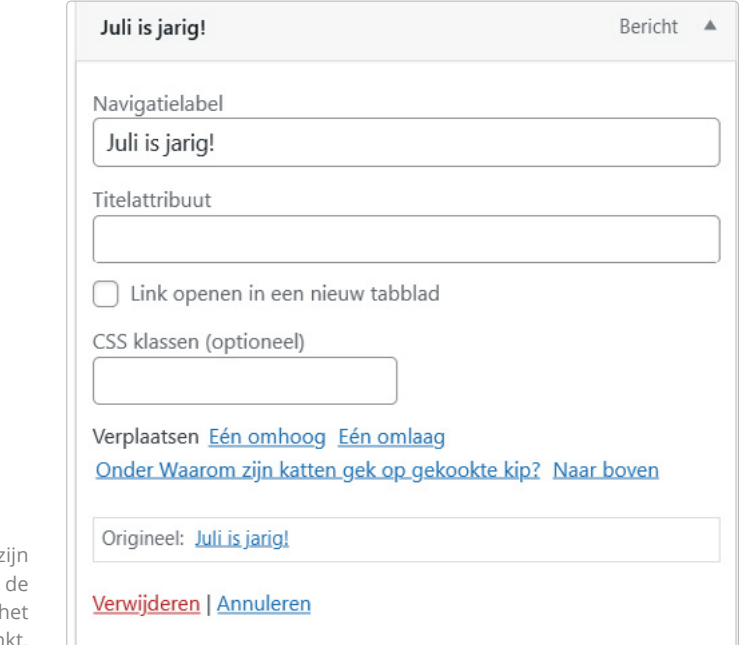

De uitgebreide opties voor menu-items z direct beschikbaar als je rechtsboven in WordPress weergave via 'Schermopties' betreffende vakje aanvinkt.

## **STRATO**

#### 2.2.3 Stap 2: menu's op de website plaatsen

Nadat je het nieuwe menu hebt gevuld met content, is de volgende stap om het menu zichtbaar te maken op je website. Er zijn in principe twee manieren om dit te doen:

- **•** op een door het thema aangegeven plaats (alle thema's definiëren ten minste één zo'n menugebied)
- **•** met de standaardwidget 'Individueel menu' op een willekeurige plaats binnen de widgetgebieden van je thema, bijvoorbeeld in een sidebar of voettekst.

**Widgets:** deze breiden je WordPress uit met extra functies die je kunt invoegen in bepaalde delen van je thema. Standaard widgets kunnen bijvoorbeeld gebruikt worden om menu's, categorieën, recente reacties en de zoekfunctie te plaatsen. Veel plug-ins hebben ook hun eigen widgets aan boord. Alle widgets, instellingen en beschikbare gebieden vind je onder **Weergave > Widgets**.

#### De menuposities instellen

Hoe krijg je het zojuist gemaakte menu op de juiste plaats? De eenvoudigste manier om dit te doen is via het tabblad **Locaties beheren** onder **Weergave > Menu's**. Daar staan de door het thema gedefinieerde menuposities. In ons voorbeeld zijn dit het Desktop horizontaal menu en het Footer menu. Selecteer in de keuzelijst ernaast het menu dat je zojuist hebt gemaakt en klik op **Wijzigingen opslaan**.

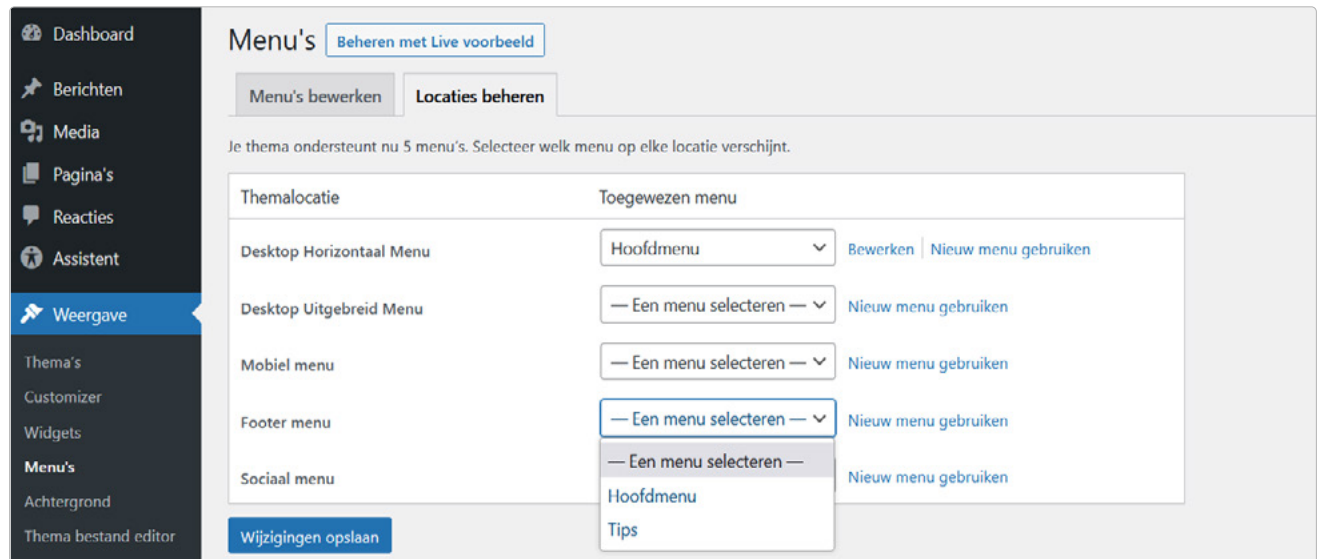

Hier wijs je jouw menu toe aan een positie die het thema bepaalt.

Als je de door het thema opgegeven menuposities niet wilt gebruiken, laat je de instelling voor de ongebruikte menuposities gewoon op de standaardinstelling **Een menu selecteren** staan. Dan wordt op deze positie niets weergegeven.

Alle veranderingen die je hier doorvoert, kun je ongedaan maken met nieuwe instellingen. Je hoeft dus alleen maar een beetje te experimenteren om de beste oplossing voor je website te vinden.

#### Een menu insluiten in een widget

Je kunt elk menu ook weergeven in een widgetgebied dat in het thema is gedefinieerd. Hiervoor biedt WordPress het standaardwidget 'Navigatiemenu' in **Weergave > Widgets**. Sleep het widget gewoon naar het gewenste widgetgebied van je thema (in het voorbeeld: Footer).

Geef het footerwidget een titel of laat dit veld leeg als het menu geen titel hoeft te krijgen. Kies daaronder het menu dat je wilt weergeven. Opslaan, klaar.

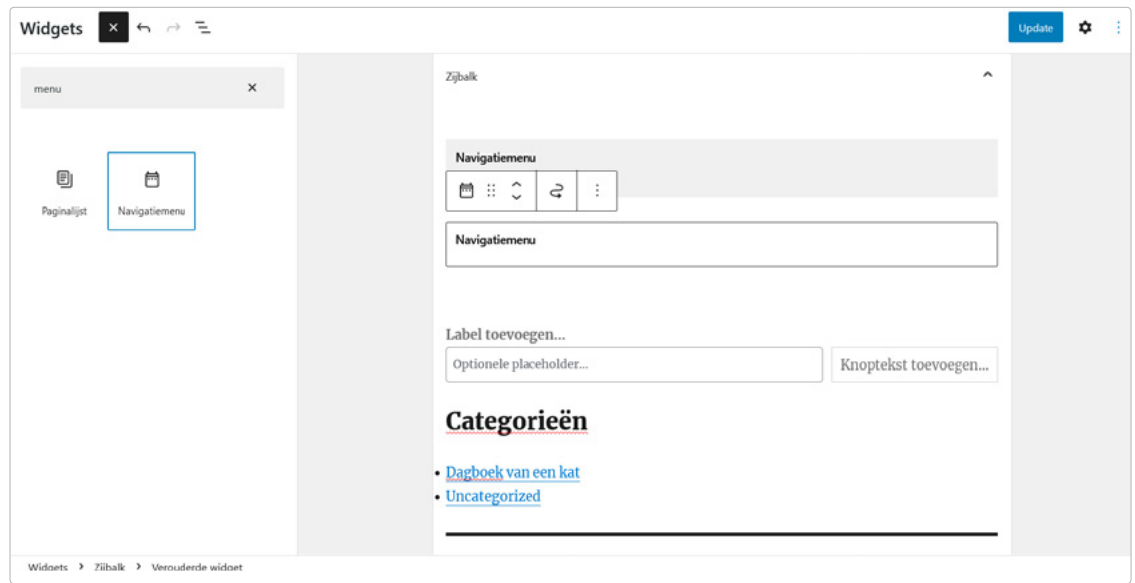

Het widget 'Navigatiemenu' toont menu's in widgetgebieden.

De grondbeginselen van het integreren van elementen in widgetgebieden vind je in hoofdstuk 2.3.

<span id="page-28-0"></span>Zoals gezegd configureert WordPress het visuele design van de menu's onafhankelijk van de positie en content. Elk thema bevat al de juiste opmaak voor de geplande menu's. Hier hoef je dus eigenlijk niets te doen.

Wil je toch het uiterlijk van de menu's veranderen? Neem dan eerst een kijkje in de configuratieopties van je thema. Daar kun je soms de kleuren of de hiërarchiediepte van de menu's veranderen. Je vindt deze opties onder **Weergave > Customizer** of in speciale optiemenu's van je thema. Deze optiemenu's zijn meestal te vinden als sub-item van **Weergave**, maar dit hangt af van het thema dat je gebruikt. Gratis thema's bieden meestal slechts weinig of geen configuratiemogelijkheden.

#### 2.2.5 Complexe menu's via plug-in

Een andere manier om navigatiemenu's mooier te maken zonder zelf te programmeren is het gebruik van geschikte plug-ins. Heb je menu's nodig met twee of drie subniveaus? Dan haal je vaak betere resultaten met een goede plug-in dan met de standaardtools van WordPress. Dat geldt zeker als het thema dat je gebruikt zulke menu's niet uitgebreid ondersteunt.

Maar je moet het gebruik van een plug-in goed overwegen, vooral voor zo'n essentieel onderdeel als de navigatie van de website. Als de plug-in op een dag niet meer werkt, bijvoorbeeld omdat de ontwikkelaar geen updates meer levert, heb je meteen een groot probleem op je site. Bovendien zijn echt goede plug-ins meestal niet gratis.

Als WordPress beginner kun je daarom beter werken met de functies van WordPress en je thema. Een heel goede, maar ook vrij complexe plug-in is bijvoorbeeld UberMenu, dat 29 dollar kost.

| THE WORKS V<br>۰  |              | FLYOUT ~ | <b>MEGA MENU V</b> | IMAGES V | ADVANCED V   | TABS $\sim$ | DYNAMIC ~ |                               | $\bullet$<br>п |
|-------------------|--------------|----------|--------------------|----------|--------------|-------------|-----------|-------------------------------|----------------|
| France            |              |          | Greece             |          | Italy        |             |           | Spain                         |                |
| Eiffel Tower      |              |          | 49949130<br>Athens |          | Cinque Terre |             |           | Barcelona                     |                |
| Mont Blanc        |              |          | Mykonos            |          | Tuscany      |             |           | ibiza.                        |                |
| Mont Saint Michel |              |          | Santorini          |          | Venice       |             |           | Picos de Europa National Park |                |
| Asia              | $\mathbf{y}$ | China    |                    |          |              |             |           |                               |                |
| Europe            |              | Japan    |                    |          |              |             |           |                               |                |
|                   |              |          |                    |          |              |             |           |                               |                |

Je maakt complexe navigatiemenu's gemakkelijk met plug-ins als UberMenu.

#### 2.2.6 Kies een thema met goede ondersteuning voor menu's

Verwacht je dat jouw navigatiemenu's complexer en uitgebreider worden? Dan moet je vanaf het begin een thema kiezen dat daarvoor geschikt is. Niet alle thema's hechten veel waarde aan goed functionerende navigatiemenu's. Met het verkeerde thema loop je dan dus vast.

Maar hoe kies je het juiste thema? Let erop dat de menuposities in het thema overeenkomen met je ideeën. Kijk ook kritisch naar de visuele vormgeving van de menu's en kies een thema dat menu's met minstens twee hiërarchieniveaus ondersteunt. Je kunt dan namelijk met submenu's werken.

## <span id="page-29-0"></span>2.3 Eigen content met widgets

Een bijzonder onderdeel in elk WordPress thema zijn de widgetgebieden. Dit zijn standaardgebieden in de lay-out die gewoonlijk op elke pagina van de website worden weergegeven. Voorbeelden zijn één of twee kolommen aan de linker- of rechterkant van je site, of vakken onder berichten. Kortom: alles wat je naast of onder de berichten of pagina's op je website ziet.

Je kunt verschillende individuele widgets binnen een widgetgebied plaatsen. Dit zijn niet meer dan kleine modules met definieerbare content. Een widget toont bijvoorbeeld de drie meest recente reacties, willekeurig gekozen foto's, een eenvoudig zoekformulier of een kalender om oudere berichten te vinden.

Kant-en-klare widgets zitten soms in je thema. Je kunt ze ook via een plug-in installeren. De widgetgebieden vormen een essentieel onderdeel van het visuele ontwerp en verschillen sterk per thema. Sommige thema's hebben slechts één widgetgebied, andere bieden er meerdere, tot een bijna onbeheersbare hoeveelheid.

In de volgende twee voorbeelden zijn de widgetgebieden van verschillende thema's te zien. De voorbeelden tonen je hoe verschillende widgets de indeling

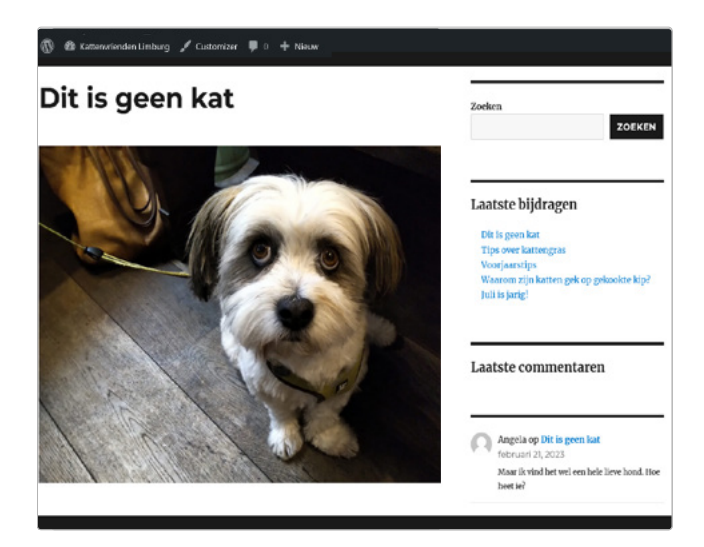

van een thema bepalen: Thema Twenty Sixteen met vier widgets rechts van het bericht.

# **STRATO**

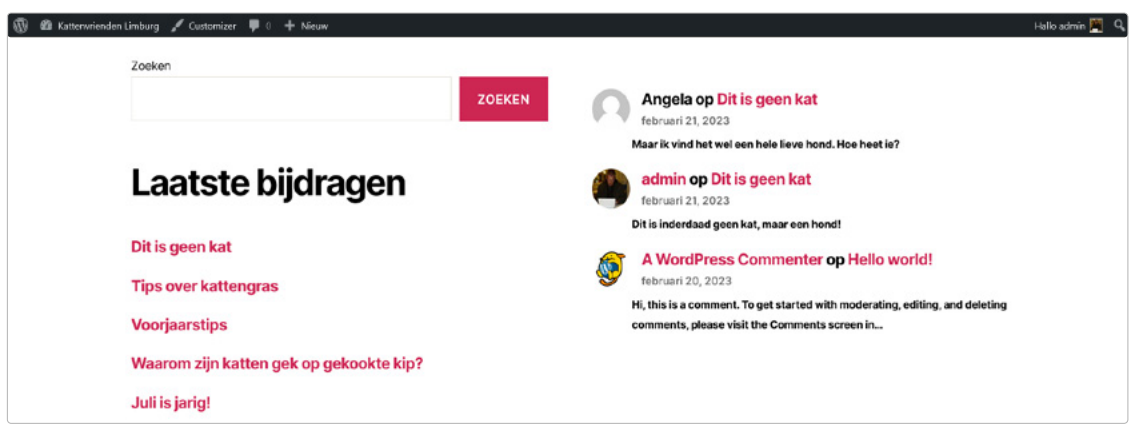

Thema Twenty Twenty met widgets onder de pagina.

Na het installeren van een thema moet je ook deze widgetgebieden naar wens inrichten, ofwel vullen met content. Het thema Twenty Twenty dat we gebruiken, heeft widgetgebieden in de footer.

## <span id="page-30-0"></span>2.3.1 Widgets toewijzen aan een widgetgebied

Om widgets in te stellen, ga je naar het menu **Weergave** en kies je het sub-item **Widgets**.

Open vervolgens het widget, druk op het +-symbool en voeg het gewenste widget toe. Daarna kun je het widget nog naar wens configureren. Vanaf dit moment is het widget onmiddellijk zichtbaar voor je bezoekers. Probeer gewoon de bestaande widgets uit om te ontdekken wat ze precies doen en welke je wilt gebruiken.

Overigens kun je widgets net zo gemakkelijk verwijderen als je ze in WordPress instelt. Als het betreffende widget niet in uitgeklapte toestand wordt weergegeven, klik je erop en druk je op **Delete.**

#### <span id="page-30-1"></span>2.3.2 Widgets instellen

De meeste widgets moeten nog geconfigureerd worden. Je moet dan bijvoorbeeld een kop invoeren. Veel widgets hebben ook opties die je met een vinkje kunt activeren of deactiveren, of waarbij je een bepaalde waarde moet invoeren. Als voorbeeld nemen we een widget voor het weergeven van de meest recente commentaren. Daarbij heeft deze optie betrekking op het maximum aantal weer te geven commentaren. Klik op **Update** om de configuratie te voltooien.

### <span id="page-30-2"></span>2.3.3 De volgorde veranderen, widgets verplaatsen of deactiveren

Je kunt de volgorde van de widgets in een gebied veranderen door ze eenvoudigweg te verslepen. Zo verplaats je ook een widget van het ene gebied naar het andere. Als je een widget tijdelijk niet wilt gebruiken, maar de content of de configuratie niet helemaal wilt verwijderen, kun je het widget verplaatsen naar het gebied **Inactieve widgets** (linksonder). Daar kun je de widgets op elk moment weer activeren zonder dat je instellingen en content opnieuw hoeft aan te maken.

# <span id="page-31-0"></span>3 Content maken en commentaren modereren

Als je website eenmaal is geconfigureerd, wordt het echt leuk. In dit hoofdstuk laten we je zien hoe je op je WordPress website content maakt en reacties modereert.

## <span id="page-31-1"></span>3.1 Berichten aanmaken

WordPress maakt onderscheid tussen berichten en pagina's. De laatste zijn bedoeld voor content die zelden of nooit verandert, bijvoorbeeld een contactpagina of een over onspagina. Voor actuele content, zoals blogartikelen, gebruik je berichten.

Je maakt berichten en pagina's via de editor. De editor toont elke paragraaf, afbeelding of video als een 'blok' content. Elk blok heeft zijn eigen menu, bijvoorbeeld om kleuren, breedte en uitlijning aan te passen. Deze blokmenu's worden automatisch getoond en verborgen als je een blok selecteert. De blokken bevinden zich in de blokkenbibliotheek. Je kunt die op verschillende plaatsen oproepen door op het '+'-symbool te klikken. Met de zoekfunctie of de lijst van meest gebruikte blokken kun je snel het juiste blok vinden.

Wil je een nieuw bericht aanmaken? Dat doe je in het Dashboard via **Berichten > Nieuw bericht**. Vul in de titelbalk de titel van het bericht in en plaats de tekst eronder. Gebruik de entertoets om het blok 'Paragraaf' er standaard onder te zetten. Heb je alle blokken en content geplaatst? Dan klik je rechtsboven op de knop **Publiceren**. Met de standaard ingeschakelde controle kun je tot slot nog de zichtbaarheid en het tijdstip van publicatie aanpassen.

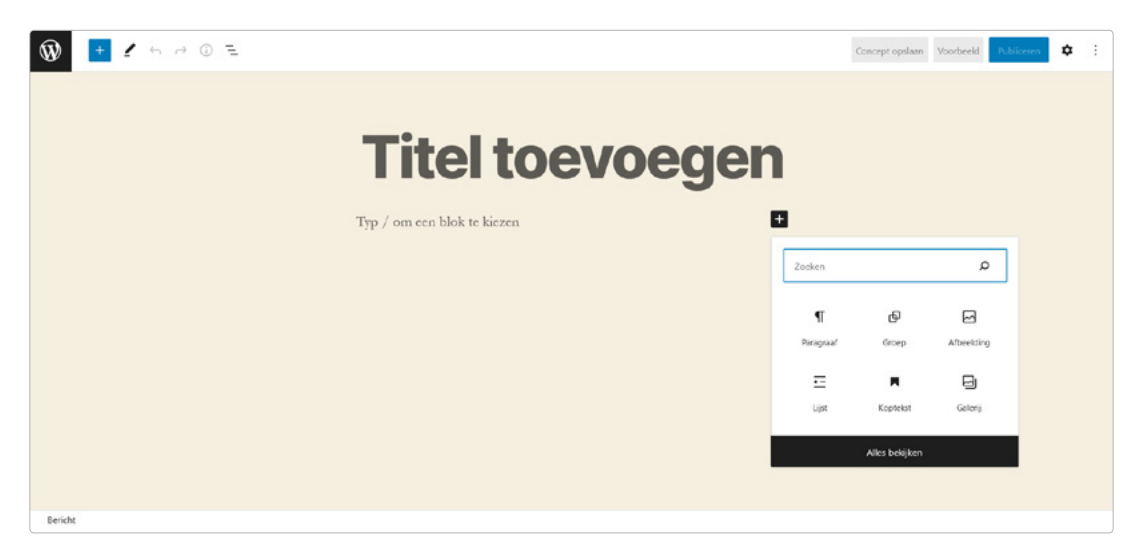

Editor: de titelbalk staat bovenaan, de blokken staan eronder.

#### 3.1.1 Overzicht op de startpagina met het blok 'meer'

Met het blok 'lees meer' kun je bepalen welk deel van de tekst na publicatie op de overzichtspagina van je blog wordt weergegeven. Het artikel wordt dan op dit punt afgesneden. Bezoekers kunnen het hele artikel bekijken via een knop of link 'lees meer'. Dit maakt de overzichtspagina overzichtelijker.

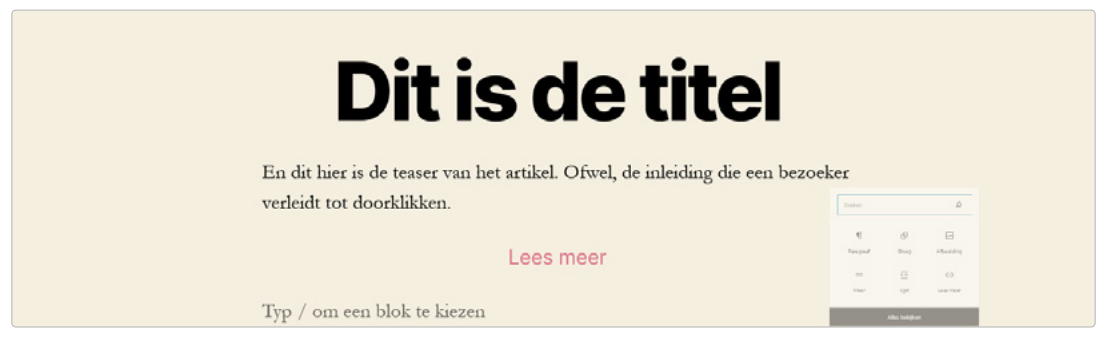

Het Twenty Twenty-thema toont het blok 'lees meer' op de startpagina als lees-meer-knop.

#### 3.1.2 Permalinks wijzigen voor individuele URL's

Na de eerste keer opslaan verschijnt de permalink aan de rechterkant onder het tabblad URL. Deze permalink wordt gebruikt om het bericht te openen nadat het is gepubliceerd. Als je 'Berichtnaam' als URL-structuur hebt gekozen (**Instellingen > Permalinks**), kun je de URL op elk moment wijzigen. WordPress maakt automatisch een redirect van de oude URL naar de nieuwe. Interne en externe links (van andere websites) naar de post worden dus altijd doorgestuurd naar het juiste adres.

#### 3.1.3 Afbeeldingen voor berichten: geen tekst, maar foto's

Lezers vinden blogberichten met plaatjes meestal mooier dan alleen tekst. Vooral als het om kattenfoto's gaat, natuurlijk! Om de kattenfoto uit ons eerste hoofdstuk toe te voegen, gebruiken we de functie **Uitgelichte afbeelding**. Die vind je in de balk rechts.

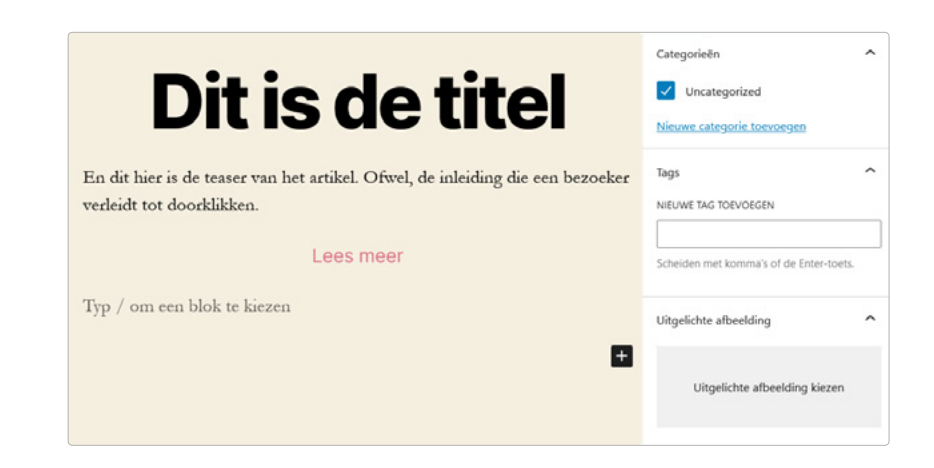

Tijdens de volgende stap hebben we twee mogelijkheden. We kunnen de foto uploaden óf we kiezen er een uit de mediabibliotheek. In de mediabibliotheek slaat WordPress alle media op die al zijn geüpload. Omdat we nog niets hebben gepubliceerd, is onze mediabibliotheek momenteel leeg. We moeten dus eerst een foto uploaden. Aan de rechterkant voeren we een titel, een afbeeldingsomschrijving en de alternatieve tekst in. Een geschikte titel verhoogt de zichtbaarheid in zoekmachines, het onderschrift dient als extra informatie voor de lezers. De alternatieve tekst wordt weergegeven als de afbeelding niet geladen kan worden. Nog belangrijker: mensen met een visuele beperking gebruiken alternatieve teksten via hun schermlezer. Ze zijn dus een voorwaarde voor barrièrevrij webdesign.

Met één klik op **Uitgelichte afbeelding kiezen** voorzien we het bericht van een illustratie. WordPress past de breedte van de afbeelding automatisch aan de juiste grootte aan. Welke afmetingen dat zijn, hangt af van het gebruikte thema en de media-instellingen.

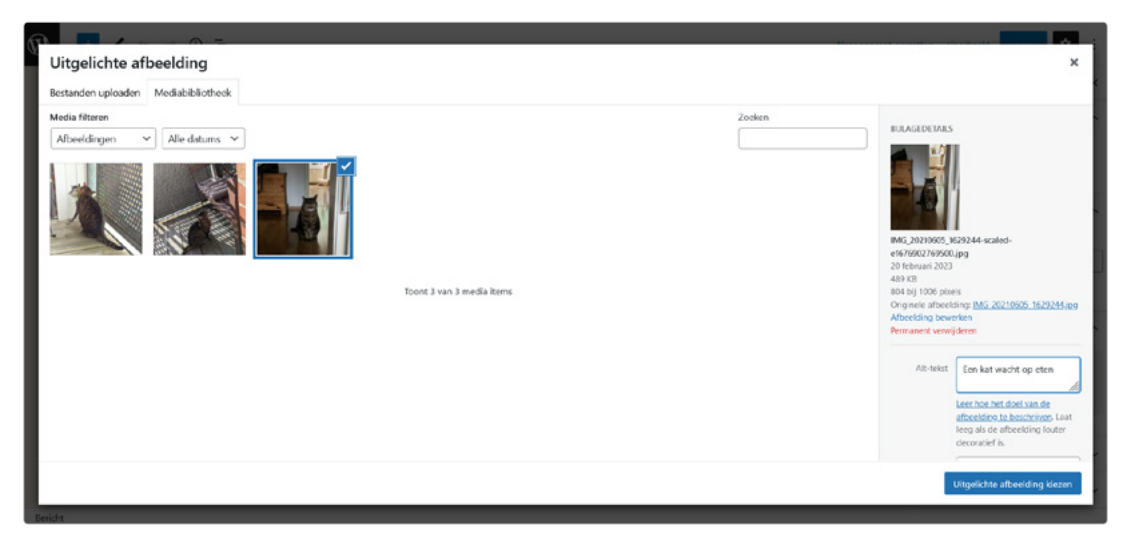

Na het uploaden komt de afbeelding automatisch in de mediabibliotheek terecht en kan ook in andere berichten of pagina's worden gebruikt.

#### <span id="page-33-0"></span>3.1.4 Afbeeldingen bewerken: wat niet past, wordt passend gemaakt

Onze voorbeeldfoto is bijna vierkant. In de meeste gevallen is een liggend formaat de betere keuze. Om dit te veranderen, klik je eerst op de afbeelding rechts van de editor en dan in de mediabibliotheek op de knop **Afbeelding bewerken**. Nu kun je met de muis een gebied van de afbeelding selecteren en dat uitsnijden met de desbetreffende tool. Je bevestigt de selectie met de enter-toets, slaat het geheel op en klikt opnieuw op de knop **Uitgelichte afbeelding kiezen**. Overigens blijft de oorspronkelijke afbeelding behouden. WordPress maakt voor elke variant namelijk een apart bestand aan.

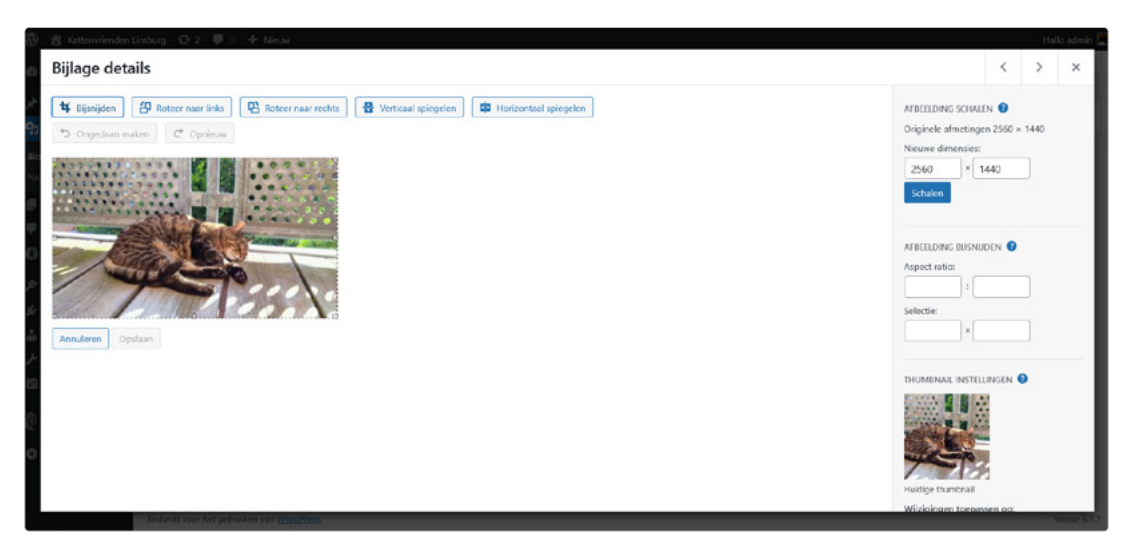

Afbeelding bewerken in WordPress: knippen, draaien, schalen? Geen probleem!

### <span id="page-34-0"></span>3.1.5 Afbeeldingen toevoegen: we willen katten zien

Je kunt ook afbeeldingen invoegen binnen de hoofdtekst. Ga daarvoor in de editor op de gewenste plek naar de blokbibliotheek ('+'-symbool) en kies het blok 'Afbeelding'. Hier heb je de keuze om een nieuwe foto te uploaden of eentje uit de mediabibliotheek te nemen. De grootte wordt automatisch aangepast als je de afbeelding invoegt, zodat hij in het contentgebied past. De omvang van dat contentgebied hangt weer af van het thema dat je gebruikt.

Vervolgens kun je de afbeelding uitlijnen met het blokmenu en onderaan een bijschrift invoeren.

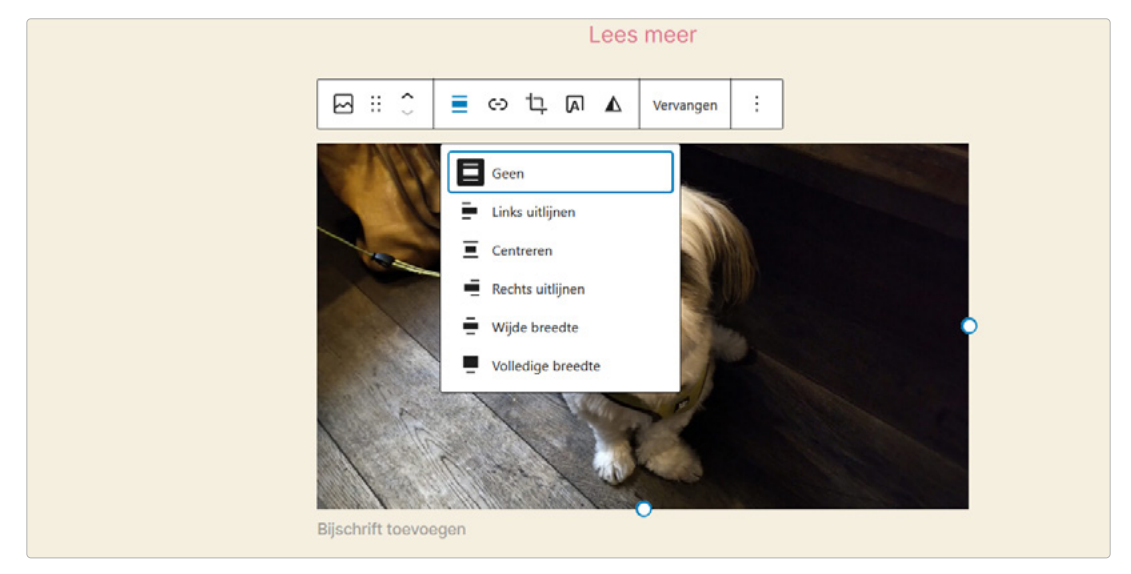

Het menu wordt geopend als het blok wordt geselecteerd. Je kunt de afbeelding bijvoorbeeld links uitlijnen met de knop in het menu.

## STRATO

#### 3.1.6 Categorieën aanmaken en toewijzen

Nu moet je het bericht aan een categorie toewijzen. Die categorieën worden vaak via links in de navigatie van je website en in de berichten zelf vermeld. Zo kunnen bezoekers gemakkelijk soortgelijke berichten vinden. Ze helpen een bezoeker dus om de weg op je website te vinden.

Zolang er geen categorie is aangemaakt, komen alle berichten terecht in de standaardcategorie 'Uncategorized'. Je kunt nieuwe categorieën maken en bestaande wijzigen via **Berichten > Categorieën**. Voorbeelden voor een kattenblog zijn 'Tips', 'Dierenasiels', 'Dagboek van een kat' en 'Kattenvijand'. In veel gevallen zijn vier tot zes categorieën een goede manier om de content van een blog te organiseren. Je kunt dan een categorie als nieuwe standaardcategorie voor berichten kiezen (**Instellingen > Lezen**).

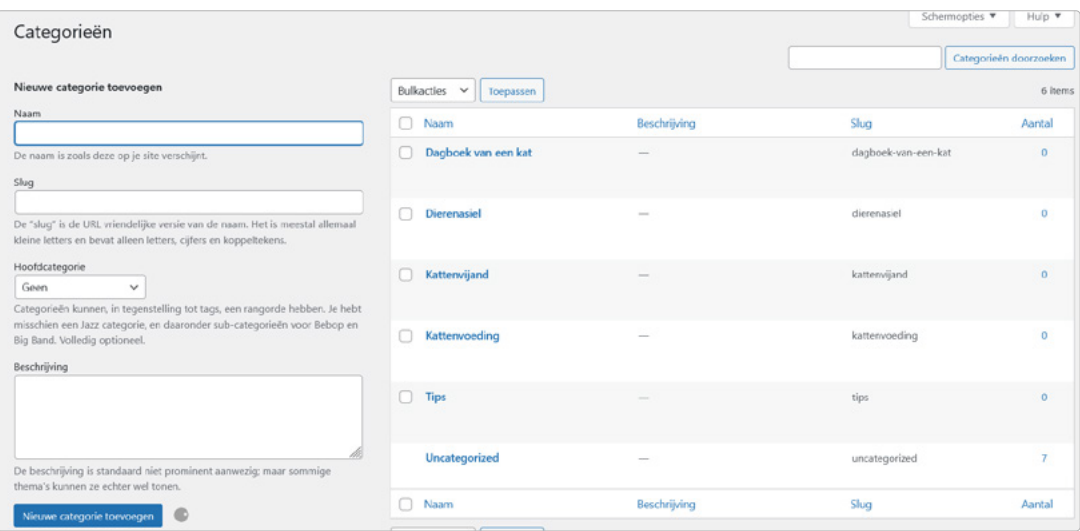

Categorieën kunnen ook later gewijzigd worden. WordPress past de links automatisch aan.

Als je vervolgens een bericht bewerkt, kun je de categorie wijzigen. In ons voorbeeld wijzen we ons eerste bericht ('Juli is jarig') toe aan de categorie 'Dagboek van een kat'.

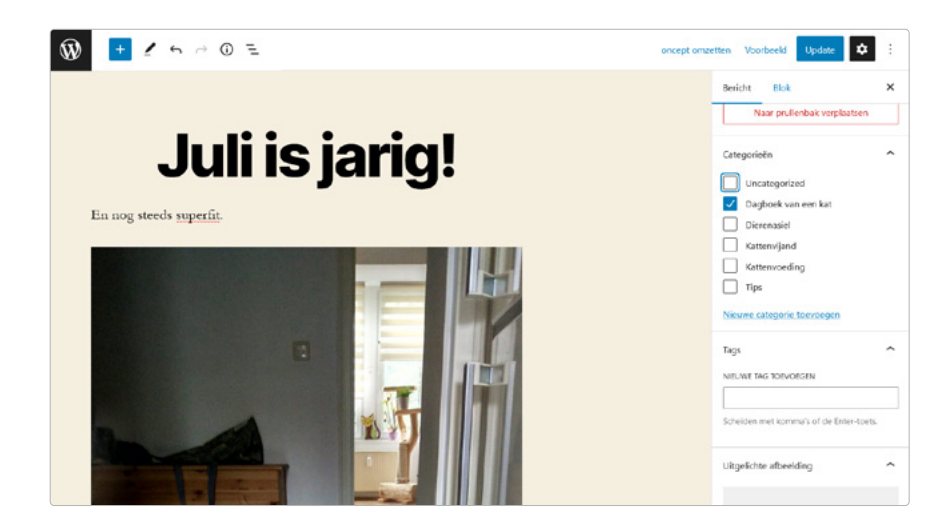

Bericht bewerken (rechterzijde): je kunt kiezen uit de eerder gemaakte categorieën.
# 3.2 Pagina's maken

Het contenttype 'Pagina's' is bedoeld voor statische content, zoals een pagina 'Over mij' of een pagina met contactgegevens. We gebruiken de contactpagina hier als voorbeeld, want deze mag op een website eigenlijk niet ontbreken. Technisch gezien is de procedure hetzelfde als voor berichten: **Pagina's > Nieuwe pagina**, content toevoegen in de editor en publiceren.

We willen dat de pagina met contactgegevens na publicatie vanaf alle pagina's met één klik toegankelijk is. Daartoe zetten we een link naar deze pagina in het navigatiemenu van onze website óf (via een widget) in de footer. Zie hoofdstuk 2.

# 3.3 Herbruikbare blokken

Met **herbruikbare blokken** kun je zelf elementen maken en opslaan. Deze blokken zijn vooral handig voor content die je vaak nodig hebt. Je kunt per geval beslissen of en waar ze moeten verschijnen. Hieronder laten we je zien hoe je herbruikbare blokken kunt gebruiken voor een affiliate-mededeling, een call-to-action en terugkerende gegevenstypen (bijvoorbeeld voor berichten in de categorie dierenasiels).

# Blok voor de affiliate-mededeling

Veel bloggers gebruiken affiliate-programma's en zetten affiliate-links in hun berichten. Ze ontvangen dan een commissie als een bezoeker op de link klikt en iets van de partner koopt. Hierover moet je lezers wel informeren. Je kunt de links daarom markeren met een sterretje en een bijbehorende opmerking onder de tekst plaatsen:

**De links met een sterretje (\*) zijn zogenaamde affiliate-links. Als je op een affiliate-link klikt en via deze link een aankoop doet, ontvang ik een commissie van de betreffende winkelier of aanbieder. Dit kost jou niets.**

In plaats van de tekst elke keer handmatig in te voegen, kun je de verwijzing gewoon opnemen als een herbruikbaar blok:

**1.** Voeg het blok 'Paragraaf' toe.

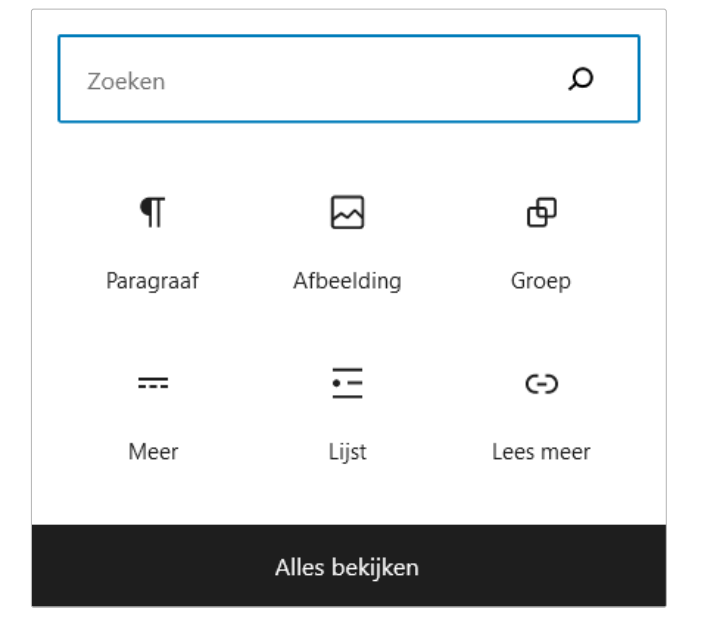

STRATO

- **2.** Voer de tekst in en formatteer de tekst indien nodig (bijv. cursief).
- **3.** Klik in het blokmenu op het drie-puntsymbool en kies de optie **Herbruikbaar blok maken**. Geef het nieuwe blok een naam, bijvoorbeeld 'Affiliate-tekst', en sla het op. Dit blok verschijnt nu in het bericht en in de blokbibliotheek onder de categorie 'Herbruikbaar'. Je kunt het blok net als alle andere blokken op elk moment via de editor in je berichten en pagina's invoegen.

Gotham City, XYZ employs over 2,000 people and does all kinds of awesome things for the Gotham community.

As a new WordPress user, you should go to your dashboard to delete this  $\P$  :  $\hat{C}$  $\equiv$ B / G v  $\sim$ Have fun!

De links met een sterretje (\*) zijn ze op een affiliate -link klikt en via dez ontvang ik een commissie van de be aanbieder. Dit kost jou niets.

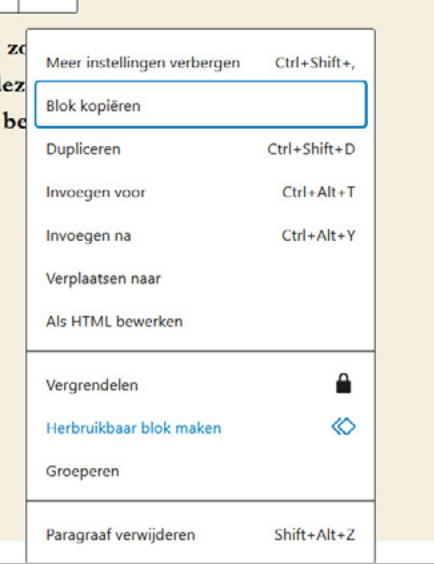

**STRATO** 

# Blok voor een call-to-action

Met een CTA (call-to-action) moedig je jouw lezers aan om op een link of knop te klikken. Het doel is vaak om in contact te komen, een aanbieding te krijgen van een affiliate partner of een product te bestellen. De eenvoudigste manier om dit te doen is met het blok 'Knoppen'.

- **1.** Voeg het blok 'Knoppen' in.
- **2.** Voer de tekst en de URL in het blokmenu in.
- **3.** Je kunt het ontwerp van de knop aanpassen met de blokinstellingen aan de rechterkant.
- **4.** Voeg je knop toe als herbruikbaar blok zoals hierboven beschreven.

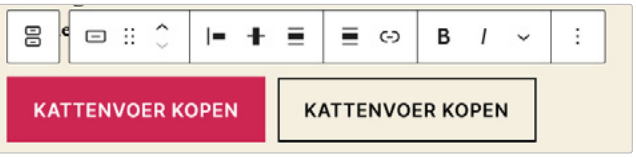

In het menu kun je de stijl veranderen (links contour, rechts vulling). Extra opties – bijvoorbeeld voor straal en kleuren – vind je in de blokinstellingen rechts.

# Terugkerende gegevenstypen

Wil je regelmatig artikelen schrijven over muziek, recepten of katten? Dan weet je dat bepaalde gegevenstypen altijd terugkomen. Bij recepten zijn dat bijvoorbeeld de ingrediënten of de bereidingstijd. In plaats van deze informatie telkens in de bodytekst in te voegen, kun je er een herbruikbaar blok voor maken.

De procedure is vergelijkbaar met die hierboven.

- **1.** Voeg een nieuw blok in deze keer het blok 'Tabel'.
- **2.** Selecteer twee kolommen en evenveel rijen als datatypes. In ons kattenvoorbeeld is dat telkens één rij voor naam, ras, leeftijd en geslacht.

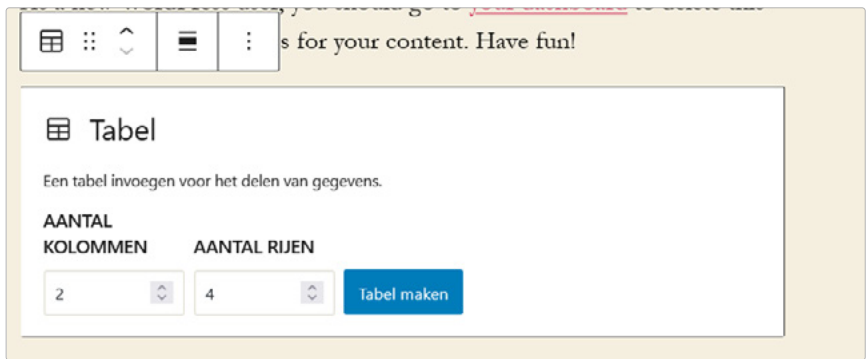

- **3.** Voer in de linkerkolom je gegevenstypen in. De rechterkolom blijft voorlopig leeg.
- **4.** Sla de tabel op als een herbruikbaar blok. Bij het invoegen van het blok hoef je alleen de rechterkolom in te vullen.

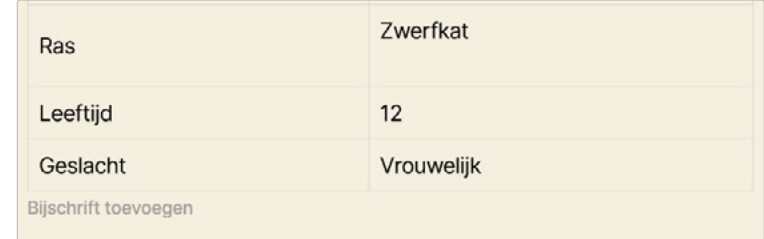

Herbruikbaar blok 'Tabel' in het kattenblog

# 3.4 Galerijen: eindeloos veel foto's

Fotogalerijen zijn heel eenvoudig te maken in WordPress. Net als bij het invoegen van individuele afbeeldingen, klik je gewoon op de gewenste plaats in de editor, open je de blokbibliotheek en selecteer je het blok 'Galerij'. Je kunt dan nieuwe afbeeldingen uploaden of bestaande afbeeldingen uit de mediabibliotheek gebruiken. Nadat je op **Een nieuwe galerij aanmaken** hebt geklikt, kun je de volgorde van de foto's veranderen met drag & drop.

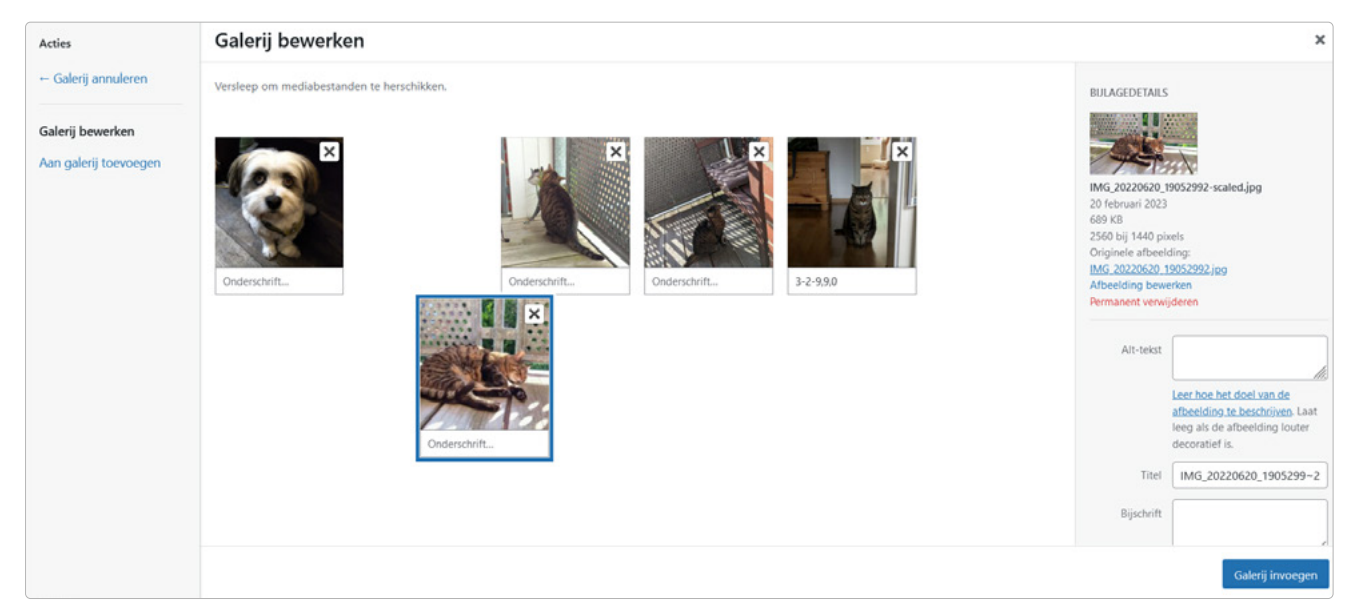

Om de volgorde te veranderen klik je met de muis op het plaatje en sleep je het naar de gewenste positie.

Als de volgorde klopt en alle foto's tekst hebben (alt-tekst, titel, onderschrift), kun je de galerij invoegen. In de blokinstellingen kun je dan het aantal kolommen en de beeldformaten wijzigen. Je kunt direct in het blok foto's verwijderen en toevoegen.

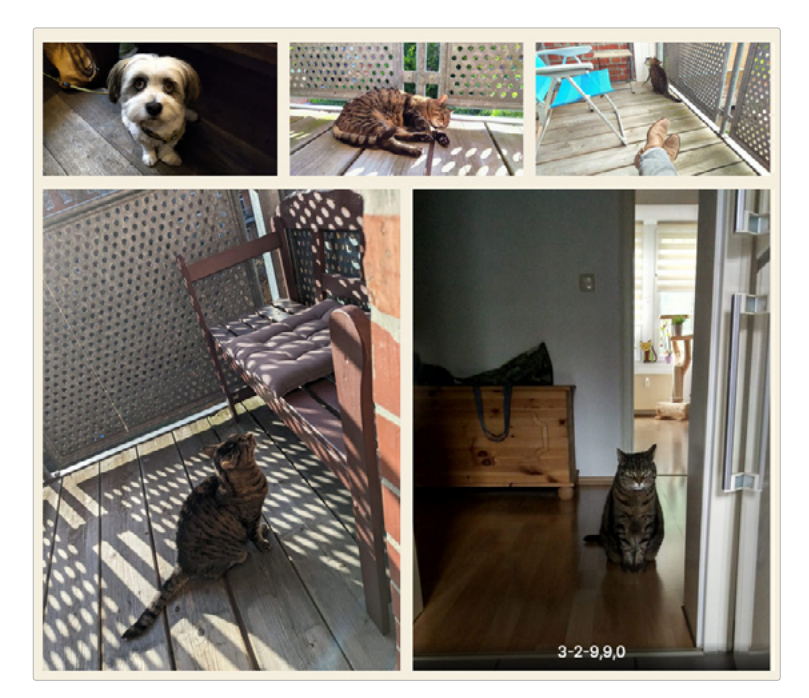

Kattengalerij in het Twenty Twenty-thema

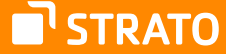

# 3.5 Commentaren modereren: wat is echt en wat is spam?

Reacties vullen een website met leven. Daarnaast is (positieve) feedback ook een vorm van erkenning. Daarom zijn commentaren standaard geactiveerd in WordPress berichten. Onder **Instellingen > Discussie** vind je talloze opties om de regels voor communicatie op je website aan te passen. Niet elk commentaar is welkom. Sommige zijn aanstootgevend of bevatten ongewenste reclame (spam). Er zijn speciale spamfilter-plug-ins voor WordPress die de meeste spam automatisch herkennen en naar het juiste gebied verplaatsen (zie hoofdstuk 4: Plug-ins gebruiken). Voor de zekerheid kun je in **Instellingen > Discussie** ook dit vakje aanvinken: 'Reactie moet handmatig worden goedgekeurd'.

Handmatig goedkeuren is meer werk, maar het beschermt het blog effectief tegen ongewenste reacties.

Voor een reactie verschijnt

Reactie moet handmatig worden goedgekeurd  $\sqrt{\phantom{a}}$  De afzender moet een eerder toegelaten reactie geplaatst hebben

**Tip:** zelfs de beste antispam-plug-in biedt geen absolute bescherming. Daarom moet je altijd controleren of de opmerkingen echt zijn. Spam moet je altijd als zodanig markeren, zodat het in de toekomst automatisch wordt herkend. Commentaren die geen verband houden met de content van het artikel, zijn verdacht. Evenals commentaren die links bevatten naar dubieuze (of commerciële) websites of die in een vreemde taal zijn geschreven. Standaard word je per e-mail op de hoogte gehouden van nieuwe reacties. In het commentaargedeelte kun je commentaren goedkeuren, beantwoorden, bewerken, als spam markeren of verwijderen. Met de hierboven gekozen instelling verschijnt het commentaar pas onder het betreffende bericht als je het goedkeurt. Je kunt er dan direct op reageren of in het commentaargedeelte onder het bericht.

Reacties die nog niet zijn goedgekeurd, zijn lichtgeel gemarkeerd:

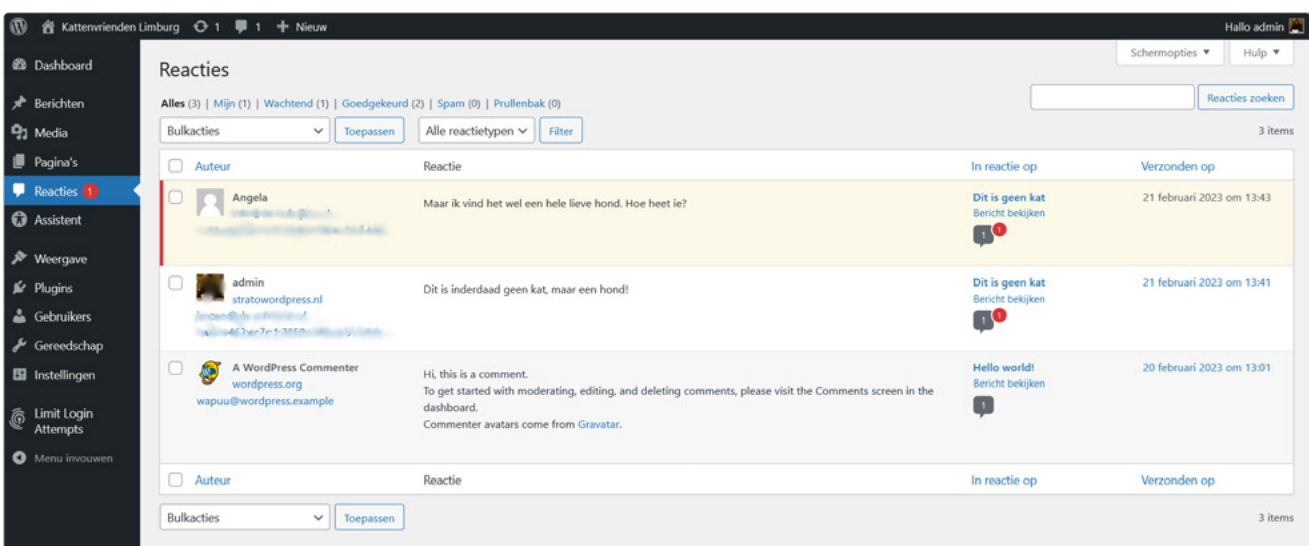

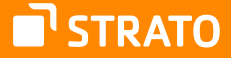

Na goedkeuring verschijnen de reacties onder het bericht:

# 2 reacties op "Dit is geen kat"

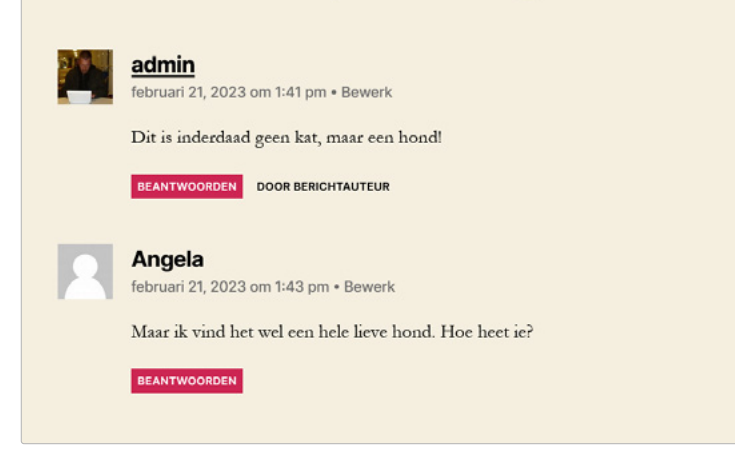

# 3.6 De belangrijkste shortcuts in Windows

Sneltoetsen zijn sneller en intuïtiever dan het gebruik van de muis en menu's. Als je vaak je website bewerkt, wil je deze combinaties niet meer missen. De beste manier om ermee te leren werken, is met eenvoudige sneltoetsen die je al kent uit andere programma's.

Je kent waarschijnlijk de toetscombinaties Ctrl + C (kopiëren) en Ctrl + V (plakken). De snelkoppelingen van WordPress verschillen echter deels van die van andere software. Er zijn er een paar voor het schrijven en het commentaargedeelte.

## Snelkoppelingen voor de editor

Naast de hierboven genoemde snelkoppelingen voor kopiëren en plakken ken je waarschijnlijk deze combinaties:

Opslaan: **Ctrl + S** Ongedaan maken: **Ctrl + Z** De hele tekst selecteren: **Ctrl + A**

Er zijn nog andere handige sneltoetsen voor opmaak:

Geselecteerde tekst vet maken: **Ctrl + B (bold)** Geselecteerde tekst cursiveren: **Ctrl + I (italic)** Geselecteerde tekst onderstrepen: **Ctrl + U (underline)** Tekst opmaken zonder blokmenu in de editor

# **Ik ben de editor**

Geselecteerde tekst vet maken: Ctrl + B (bold)

Geselecteerde tekst cursiveren:  $Ctrl + I$  (italic)

Geselecteerde tekst onderstrepen: Ctrl + U (underline)

Typ / om een blok te kiezen

H

STRATO

Met deze eenvoudige combinaties van twee toetsen kom je een heel eind. Natuurlijk kun je ook andere combinaties gebruiken. Maar let op, de toetsencombinaties werken niet altijd, omdat sommige combinaties een andere functie hebben in de browser. Zo opent Shift + Alt + H niet alleen de lijst met sneltoetsen, maar ook het hulpmenu van Firefox.

Er is een lijst van alle sneltoetsen die je via het driepuntsmenu rechtsboven kunt oproepen.

# Snelkoppelingen voor reacties

Als je veel reacties ontvangt, is het handig om ook de sneltoetsen voor de commentaarfunctie te activeren (**Gebruiker > Je profiel > Toetsenbord snelkoppelingen inschakelen voor het modereren van reacties**). Dan kun je in het overzicht navigeren met J (omlaag) en K (omhoog). De geselecteerde reactie wordt blauw gemarkeerd.

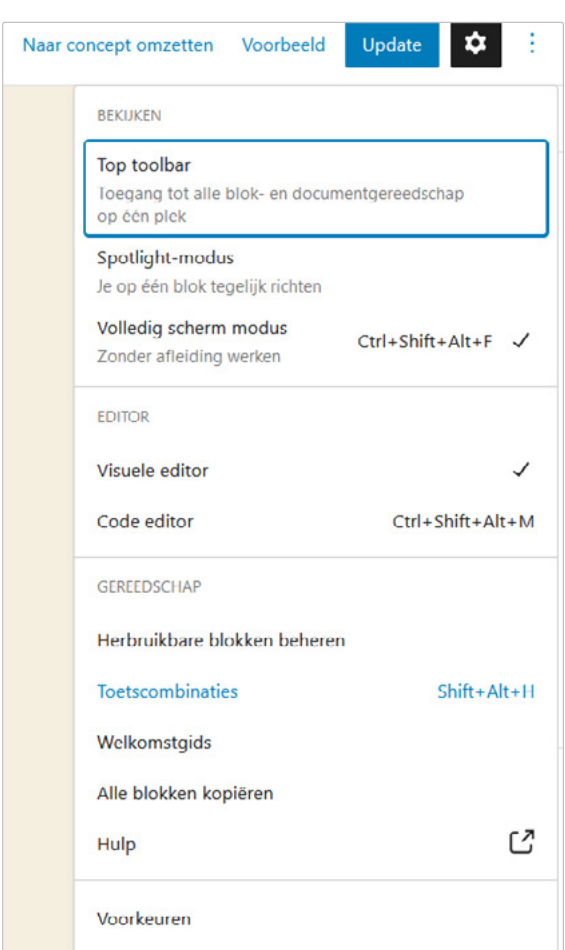

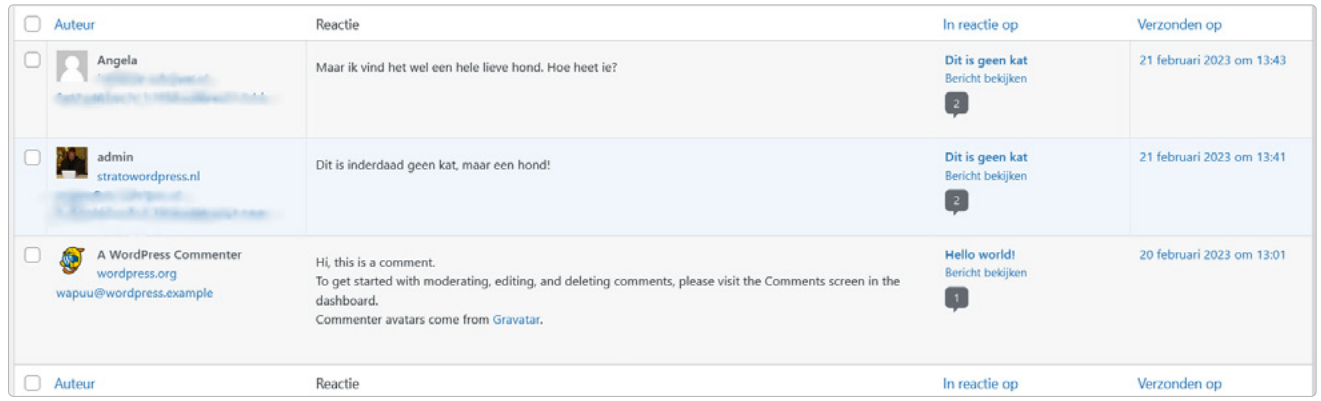

In dit voorbeeld is het tweede commentaar van boven geselecteerd.

Je kunt de geselecteerde reactie nu direct met het toetsenbord bewerken:

Reactie goedkeuren: **A (approve)** Reactie markeren als spam: **S (spam)** Reactie verwijderen: **D (delete)** Reageer op een reactie: **R (reply)** 

[Hier](https://wordpress.org/documentation/article/keyboard-shortcuts-classic-editor/#using-keyboard-shortcuts-to-perform-actions-on-comments) vind je alle snelkoppelingen voor het commentaargebied.

# 4 Plug-ins gebruiken

In de vorige hoofdstukken heb je de basisbeginselen van WordPress leren kennen. Nu kun je jouw website uitbreiden met extra functies. Dat doe je met kleine softwarecomponenten, de zogeheten plug-ins. We laten je in dit vierde hoofdstuk zien hoe je ze installeert. Plug-ins zijn kleine programma's die extra functies aan WordPress toevoegen. Dit kan iets simpels zijn als een kleine Twitter volgknop. Maar ook grote uitbreidingen zijn mogelijk, zoals een discussieforum. Om een plug-in te gebruiken, moet je die eerst opzoeken, installeren en dan activeren.

De beste plek om te starten, is de officiële [plug-indirectory](https://nl.wordpress.org/plugins/), die tienduizenden gratis plug-ins bevat voor bijna elk doel. Maar er zijn ook programmeurs die betaalde plug-ins aanbieden. Zij verkopen hun software bijvoorbeeld via hun eigen website of in online winkels, zoals [Code Canyon](https://codecanyon.net/category/wordpress).

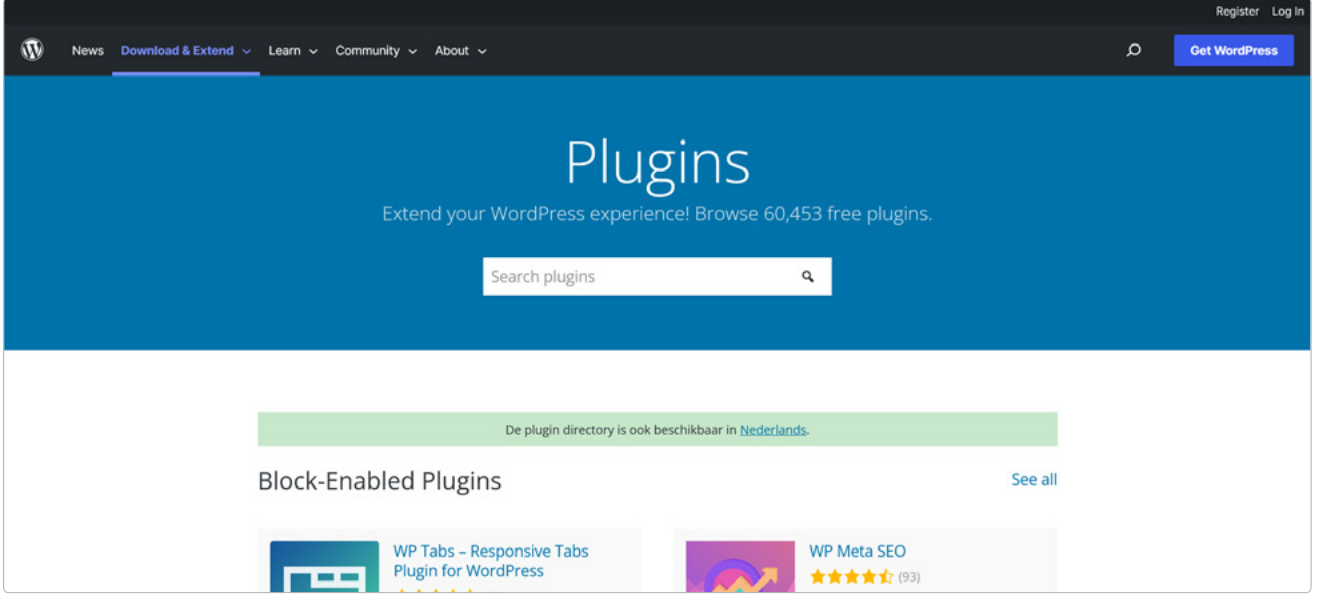

De WordPress plug-indirectory inclusief zoekfunctie

Verder kun je goede plug-ins vinden door via Google te zoeken op 'wordpress plug-in' plus de functie die je wilt hebben. Gebruik bijvoorbeeld 'contactformulier' om te zoeken naar een contactformulier. Een kleine tip: met Engelse zoektermen vind je meer dan met Nederlandse.

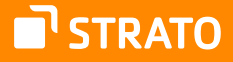

# 4.1 Hoe installeer je een nieuwe plug-in?

Er zijn drie manieren om een plug-in te installeren, die we hieronder in detail zullen bespreken:

- **1.** Zoek de desbetreffende plug-in op in de admin-interface van WordPress onder **Plugins > Nieuwe plugin** en installeer hem daar direct.
- **2.** Je kunt een plug-in die je eerder van internet hebt gedownload, uploaden in de admin-interface van WordPress. Dat doe je via **Plugins > Nieuwe plugin**. Installeer hem daar direct via de knop **Plugin uploaden** bovenin het venster.
- **3.** Je kunt ook een eerder van internet gedownloade plug-in via SFTP uploaden naar je webspace.

# 4.1.1 Een plug-in direct installeren

Meestal kun je een nieuwe plug-in eenvoudig direct in de backend van WordPress opzoeken en installeren. Dit werkt altijd als de plug-in beschikbaar is in de officiële directory van WordPress.

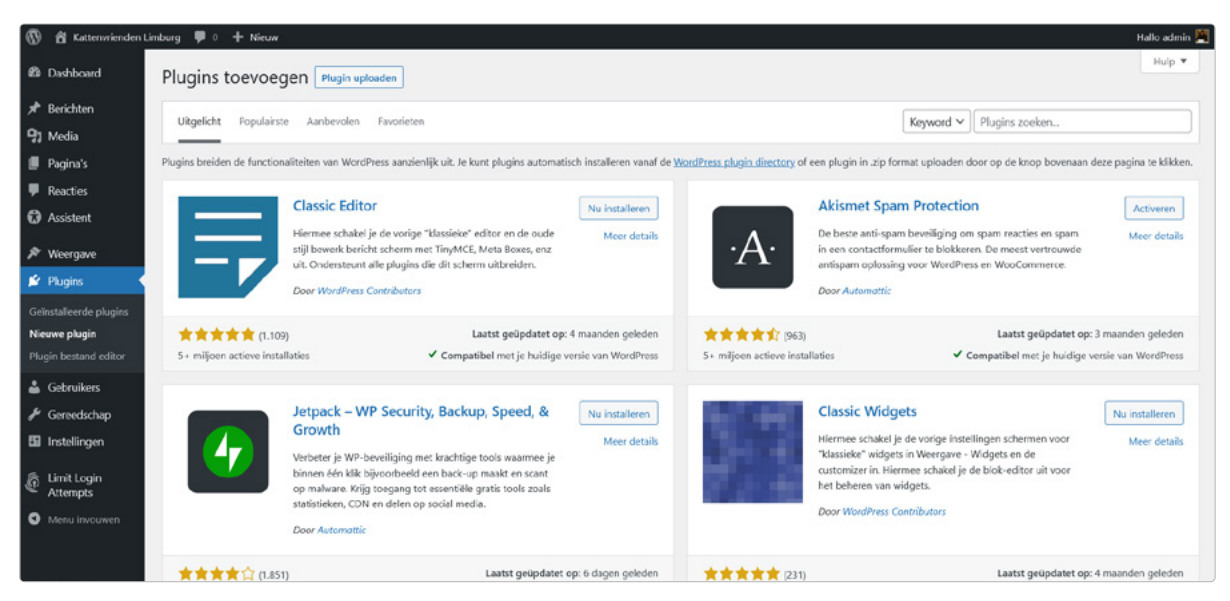

Plug-in direct in WordPress zoeken

Ga daarvoor in WordPress naar **Plugins > Nieuwe plugin** en zoek de betreffende plug-in met behulp van het invoerveld rechtsboven. Heb je de juiste gevonden? Dan klik je op de knop **Nu installeren.** Na een succesvolle installatie kun je de plug-in ook activeren door te klikken op de knop **Activeren**.

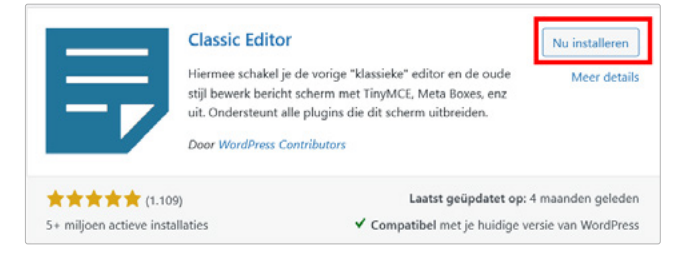

Je kunt plug-ins vaak met één muisklik installeren.

# 4.1.2 Een zip-bestand uploaden naar WordPress

Als een plug-in afkomstig is van een derde partij, heb je doorgaans een zip-bestand dat alle plug-inbestanden bevat. WordPress biedt ook voor dit geval een eenvoudige installatieprocedure.

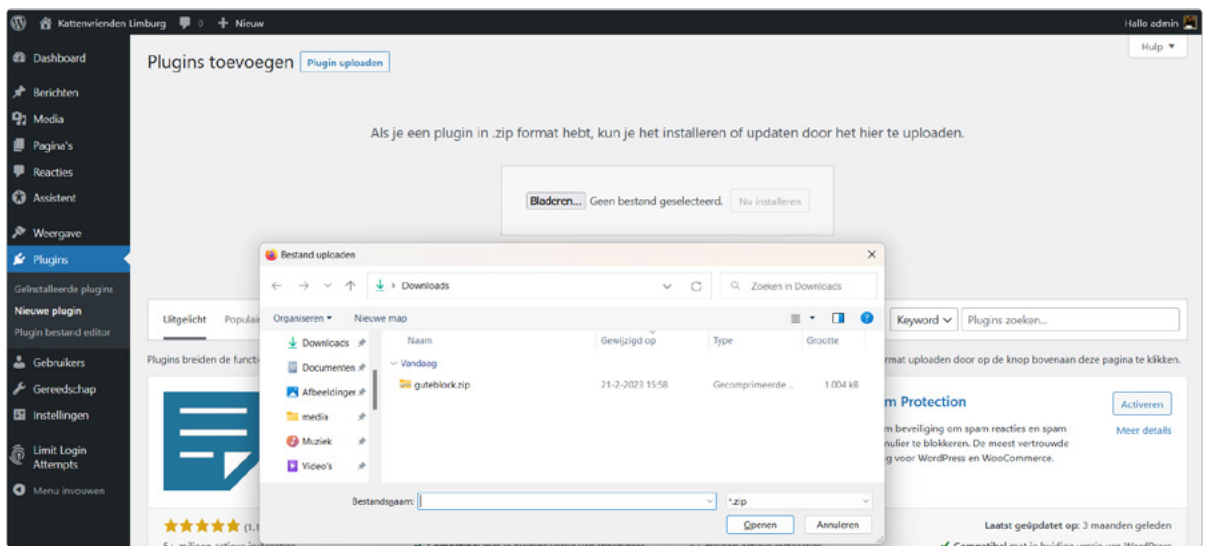

Eerst upload je de plug-in als een zip-bestand ...

Klik op de knop **Plugin uploaden** onder **Plugins > Nieuwe plugin**. Kies dan het zipbestand en klik op de installeren-knop. Vervolgens kun je de plug-in onmiddellijk activeren, net als bij de directe installatie.

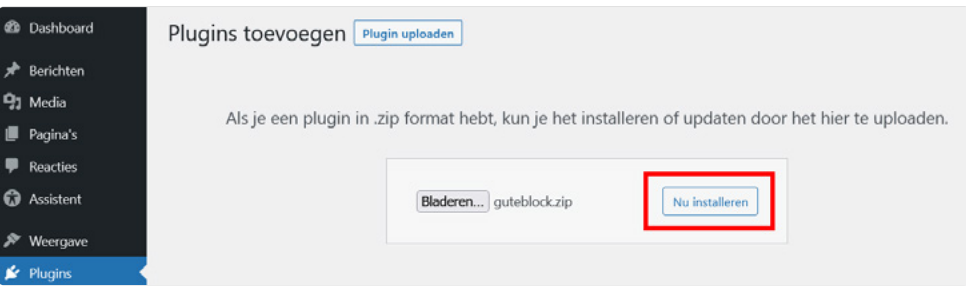

... en installeer hem met één klik.

# 4.1.3 De plug-in installeren via SFTP

Lukken installatiemethoden 1 en 2 niet? Dan kun je als laatste optie de plug-in via SFTP uploaden. Dit is bijvoorbeeld handig als het zip-bestand zo groot is dat de server een time-out meldt tijdens het uploaden.

Om een plug-in via SFTP te installeren, pak je eerst het zip-bestand uit op je lokale harde schijf. Er wordt een nieuwe map aangemaakt met de naam van de plug-in. Je uploadt deze map nu met een SFTP-client naar de plug-inmap van je webspace. Hoe je bestanden via SFTP naar je webspace uploadt, [lees je in onze FAQ.](https://www.strato.nl/faq/hosting/zo-maak-je-verbinding-met-de-sftp-server/)

Plug-ins hebben in WordPress hun eigen map onder de hoofdmap /wp-content/plugins/. De plug-in Table Press bevindt zich bijvoorbeeld hier: /wp-content/plugins/tablepress/.

Zodra het plug-inbestand op de server verschijnt onder /wp-content/plugins/, herkent WordPress het automatisch. De plug-in wordt nu in de lijst met geïnstalleerde plug-ins getoond.

In de STRATO klantenlogin vind je de hoofdmap van je WordPress installatie onder **Domeinen > Domeinbeheer**. Kies hier de domeinnaam waaronder de website draait en bekijk het omleidingsdoel. Voorbeeld: 'Omleiding (Intern): /STRATO-apps/wordpress\_01/'. In dit voorbeeld is /STRATO-apps/wordpress\_01/wp-content/plugins/ de plug-inmap.

Zodra je de map met de plug-in daarheen hebt gekopieerd, verschijnt hij in de lijst met geïnstalleerde plug-ins in WordPress. Je kunt hem daar activeren.

# 4.2 De plug-in activeren

Vergeet niet dat het installeren van een plug-in altijd twee stappen omvat: het kopiëren van de plug-in naar de plug-inmap én het activeren ervan. Pas als je hem na de installatie activeert, kun je de plug-in daadwerkelijk gebruiken.

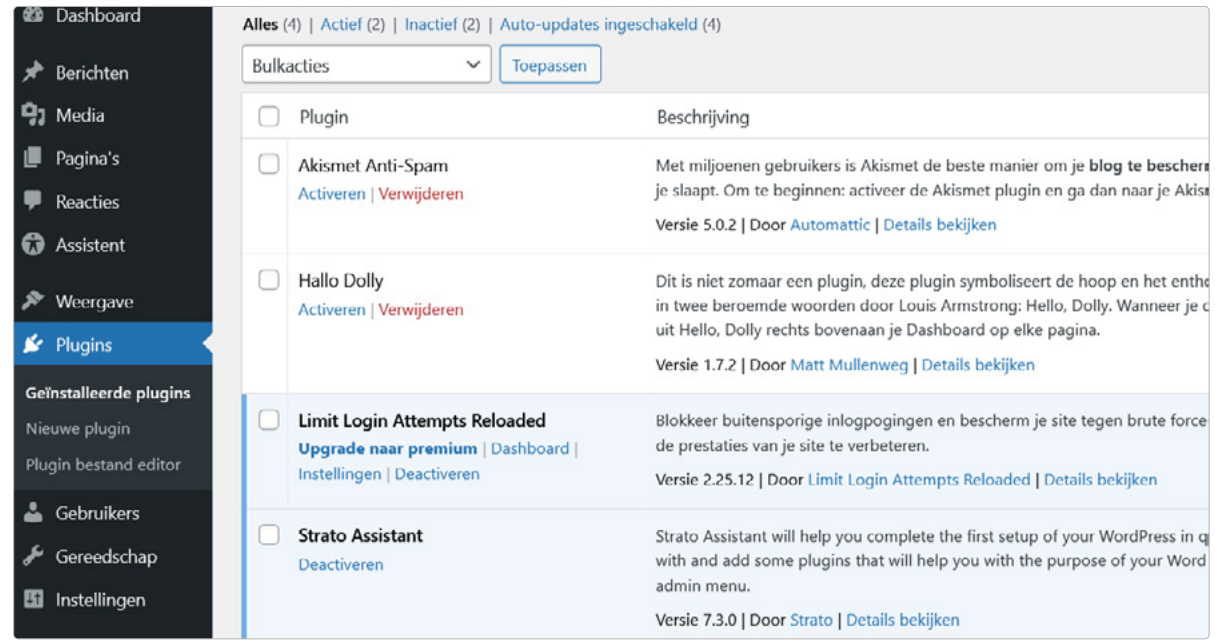

Plug-ins activeren en deactiveren met één muisklik

STRATO

Omgekeerd betekent dit ook dat je een plug-in niet helemaal uit WordPress hoeft te verwijderen als je hem een tijdje niet wilt gebruiken. Het is voldoende om de plug-in te deactiveren. Dan werkt hij niet meer.

Wil je een plug-in helemaal niet meer gebruiken? Dan raden we je aan om hem wél volledig te verwijderen. Dit is veiliger (meer hierover in het volgende hoofdstuk). Klik hiervoor eerst op **Deactiveren**, dan op **Verwijderen** en bevestig het door te klikken op **Ja, verwijder deze bestanden en gegevens**.

# 4.3 Plug-in configureren

Heb je een nieuwe plug-in geïnstalleerd? Dan ontbreekt nog de laatste stap: de configuratie. In sommige plug-ins zijn de optimale instellingen al voorgeselecteerd. Maar het is altijd de moeite waard om de configuratiemenu's te bekijken en zo de plug-in perfect aan te passen aan je eigen wensen.

Helaas is er geen vaste plek voor de configuratiemenu's van een plug-in. De meeste plug-ins voegen een menu-item toe onder **Instellingen**, maar sommige doen dat onder **Extra**, **Weergave** of **Berichten**. Uitgebreidere plug-ins vind je soms als hoofditem in de WordPress backend. En soms staat er alleen een onopvallende link **Instellingen** in de lijst van geïnstalleerde plug-ins. Het kan dus gebeuren dat je na de activering moet zoeken naar de instellingen. Gelukkig zijn er ook heel eenvoudige plug-ins die helemaal geen configuratie vereisen.

Dashboard Akismet Anti-Spam Met milioer je slaapt. Or Activeren | Verwijderen Berichten Versie 5.0.2 <sup>0</sup>7 Media Hallo Dolly Dit is niet z  $\blacksquare$  Pagina's in twee ber Activeren | Verwijderen Reacties uit Hello, Di Versie 1.7.2 Assistent Limit Login Attempts Reloaded **Blokkeer** by Weergave **Upgrade naar premium | Dashboard |** de prestatie Plugins Instellingen | Deactiveren Versie 2.25. Dashboard Geïnstalleerde plugins **Strato Assis** Nieuwe plugin Firewall with and ac admin men Plugin bestand editor Scan Versie 7.3.0 Gereedschappen **A** Gebruikers Login Security urity Wordfence Gereedschap Alle opties remium | Deactiveren Versie 7.9.0 **Bi** Instellingen Help Beschrijvin Installeren **Mu** Wordfence Upgrade naar Toepassen Limit Login premium ଢ଼ Attempts o

> Afhankelijk van de plug-in is het configuratiemenu te vinden in het plug-inoverzicht of in het menu links.

Vergeet niet om plug-ins altijd up-to-date te houden. Alles wat je moet weten over beveiliging, vind je in het volgende hoofdstuk.

# 5 Veiligheid en prestaties

# 5.1 WordPress veilig maken

Een gehackte website kan veel schade aanrichten. In dit laatste hoofdstuk laten we zien hoe je jouw WordPress kunt beschermen tegen aanvallers en malware. Tot slot geven we tips om je website sneller te maken.

# 5.1.1 Gebruik veilige gebruikersnamen en wachtwoorden

De veiligheid van je WordPress website hangt vooral af van de inloggegevens die je gebruikt. Bij zogenaamde brute force-attacks proberen aanvallers toegangsgegevens te verkrijgen via geautomatiseerd testen. Zo proberen ze in korte tijd massa's aan gebruikersnamen en wachtwoorden uit. Bij veelgebruikte termen is het dan slechts een kwestie van tijd voordat je website gehackt is.

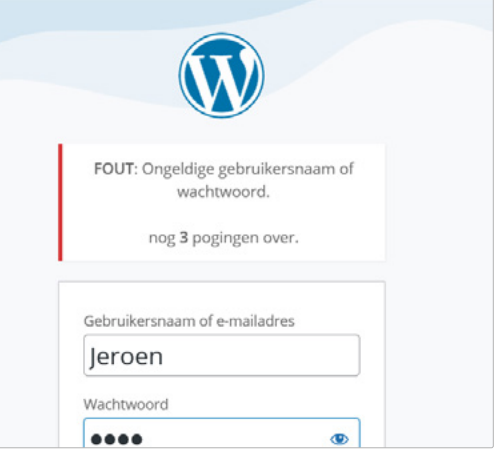

Als de verkeerde toegangsgegevens worden ingevoerd, geeft WordPress foutmeldingen. Maar dit is ook de manier waarop aanvallers erachter komen of een gebruikersnaam bestaat of niet.

Standaardnamen als 'admin' of de publiekelijk zichtbare auteursnaam zijn bijzonder populair en daarom geen goed idee voor een gebruikersnaam. Om het hackers moeilijker te maken, kun je het best een geheime, complexe gebruikersnaam kiezen in combinatie met een veilig wachtwoord. Voor een complexe gebruikersnaam is een wachtwoordmanager als KeePass erg handig. Dat stelt een sterk wachtwoord voor, dat je vervolgens als gebruikersnaam kunt gebruiken.

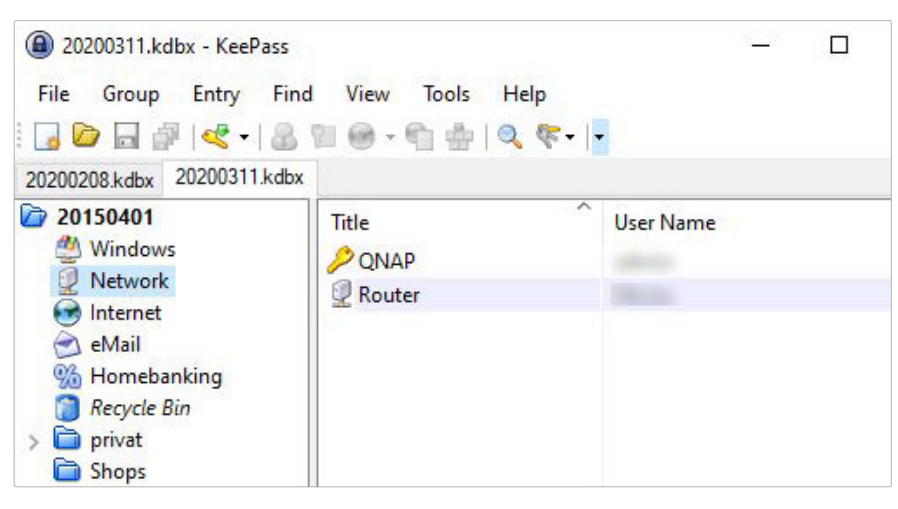

Met KeePass kun je toegangsgegevens opslaan in mappen. Zo houd je het overzicht, ook als je veel accounts hebt. **Tip:** met het gratis programma KeePass kun je al je inloggegevens versleuteld opslaan. De hiervoor benodigde database wordt direct na de installatie aangemaakt. Nadat je een veilige opslagplaats en een hoofdwachtwoord hebt gekozen, kun je nieuwe toegangen voor individuele accounts aanmaken. Het programma genereert complexe zinnen via **Tools > Generate password**. Later kun je de inloggegevens gewoon kopiëren en plakken in de browser.

Als je tijdens het installatieproces al een onveilige login hebt aangemaakt, kun je eerst een nieuwe gebruiker aanmaken (**Gebruikers > Nieuwe toevoegen**) en daarna de oude gebruiker verwijderen.

- **1.** Een nieuwe gebruiker toevoegen:
	- **•** Voer voor de gebruikersnaam een willekeurige tekenreeks in en schrijf die op. Dit is de nietopenbare naam die je later nodig hebt om in te loggen.
	- **•** Het e-mailadres mag niet gebruikt worden door een andere actieve gebruiker.
	- **•** De voor- en achternaam worden (afhankelijk van het thema) weergegeven in de berichten en pagina's die je maakt.
	- **•** Je kunt het wachtwoord gebruiken dat WordPress heeft voorgesteld. Maar noteer dit goed!
	- **•** Belangrijk: je moet de rol van administrator opgeven zodat je nog

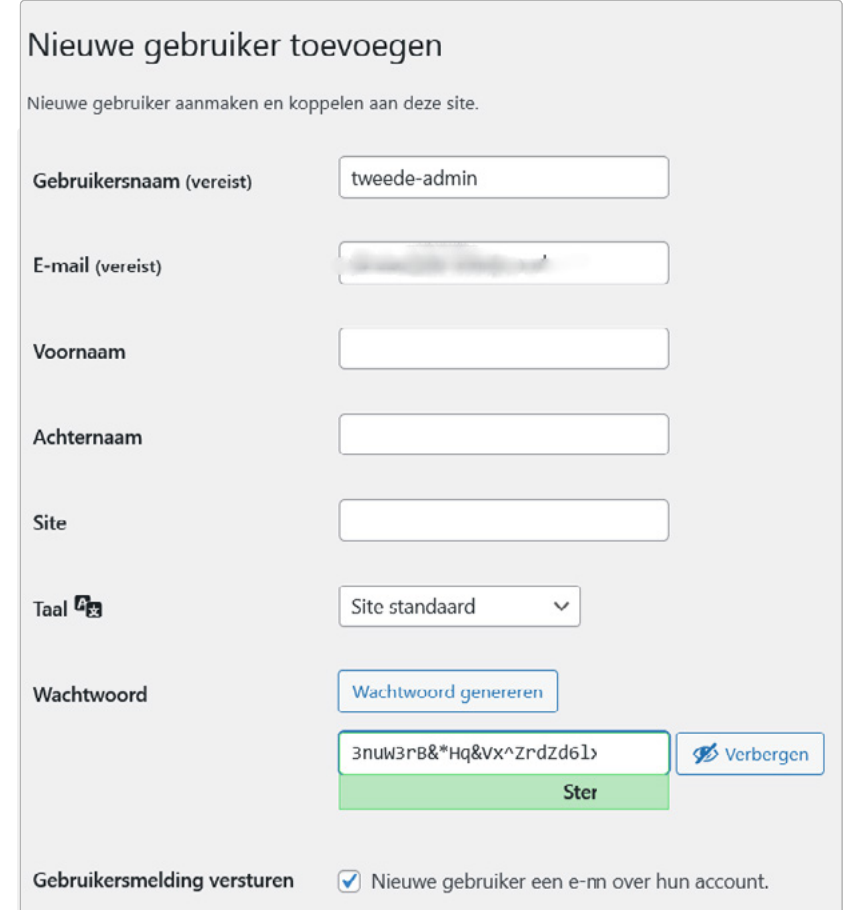

steeds alle rechten hebt, bijvoorbeeld om plug-ins of thema's te installeren. De andere rollen heb je nodig voor gebruikers die geen administrator mogen zijn. Meer hierover lees je in hoofdstuk 5.1.2 Rechtenbeheer.

**STRATO** 

- **2.** De oude gebruiker verwijderen:
	- **•** Log nu uit en log in met een nieuwe gebruikersnaam en wachtwoord. Onder **Gebruikers > Alle gebruikers** vind je het gebruikersoverzicht. Om de oude gebruiker (hier: 'Jeroen') te verwijderen, beweeg je de muisaanwijzer over de naam en selecteer je **Verwijderen**.

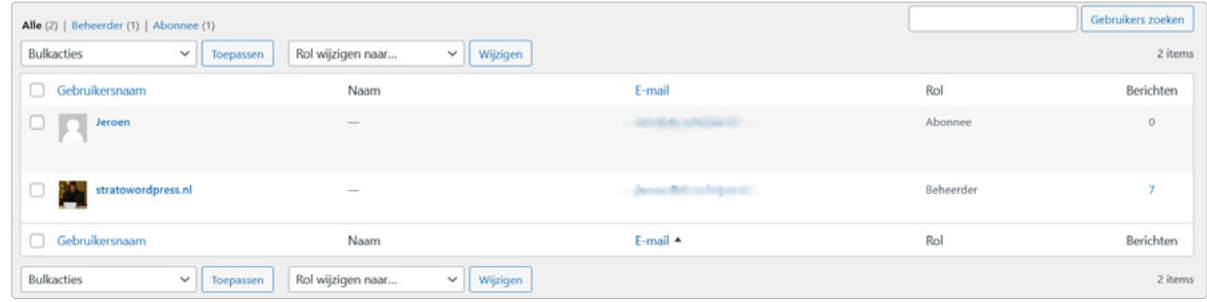

**•** Belangrijk: om geen inhoud te verliezen, kies je in het volgende dialoogvenster de optie **Alle content aan deze gebruiker toewijzen**. Kies de nieuwe gebruiker in het keuzemenu. Hierdoor worden alle berichten en pagina's van de oude gebruiker overgezet naar de nieuwe. Na het klikken op **Verwijdering bevestigen** is de oude gebruiker verwijderd en is inloggen alleen nog mogelijk met de nieuwe toegangsgegevens.

### Gebruikers verwijderen

Je hebt deze gebruiker gemarkeerd om te verwijderen: ID #3: Jeroen

Verwijdering bevestigen

## 5.1.2 Rechtenbeheer

De hierboven verleende beheerdersrechten zijn niet voor alle gebruikers van je website nodig. Niet voor niets kent WordPress vijf gebruikersrollen met een hiërarchische toekenning van rechten. Dit betekent dat de hogere niveaus automatisch ook de rechten hebben van de lagere niveaus.

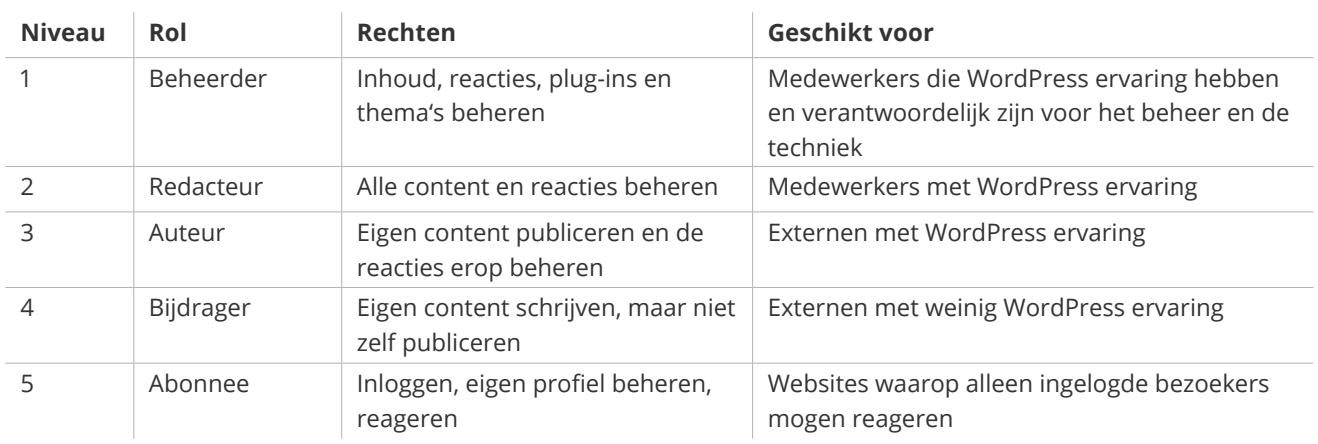

Als je deze gedifferentieerde rolverdeling goed gebruikt, verklein je het gevaar van hackers. Elke inlogpoging brengt immers een veiligheidsrisico met zich mee, vooral in onbekende wifinetwerken of in internetcafés. Voor een blog is daarom een gebruiker met de rol van redacteur genoeg. Mocht een hacker dat wachtwoord daadwerkelijk stelen, dan krijgt hij met deze gebruikersrol in ieder geval geen toegang tot de algemene instellingen van WordPress.

# 5.1.3 Houd WordPress altijd up-to-date

Om de zaak veilig te houden, moet je het systeem ook altijd up-to-date houden. Bij WordPress worden zogenaamde minor releases (bijvoorbeeld WP 5.2.1, 5.2.2, 5.2.3 ...) automatisch geïnstalleerd. Deze zijn vooral bedoeld voor onderhoud en beveiliging. Grote releases zoals WordPress 5.3 of 5.4 moet je handmatig installeren. Zulke releases bevatten nieuwe functies. Meestal worden ook plug-ins en thema's aangepast aan nieuwe standaarden. Om risico's te vermijden, moet je altijd de nieuwste WordPress versie gebruiken.

Er zijn ook updates voor thema's en plug-ins. Alle actuele updates zie je in de backend (**Dashboard > Updates**). Je kunt een update starten door de desbetreffende knop aan te klikken.

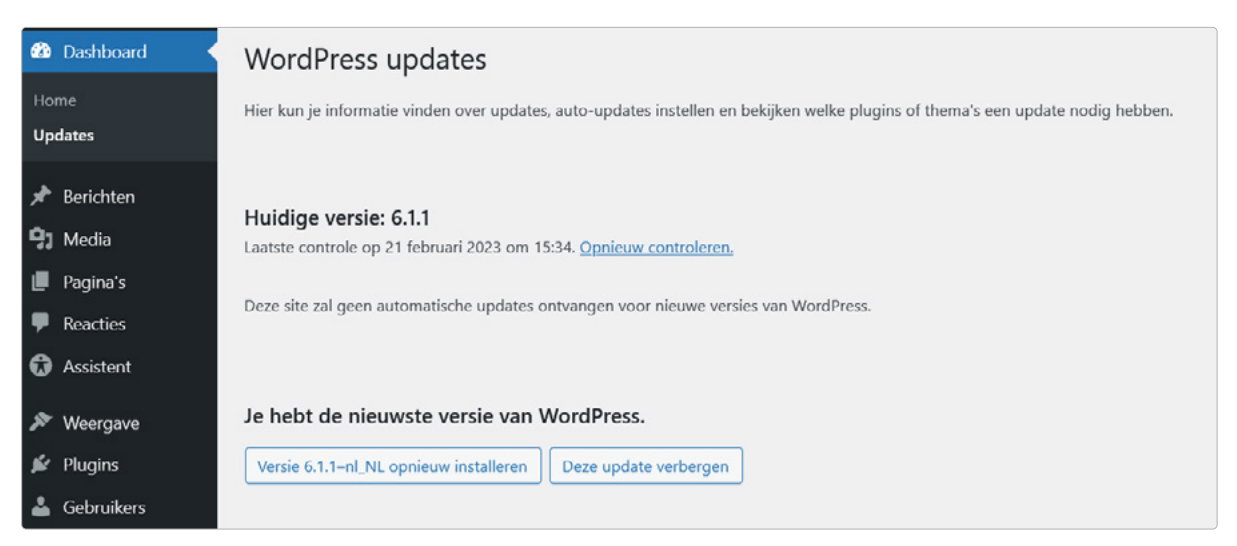

WordPress geeft updates weer op het dashboard. Hier is alles in orde.

**T'STRATO** 

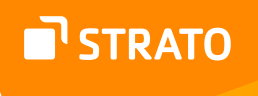

Naast tijdige updates moet je voor plug-ins en thema's ook altijd het volgende overwegen:

- **•** De beste bron is de officiële WordPress directory. Let bij het kiezen op de datum van de laatste update, het aantal downloads, beoordelingen en feedback in de forums.
- **•** Controleer bij het updaten van WordPress altijd vooraf of het thema en de plug-ins compatibel zijn met de nieuwe versie.
- **•** Plug-ins en thema's die je niet nodig hebt (behalve een vervangend thema voor noodgevallen) moet je niet deactiveren, maar verwijderen.
- **•** Hoe minder extra software aan boord, hoe beter. WordPress draait veiliger en sneller met weinig plug-ins!

## 5.1.4 Webspace beschermen tegen gevaarlijke toegang

Websites worden dagelijks aangevallen door kwaadaardige software. Deze zogenaamde malware komt binnen via verouderde programma's en gaten in de beveiliging. Een firewall en andere beschermingsmechanismen kunnen helpen ongewenste toegang te blokkeren.

#### **5.1.4.1 Wordfence Security**

De extensie 'Wordfence Security' is een aanrader. Deze beveiligingsplug-in wordt erg veel gebruikt, hij is al meer dan vier miljoen keer geïnstalleerd. De hoeveelheid functies is zo groot dat we ons hier beperken tot één centrale functie: de firewall.

Eerst installeren we de plug-in zoals beschreven in hoofdstuk 4. De vele instellingsmogelijkheden kunnen in het begin intimiderend lijken. Maar maak je geen zorgen: dankzij de rondleiding (in het Engels) en de eenvoudige dialoogvensters is de plug-in in een paar stappen klaar voor gebruik.

## Je e-mailadres invoeren

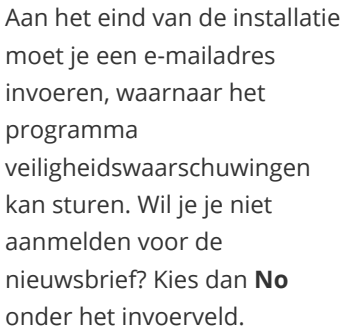

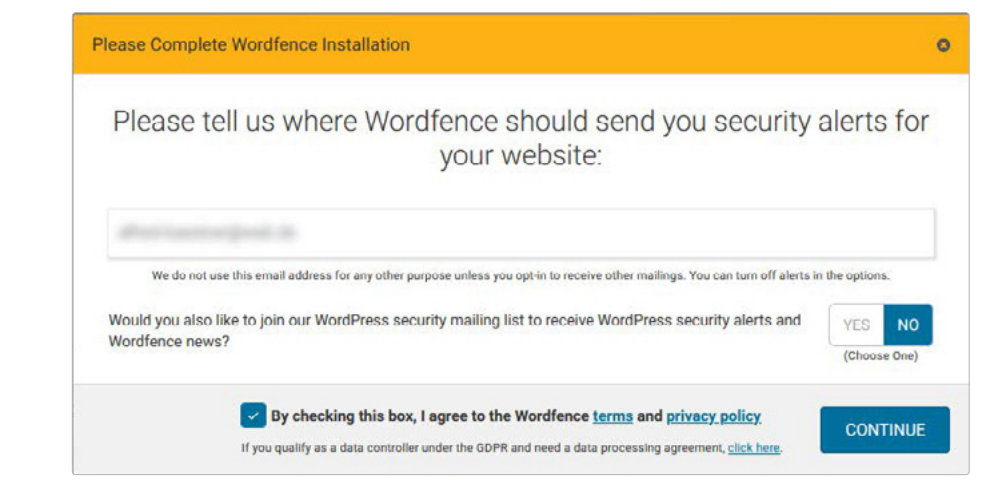

STRATO

# De firewall laten leren

Nu verschijnt het nieuwe menu-item **Wordfence** in de WordPress backend onder **Instellingen**. Pop-upvensters leggen de basisfuncties van de plug-in uit. Hier leer je bijvoorbeeld dat de firewall een week lang in de leermodus staat. In deze tijd leert de plug-in onderscheid te maken tussen gewenste en ongewenste verzoeken. Gebruik daarom WordPress, thema's en plug-ins gedurende deze tijd zo intensief mogelijk. Standaard activeert Wordfence de firewall automatisch na een week.

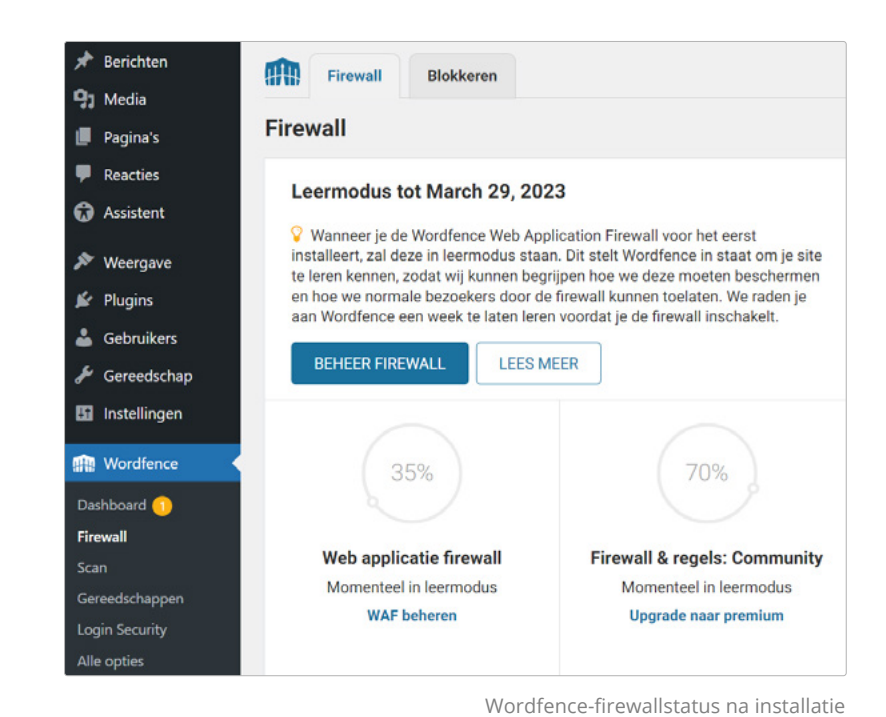

# Firewall optimaliseren

Klik bovenaan naast 'To make your site as secure as possible, take a moment to optimize the Wordfence Web Application Firewall' op **Click here to configure**. In de volgende stap kun je de basisinstellingen accepteren. Belangrijk: klik eerst op **Download .htaccess** om een back-up van het bestand te maken en dan op **Continue**.

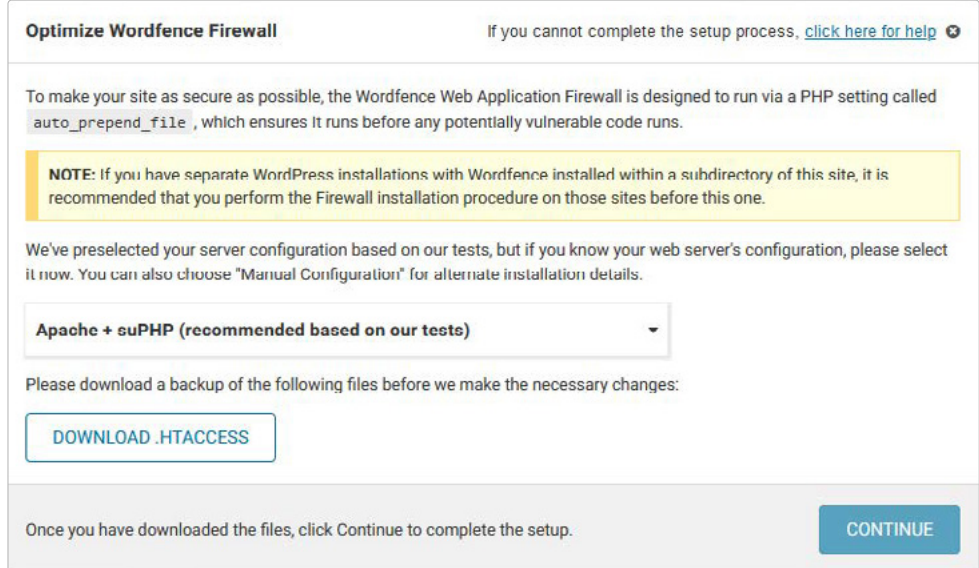

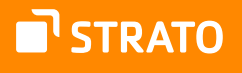

Nu zou je een bericht moeten krijgen dat de firewall geoptimaliseerd is.

Kom je problemen tegen? Upload dan het eerder opgeslagen .htaccess-bestand via SFTP en vervang het bestaande. Het bestand hoort in de bovenste map van je WordPress installatie te staan. Bij een automatische installatie met STRATO heeft deze map een naam als **STRATO-apps/wordpress\_01/**. Hoe je verbinding maakt met de STRATO SFTP-server lees je in [onze FAQ.](https://www.strato.nl/faq/hosting/zo-maak-je-verbinding-met-de-sftp-server/)

## Automatisch updaten instellen

Tot slot vraagt de plug-in of deze automatisch geüpdatet moet worden. Omdat dit een goed idee is, kun je in het bijbehorende dialoogvenster het beste klikken op **Yes, enable auto-update**.

Do you want Wordfence to stay up-to-date automatically? Yes, enable auto-update. | No thanks.

#### **5.1.4.2 Standaard geïnstalleerde WordPress plug-ins**

Heb je WordPress geïnstalleerd via de STRATO installatiehulp? Dan heeft jouw WordPress al diverse beveiligingsplug-ins geïnstalleerd. Belangrijk: om je WordPress veiliger te maken, moet je die plug-ins in de WordPress backend activeren.

Sinds juli 2020 zijn de volgende plug-ins aanwezig:

- **•** [Meta Generator And Version Info Remover](https://wordpress.org/plugins/meta-generator-and-version-info-remover/) verbergt het versienummer van je installatie. Dit maakt het moeilijker voor aanvallers om beveiligingslekken uit te buiten. De plug-in is in principe zo ingesteld dat alle beveiligingsfuncties geactiveerd zijn. In de instellingen van de plug-in, onder Version Info Remover Settings, moet je in elk geval de functies **Remove version from stylesheet** en **Remove version from script** kiezen. Het is zelfs beter om alle beveiligingsfuncties ingeschakeld te houden.
- **•** [WPS Hide Login](https://wordpress.org/plugins/wps-hide-login/) biedt nog meer bescherming. Met deze plug-in kun je de standaard-URL van het inloggedeelte veranderen. Je kunt in de instellingen van de plug-in een alternatieve inlog-URL configureren. Standaard is altijd jouwdomein.nl/?login. Belangrijk: noteer de nieuwe URL, want de standaardlogin werkt na de wijziging niet meer.
- **•** [WP Limit Login Attempts Reloaded](https://wordpress.org/plugins/limit-login-attempts-reloaded/) beperkt het aantal inlogpogingen. Dit maakt het veel moeilijker voor aanvallers om in je backend te komen door toegangsgegevens uit te proberen. Na activering kun je het aantal inlogpogingen instellen in het hoofdmenu van je WordPress onder **Instellingen > WP Limit Login Attempts Reloaded**.

#### **5.1.4.3 STRATO SiteGuard**

STRATO SiteGuard biedt ook uitgebreide en flexibele bescherming tegen hackers. De gratis tool maakt schrijfbeveiliging mogelijk voor alle mappen of geselecteerde mappen. Dit maakt het voor hackers en andere indringers moeilijk om ongeautoriseerde toegang tot je webspace te krijgen. Extra bescherming krijg je als je de SSH- en SFTP-toegang uitschakelt.

# Schrijfbeveiliging instellen

Een volledige schrijfbeveiliging is te beperkend voor de essentiële functies van WordPress. Daarom configureren we dit alleen voor de mappen van thema's en plug-ins, omdat dit vaak zwakke punten zijn. Zo stel je de schrijfbeveiliging in:

- **•** Activeer STRATO SiteGuard via de klantenlogin (**Beveiliging > SiteGuard**).
- **•** In STRATO SiteGuard kies je onder **Schrijfbeveiliging** de mappen waarvoor de schrijfbeveiliging **niet**  moet worden geactiveerd. Hiervoor voeg je alle mappen in de hoofdmap van de WordPress installatie van de webspace toe, **behalve /wp-content/**. Voor de map wp-admin werkt het bijvoorbeeld als volgt: selecteer de blauwe vermelding /wp-admin/ en klik dan op **Map toevoegen**.
- **•** Ga nu naar de map /wp-content/ en voeg op dezelfde manier alle mappen behalve /themes/ en /plugins/ toe aan de uitzonderingen. Tenslotte sla je het geheel op. Nu zijn de mappen voor thema's en plug-ins schrijfbeveiligd.

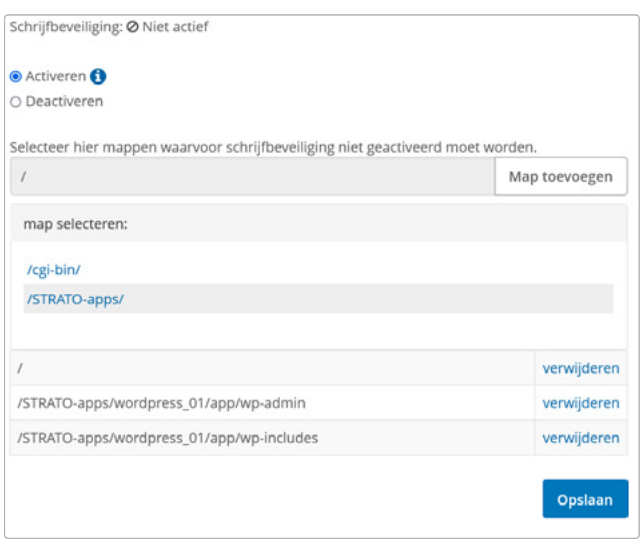

**STRATO** 

In dit voorbeeld is de hoofddirectory van de WordPress installatie /STRATO-apps/wordpress\_01/app/. Om een directory aan de uitzonderingen toe te voegen, kies je een vermelding (in blauw) en vervolgens de knop 'Map toevoegen'.

**Let op:** als je plug-ins of thema's wilt bijwerken, installeren of verwijderen, moet je tijdelijk de bijbehorende map aan de uitzonderingen toevoegen. Is alles klaar? Dan kun je de map weer uit de lijst verwijderen en zo de schrijfbeveiliging weer activeren.

## SFTP- en SSH-toegang

Ter bescherming tegen onbevoegde toegang kun je ook de SFTP- en SSH-toegang uitschakelen. Dit zijn protocollen die gebruikt kunnen worden om data te versturen en serveropdrachten uit te voeren. Je hebt deze niet nodig voor alledaagse WordPress taken. Schakel ze daarom uit. Zo sluit je mogelijke beveiligingslekken. Heb je ze op een gegeven moment toch nodig? Dan kun je ze weer inschakelen.

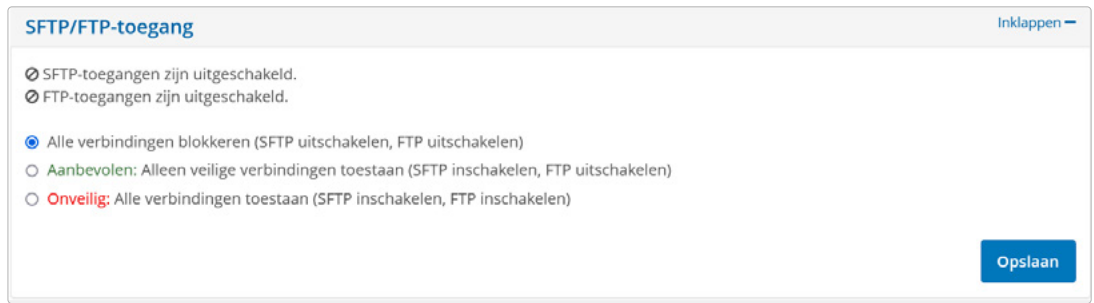

Deactiveer alle SFTP- en SSH-toegangen die je niet nodig hebt.

# 5.2 Back-ups maken

Welke maatregelen je als beheerder ook neemt, absolute veiligheid bestaat niet. Daarom zijn regelmatige back-ups onmisbaar. Zo kun je zelfs bij een totaal verlies van gegevens de laatst opgeslagen toestand van je website herstellen.

# STRATO Backup Control

Als je WordPress draait met de STRATO WordPress hostingpakketten, kun je heel eenvoudig back-ups maken en terugzetten. Je hebt namelijk toegang tot Backup Control in de STRATO klantenlogin via **Beveiliging > Back-upbeheer**. Op de volgende pagina kies je **Toepassingen (Website-apps)** en vervolgens je WordPress.

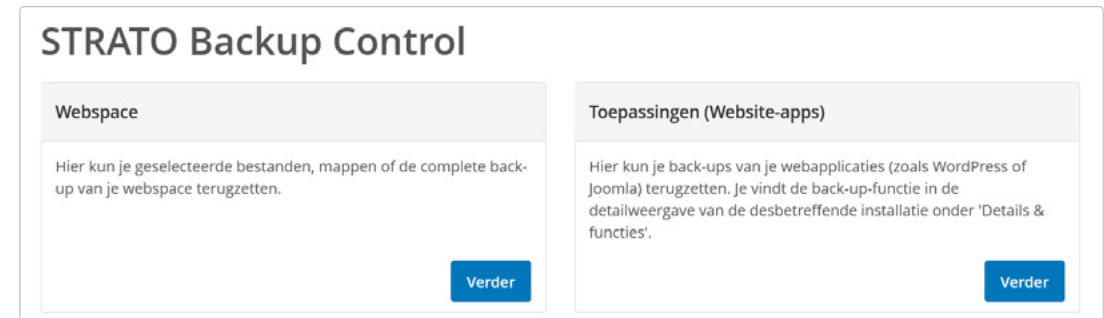

Links wordt alleen de webspace geback-upt, rechts de complete website (webspace en database).

Je hebt twee opslagruimtes tot je beschikking: eentje voor een automatische en één voor een handmatige back-up. Je kunt wekelijks of maandelijks automatische back-ups aanmaken. Telkens als Backup Control een nieuwe back-up aanmaakt, wordt de oudste back-up overschreven.

**Tip:** het is handig om een wekelijkse automatische back-up te combineren met een maandelijkse handmatige back-up. Zo heb je in geval van nood de keuze tussen twee verschillende back-ups. Natuurlijk kun je ook handmatige back-ups aanmaken na elke update of na een bepaald aantal nieuwe berichten of pagina's.

#### Back-ups

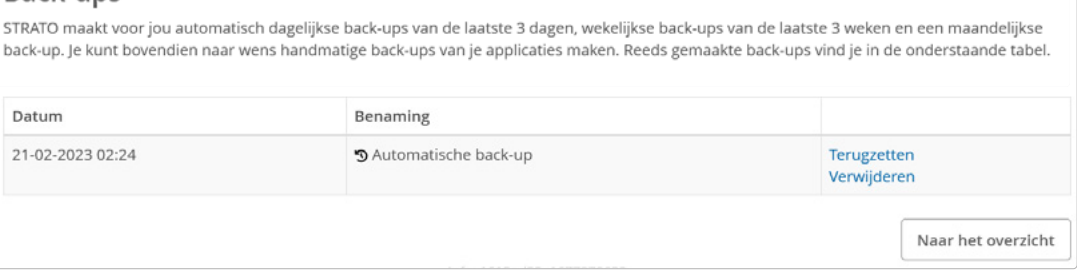

Voor ons kattenblog zijn de automatische back-ups al geconfigureerd. Is dat bij jouw website niet het geval? Dan kun je in de klantenlogin zelf een back-up instellen.

# 5.3 Wat te doen in geval van nood?

WordPress gebruikers hebben vaak niet eens door dat hun webspace is geïnfecteerd door malware. Om dit te ontdekken en zo vroeg mogelijk te handelen, zijn er tools als Wordfence Security en STRATO SiteLock. Kun je niet meer inloggen op WordPress? Dan is je website wellicht gehackt.

We laten je stap voor stap zien wat je in dit geval moet doen.

## 5.3.1 Stap 1: wijzig de toegangsgegevens

Allereerst moet je de STRATO wachtwoorden, het WordPress wachtwoord en eventuele actieve SFTP-toegang veranderen, zodat hackers geen toegang meer kunnen krijgen.

### Wijzig de STRATO wachtwoorden

Om de STRATO wachtwoorden te wijzigen, log je in met je klantnummer en wachtwoord. Voer een nieuw klantenwachtwoord in via **Contractgegevens > Klantenwachtwoord wijzigen**. Heb je pakket- en masterwachtwoorden aangemaakt? Dan kun je deze ook wijzigen als je inlogt op je pakket. Ga vervolgens naar **Beveiliging > Wachtwoorden wijzigen**.

**T'STRATO** 

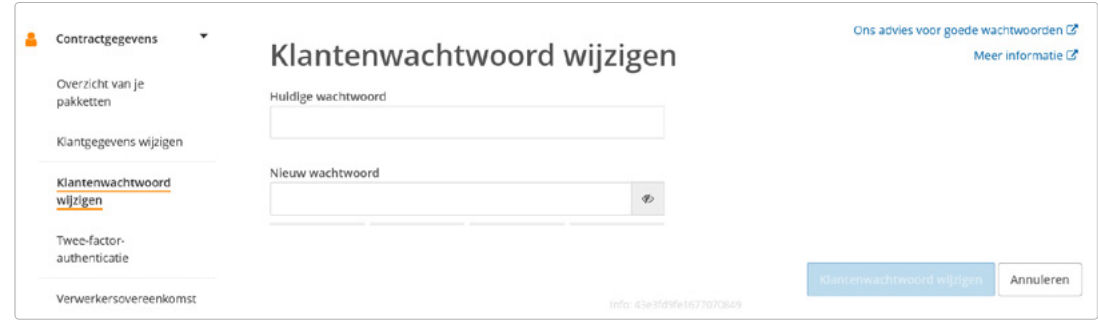

Het eerste wat je moet doen is je klantenwachtwoord wijzigen.

# WordPress wachtwoord wijzigen

Kun je nog inloggen op WordPress? Wijzig dan het wachtwoord van je beheerdersaccount via **Gebruikers > Profiel > Nieuw wachtwoord instellen**. Controleer ook meteen of je geregistreerde e-mailadres nog klopt en of er nieuwe gebruikers zijn aangemaakt (**Gebruikers > Alle gebruikers**). Onbekende gebruikers moet je onmiddellijk verwijderen.

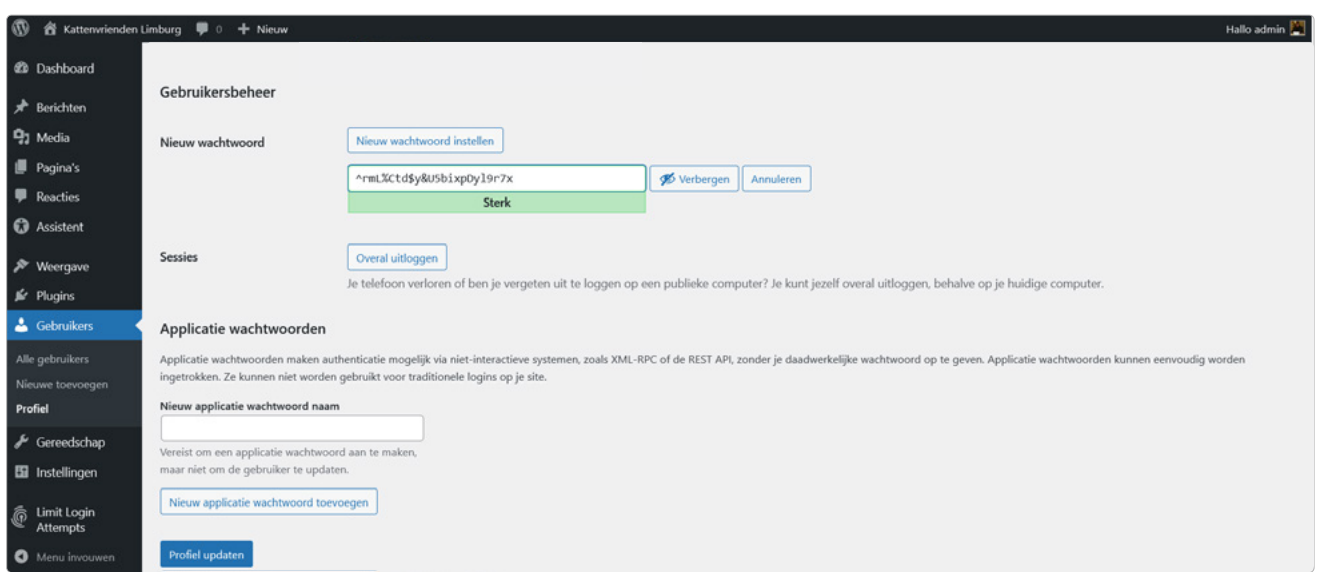

Heb je een nieuw wachtwoord nodig? WordPress stelt automatisch een veilig wachtwoord voor.

# SFTP-toegang beveiligen

Als hostingklant heb je standaard een algemene SFTP-toegang met het domein als gebruikersnaam en het masterwachtwoord als wachtwoord. Heb je het masterwachtwoord al gewijzigd? Of is de SFTP-toegang al door SiteGuard uitgeschakeld? Dan hoef je verder niets te doen. Voor zelf aangemaakte SFTP-toegangen kun je de wachtwoorden in de klantenlogin wijzigen. Log in op je pakket en ga vervolgens naar **Databases en webspace > SFTP Management**. Onbekende SFTP-toegangen moet je onmiddellijk verwijderen. Meer informatie over de vooraf ingestelde SFTP-toegang lees je in [onze FAQ](https://www.strato.nl/faq/hosting/hoe-maak-ik-sftp-accounts-aan/).

| ⊕                   | Je pakket             | ٠ | SFTP-beheer<br>Je hostingpakket bevat 1 SFTP-toegang. Met deze toegang kun je bestanden en mappen uploaden naar je webspace. Meer informatie via STRATO<br>Hulp & contact C |
|---------------------|-----------------------|---|----------------------------------------------------------------------------------------------------|
| $\overline{\smile}$ | E-mail                |   |                                                                                                    |
| $\circ$             | Domeinen              |   |                                                                                                    |
| Ū                   | Beveiliging           | ٠ | Je wijzigingen zijn uitgevoerd.                                                                                                    |
|                     | Databases en webspace |   |                                                                                                    |
|                     | Databasebeheer        |   | O Alle verbindingen blokkeren (SFTP uitschakelen, FTP uitschakelen).<br>Aanbevolen: Alleen veilige verbindingen toestaan (SFTP inschakelen, FTP uitschakelen)               |
|                     | SFTP Management       |   | O Onvellig: Alle verbindingen toestaan (SFTP inschakelen, FTP inschakelen)                                                                                                  |
|                     | Webspace beheren      |   | Opslaan                                                                                                    |
|                     |                       |   |                                                                                                    |

STRATO WordPress hostingpakketten bevatten ten minste één vooraf ingestelde SFTP-toegang.

# 5.3.2 Stap 2: bescherm je bezoekers

Websites worden vaak aangevallen met het doel bezoekers te infecteren met malware. Om websitebezoekers te beschermen, moet eerst de verbinding met WordPress worden verbroken (**STRATO Klantenlogin > Domeinen > Domeinbeheer**). In het domeinbeheer klikken we naast het domein op het tandwieltje en vervolgens op **Forward verwijderen**. Dit heeft tot gevolg dat bezoekers worden omgeleid naar de rootmap.

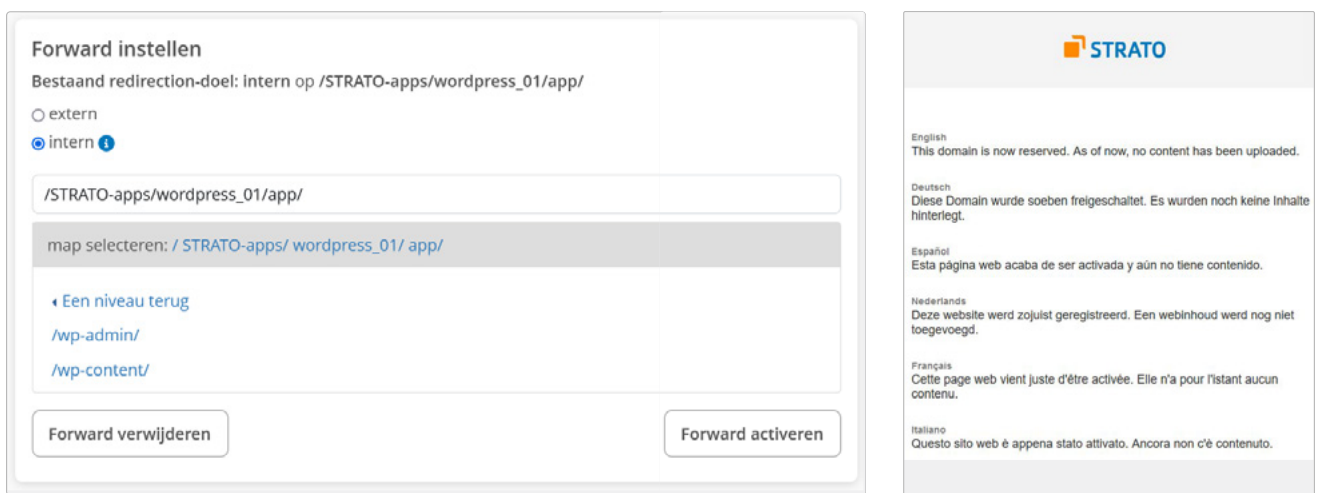

Het kattenblog is geïnstalleerd in de directory /STRATO-apps/wordpress\_01/app/. Door de domeinomleiding uit te schakelen, worden bezoekers niet meer naar het blog geleid, maar naar de hoofdmap.

Nadat je de omleiding van je domein opnieuw hebt ingesteld, ziet je website eruit alsof je het domein net hebt besteld. Daarom verschijnt ook de STRATO melding dat de website net is geactiveerd (zie het screenshot rechtsboven). Je bezoekers komen dus niet in aanraking met het geïnfecteerde WordPress.

# 5.3.3 Stap 3: controleer de webspace

Zodra de toegangen zijn beveiligd, is het tijd om de webspace te scannen op malware, gewijzigde bestanden en andere afwijkingen. Wordfence Security en STRATO SiteLock kunnen je hierbij helpen. Slaan de tools alarm? Dan moet je vrijwel altijd alles opnieuw installeren.

### De scan met Wordfence starten

Wordfence biedt niet alleen een firewall, maar ook een krachtige malwarescanner. Heb je nog toegang tot WordPress? Start dan de functie via **Wordfence > Scan > Nieuwe scan starten**. Nadat de scan is voltooid, krijg je in het beste geval de melding dat er geen problemen konden worden gevonden:

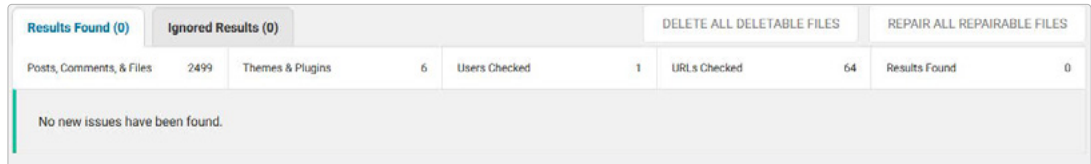

Zo niet, zie je de resultaten in de tabel. Omdat elke fout verschillende oorzaken heeft, kunnen we geen algemene oplossing geven. Een vals alarm komt soms ook voor (een 'false positive'). Als je vastloopt met foutmeldingen, kun je meer informatie en hulp vinden op diverse websites, zoals het [officiële WordPress forum](https://wordpress.org/documentation/).

## STRATO SiteLock

In tegenstelling tot Wordfence werkt STRATO SiteLock onafhankelijk van WordPress. Het is een betaalde tool die de website regelmatig controleert op kwetsbaarheden en die handige tips geeft om beveiligingslekken te voorkomen. Zo schakel je STRATO SiteLock in: **STRATO Klantenlogin > Beveiliging > STRATO SiteLock > Start alle scans**.

De tool zoekt niet alleen naar malware, maar ook naar bijvoorbeeld SQL-injecties en crosssite-scripting. Beide zijn populaire methoden om kwaadaardige code in de database en de webspace te plaatsen. Groene vinkjes in SiteLock betekenen dat alles in orde is.

Een bijzonder kenmerk van STRATO SiteLock zijn de tips die je op kwetsbaarheden wijzen. De tool adviseert je dan bijvoorbeeld om het inloggedeelte te beveiligen met een SSLcertificaat. Zulke op maat gesneden adviezen helpen je om risico's vooraf te herkennen en te voorkomen.

# 5.3.4 Stap 4: back-up terugzetten of herinstallatie

Het herstellen van een beschadigde WordPress is kostbaar en riskant. De kans is groot dat je iets over het hoofd ziet. Twijfel je? Dan heb je twee opties. Je kunt een oude back-up terugzetten of WordPress helemaal opnieuw installeren. Met STRATO Backup Control kun je de oude toestand zonder problemen herstellen.

### Een back-up terugzetten

Om de eerste optie te proberen, ga je terug naar de klantenlogin (**Beveiliging > Back-upbeheer**) en selecteer je de optie **Toepassingen (Website-apps**):

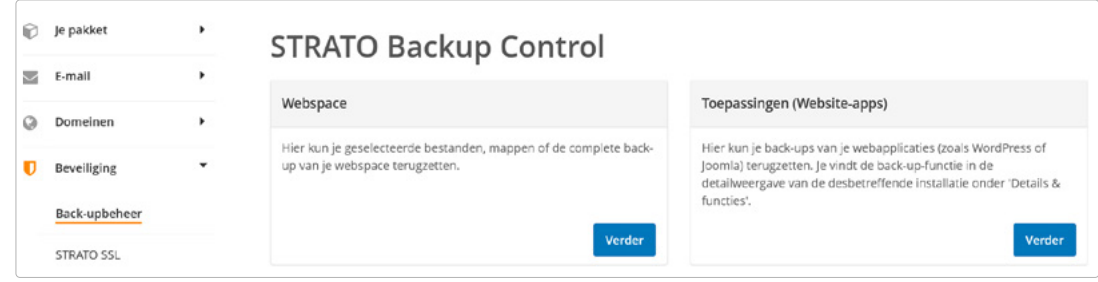

Vervolgens blader je omlaag tot je jouw WordPress website ziet. Daar klik je op **Details & functies**. Je hebt bij de STRATO WordPress hostingpakketten maximaal twee back-ups ter beschikking, één handmatige back-up en één automatische back-up. Kies zo mogelijk een tijdstip vóór het moment waarop de hack plaatsvond. Gebruik de scanresultaten om dit tijdstip te vinden. Lukt het niet? Dan kun je het beste een oudere versie gebruiken. Zo verklein je het risico dat je een geïnfecteerde back-up importeert. Nadat je op **Terugzetten** hebt geklikt, bevestig je het proces door op **Actie uitvoeren** te klikken.

**Let op:** alle content (tekst, afbeeldingen, enz.) die na de back-up is aangemaakt, gaat onherroepelijk verloren!

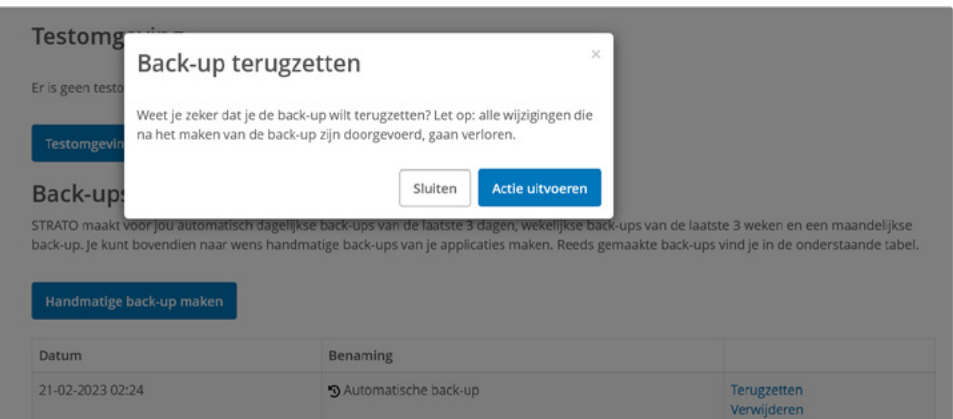

In dit voorbeeld is er alleen een automatische back-up aanwezig en wordt WordPress hersteld naar de status van 21-02-2023 (02.24 uur).

## WordPress opnieuw installeren

In het ergste geval zijn beide beschikbare back-ups al geïnfecteerd. Dan heb je geen andere keuze dan WordPress opnieuw te installeren. Verwijder hiervoor de oude applicatie via **STRATO Klantenlogin > Website-apps**. Blader omlaag en klik achter je website op **Details & functies**. In het volgende venster kun je de site verwijderen. Belangrijk: alle inhoud gaat onherroepelijk verloren!

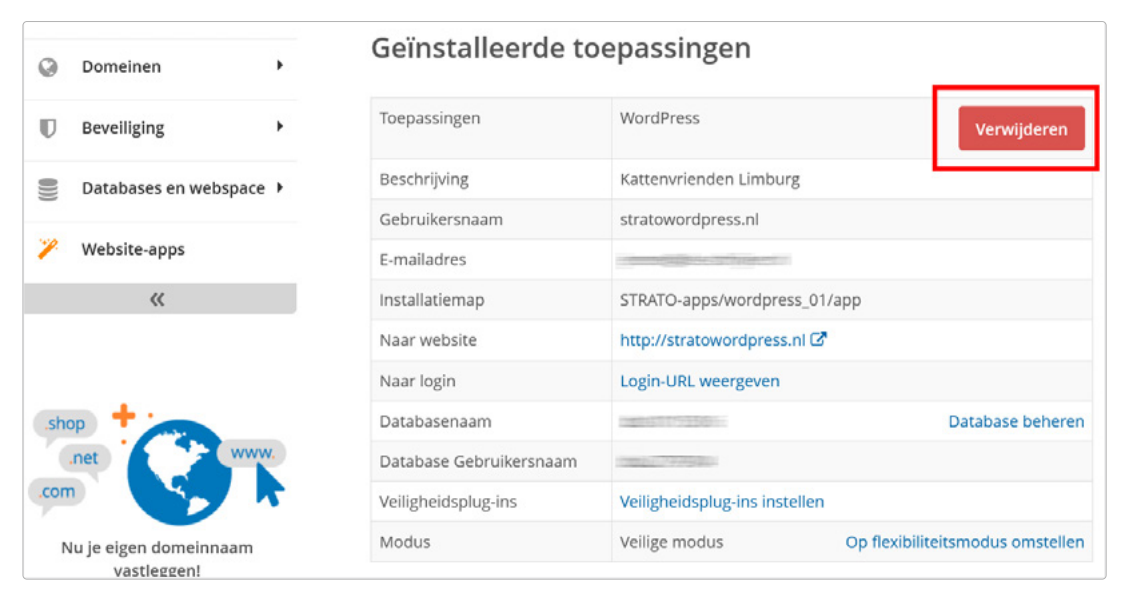

WordPress installatie verwijderen in de STRATO klantenlogin

Vervolgens kun je WordPress opnieuw instellen (zie hoofdstuk 1: Automatische installatie met STRATO).

# 5.4 WordPress sneller maken

We noemden al een belangrijke hint voor meer prestaties: hoe minder thema's en plug-ins je hebt geïnstalleerd, hoe sneller WordPress kan werken. Vooral uitgebreide plug-ins met veel (onnodige) functies vertragen het systeem. Maar er zijn twee plug-ins die we tóch willen aanbevelen, omdat ze je systeem versnellen.

## 5.4.1 Caching activeren met Cache Enabler

Met caching worden pagina's die de server opbouwt, tijdelijk opgeslagen. Deze voltooide pagina's hoeven dan alleen maar opgehaald te worden, dus niet opnieuw gebouwd. Daardoor laden ze merkbaar sneller bij grote aantallen bezoekers. Voor deze taak kunnen veel plug-ins worden gebruikt. Wij raden [Cache Enabler](https://wordpress.org/plugins/cache-enabler/) aan.

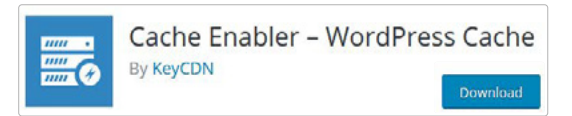

Deze slanke plug-in doet wat hij moet doen en biedt alleen de écht belangrijke opties. Die kun je na de installatie bereiken via **Instellingen > Cache Enabler**. Je kunt onder andere aangeven hoe lang de cache gebruikt moet worden. In ons voorbeeld hebben we gekozen voor 24 uur. Het is ook zinvol om de cache te wissen bij het verschijnen van nieuwe artikelen en bij updates van de plug-in, en om compressie te activeren.

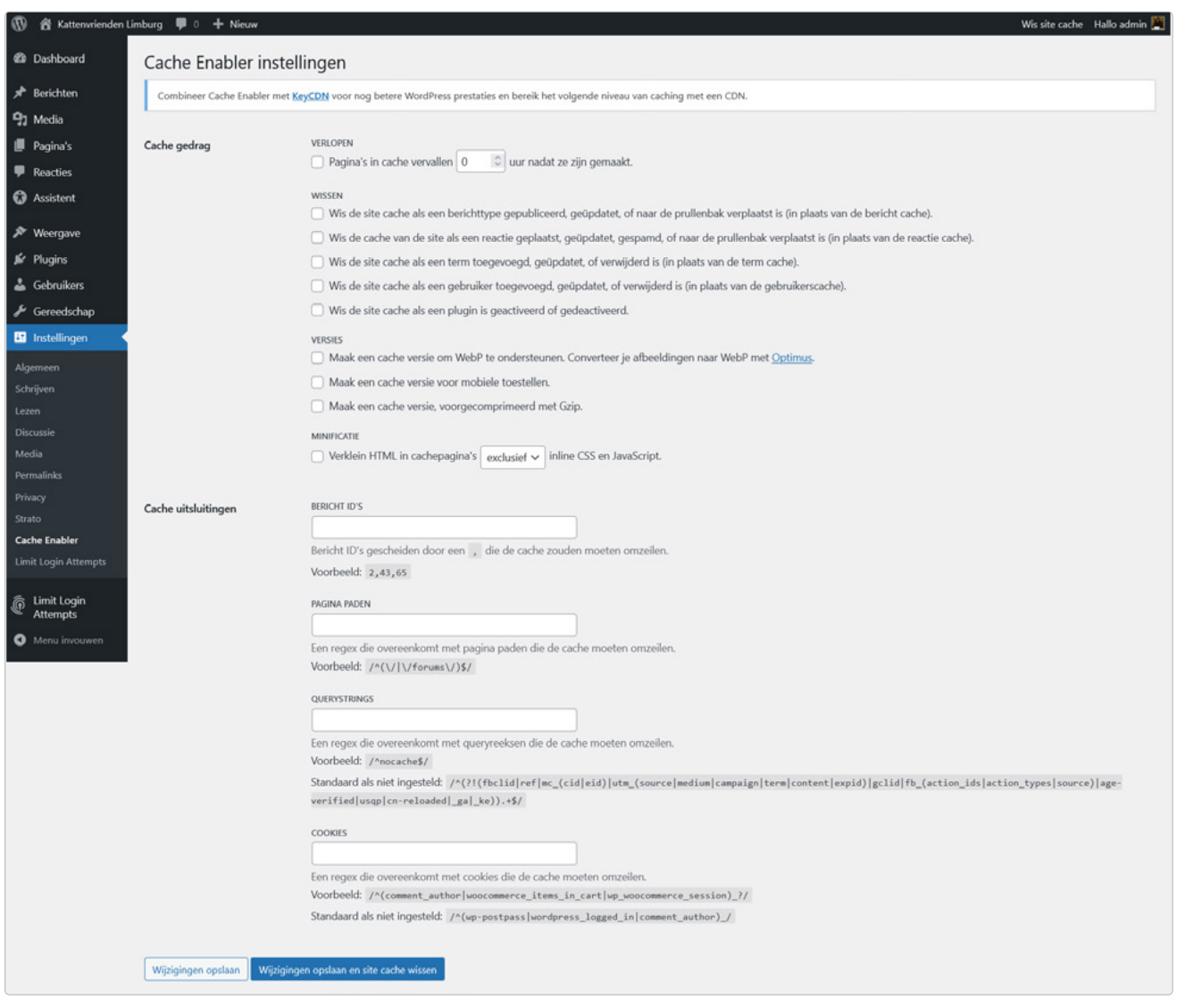

Alles wat belangrijk is in één oogopslag: de instellingen van Cache Enabler

STRATO

# STRATO

# 5.4.2 Foto's laden met Lazy Loading

Artikelen met (katten)foto's zijn aantrekkelijker dan artikelen met alleen tekst. Maar elke afbeelding beïnvloedt de laadsnelheid, simpelweg omdat er meer data moet worden verwerkt. Dit heeft vooral gevolgen voor de homepage, want daar staan veel artikelafbeeldingen.

Het snellere alternatief is: niet wachten tot alle afbeeldingen zijn geladen, maar alleen de afbeeldingen in het zichtbare gedeelte laden. Dat ontlast de internetverbinding. Omdat alleen de benodigde afbeeldingen worden geladen, verbeteren de prestaties van je website fors. Dit wordt ook wel Lazy Loading genoemd.

Er zijn verschillende plug-ins waarmee je Lazy Loading kunt configureren, zoals Smush en Optimole.

## 5.4.3 PHP 8.2 en PHP Boost inschakelen

WordPress is een PHP-toepassing en draait bijzonder snel op actuele PHP-versies. Je kunt de nieuwste PHP-versie voor je STRATO pakket activeren via de STRATO klantenlogin (**Databases en webspace > PHP-versie instellen**). Vink dan ook het vakje voor **PHP Boost** aan, waardoor PHP-scripts tot 100 procent sneller worden uitgevoerd. Je moet de prestaties van je website daarna meteen even testen. Als WordPress of specifieke plug-ins hierna niet meer goed werken, kun je de wijzigingen weer ongedaan maken.

# **Conclusie**

Hebben we je met dit handboek geholpen? Onze bedoeling is om je snel en gemakkelijk een goede basis voor WordPress mee te geven. We hopen dat dit is gelukt én dat je het natuurlijk leuk vindt om je eigen project van de grond te krijgen.

Op [ons eigen blog](https://www.strato.nl/blog/) houden we je regelmatig op de hoogte van nieuwe WordPress functies en trends. Ook presenteren we daar regelmatig interessante en succesvolle websites, als inspiratie voor je eigen WordPress site.

Tot slot vragen we ons af: hoe ziet jouw project eruit? We zijn erg benieuwd naar je feedback. Laat het ons weten via ons [blog,](https://www.strato.nl/blog/) op [Facebook](https://www.facebook.com/STRATONL/) of op [Twitter](https://twitter.com/STRATO_NL)!

**Veel succes en vriendelijke groeten,**

## **STRATO team**

STRATO

# Woordenlijst

#### **.htaccess-bestand**

Het .htaccess-bestand (afkorting voor hypertext access) is een configuratiebestand voor webservers. Je kunt het gebruiken om wachtwoordbeveiliging in te stellen voor bepaalde mappen of omleidingen naar andere domeinen. Dat laatste is belangrijk, bijvoorbeeld om de WordPress Multisite-functie te activeren. Het .htaccess-bestand wordt automatisch aangemaakt tijdens de installatie van WordPress. Je kunt het downloaden via een SFTPtoegang en vervolgens wijzigen.

#### **Alt-tekst (alternatieve tekst)**

Mensen met een visuele beperking gebruiken zogenaamde schermlezers om de inhoud van websites te lezen. Daarom moeten ingesloten afbeeldingen worden voorzien van korte beschrijvende teksten. Deze alt-teksten kunnen bestaan uit een paar kernwoorden of een beschrijvende zin. Met WordPress kun je voor elke afbeelding in de mediabibliotheek een alternatieve tekst invoeren (Afbeelding selecteren > rechterkant: Alternatieve tekst).

#### **Back-up**

Back-up is de Engelse term voor een veiligheidskopie voor gegevensbescherming. Als je regelmatig back-ups maakt, verklein je de kans op verlies van gegevens. De geback-upte inhoud kan dan worden teruggezet naar de toestand op het moment van de back-up. De gegevens van een website bestaan uit de inhoud van de webspace (inclusief WordPress bestanden en foto's) en de database-items (teksten). Om een volledige back-up uit te voeren, moet je dus de webspace en de database back-uppen.

#### **Berichten**

WordPress maakt onderscheid tussen de contenttypes pagina's en berichten. Pagina's zijn bedoeld voor inhoud die zelden of nooit verandert, zoals de pagina "Over ons". Berichten zijn bedoeld voor alle andere huidige content (Berichten > Nieuw bericht). Deze berichten verschijnen automatisch op de startpagina als je ze publiceert.

#### **Blok**

De WordPress editor definieert elke paragraaf, afbeelding of video als een blok. Er zijn blokken voor opmaak, opmaakelementen, widgets en social media. Elk blok heeft zijn eigen menu om bijvoorbeeld kleuren, breedte en uitlijning aan te passen. Deze blokmenu's zie je zodra je een blok selecteert. De blokken bevinden zich in de blokkenbibliotheek. Die kun je op verschillende plaatsen oproepen door op het '+'-symbool te klikken. Gebruik de zoekfunctie om snel het juiste blok te vinden.

#### **Caching**

In WordPress wordt elke pagina door de server gegenereerd zodra die wordt opgeroepen. Dit betekent dat de verschillende vormen van content (afbeeldingen, teksten, lay-out) van de website in de kortst mogelijke tijd voor de bezoeker beschikbaar zijn. Zulke dynamische pagina's hebben het voordeel dat veranderingen onmiddellijk worden toegepast en getoond aan de bezoekers. Aan de andere kant kost deze techniek veel rekenkracht, vooral als veel bezoekers tegelijk de pagina oproepen.

Bij caching blijven de pagina's die de server verstrekt, tijdelijk opgeslagen. Zulke complete pagina's hoeven dus alleen maar opnieuw verstuurd te worden, zonder dat de server ze opnieuw genereert. Daardoor laden pagina's merkbaar sneller als er grote aantallen bezoekers zijn.

#### **Categorie**

Categorieën worden gebruikt om je blog te structureren en te oriënteren. Ze worden vaak gelinkt in de navigatie van het blog en op berichtniveau, zodat bezoekers gemakkelijk soortgelijke berichten kunnen vinden. Daarom moet je elk bericht aan minstens één geschikte categorie toewijzen.

#### **Cross-site scripting**

Cross-site scripting (afkorting: XSS) draait om het invoegen van JavaScript-code in een invoervak van een website of toepassing. Zo kan die code ongemerkt worden uitgevoerd. Cross-site scripting wordt telkens weer gebruikt om beveiligingslekken in WordPress of plug-ins uit te buiten, bijvoorbeeld om beheerderstoegang te verkrijgen. Zo kon door een ernstig beveiligingslek in WordPress in november 2014 kwaadaardige code worden geïnjecteerd via de commentaarvelden. Daarom is het belangrijk om WordPress en plug-ins altijd up-to-date te houden.

#### **Dashboard**

Direct na het inloggen kom je automatisch in het dashboard van WordPress. Op de startpagina van deze interface vind je informatie over je activiteiten, WordPress nieuws en tips om aan de slag te gaan. Je kunt beschikbare updates oproepen en uitvoeren via het menuonderdeel Updates.

#### **Domein**

Een domein is een uniek internetadres. Het bestaat uit een vrij te kiezen naam en een extensie, het zogenaamde topleveldomein (TLD). Voor https://kattenvereniging-limburg.nl is bijvoorbeeld 'kattenvereniging-limburg' de naam en '.nl' de bijbehorende extensie. Veel aantrekkelijke domeinen met populaire extensies als .nl en .com zijn echter al bezet. Daarom zijn sinds 2013 geleidelijk veel nieuwe TLD's geïntroduceerd, zoals .photography, .amsterdam en .shop.

#### **Firewall**

Een firewall is software die een computer of netwerk kan beschermen tegen kwaadaardige toegang. Daartoe controleert de firewall elke verbinding om te zien of die is toegestaan. Zo niet, wordt die verbinding geblokkeerd. De beheerder geeft in de regels aan welke toegangen zijn toegestaan.

#### **Flexibele modus**

Met de STRATO WordPress hostingpakketten heb je bij de installatie van WordPress de keuze tussen de flexibele en veilige modus. Ben je vertrouwd met WordPress en wil je handmatig updates installeren? Neem dan de flexibele modus. Dan ben je volledig zelf verantwoordelijk voor de veiligheid en actualiteit van je WordPress installatie. Let op: je kunt dan later niet naar de veilige modus overschakelen.

#### **Hostingpakket**

STRATO hostingpakketten omvatten bijna altijd een domein, webspace, database en talrijke technische voorzieningen. Dit voldoet ruimschoots aan de eisen voor het veilig functioneren van WordPress. Heb je geen tijd voor technische details en wil je gewoon aan de slag? Dan is STRATO WordPress Hosting Starter de juiste keuze voor jou. Met WordPress Hosting Basic beschik je bijvoorbeeld over een WordPress testomgeving. Wil je nóg meer? Dan is een upgrade geen probleem. In het pakket WordPress Hosting Advanced kun je bijvoorbeeld meerdere websites aanmaken.

#### **HTML-tags**

HTML-bestanden (Hypertext Markup Language) vormen de basis van alle websites. Ze geven aan hoe browsers verschillende elementen moeten weergeven: teksten, afbeeldingen, links en nog veel meer. Individuele elementen worden gemarkeerd door een begin- en een eind-tag tussen haakjes. Zo worden onder andere teksten opgemaakt. Om bijvoorbeeld een vetgedrukt woord te benadrukken, staat het woord tussen <strong> en </strong>. De WordPress editor voegt HTML-tags automatisch in via de tools in het blokmenu of via sneltoetsen. Wil je de code van een bericht of pagina zien? Dan schakel je van de visuele editor naar de code editor, via het menu met drie puntjes rechtsboven.

#### **Indexeren**

Zoekmachines als Google moeten snel resultaten leveren. Daarom kunnen ze niet voor elke zoekopdracht live op internet zoeken. In plaats daarvan speuren zogenaamde crawlers (bots) voortdurend het internet af naar nieuwe en gewijzigde websites. Zoekmachines slaan deze informatie vervolgens op in de index of databases en werken die voortdurend bij. Zodra je pagina's geïndexeerd zijn, verschijnen ze in de zoekresultaten. Hoe beter de ranking, hoe hoger je in de zoekresultaten staat en hoe groter de kans dat bezoekers je vinden via de zoekmachine.

#### **Lazy loading**

Dit kun je letterlijk vertalen als 'lui laden'. Het is een webdesigntechniek waarbij bepaalde inhoud van een website pas wordt geladen na een actie van de gebruiker. Dit is vooral praktisch bij veel afbeeldingen en lange pagina's. De afbeeldingen worden dan niet allemaal tegelijk geladen, maar pas na het scrollen in het zichtbare gebied. Zo wordt de laadtijd verdeeld en subjectief als korter ervaren.

#### **Major releases**

Major releases zijn de belangrijkste versies van WordPress. Ze hebben maximaal één punt achter het versienummer, bijvoorbeeld 6.0 en 6.1. Major releases worden niet standaard automatisch geïnstalleerd. Je moet de update handmatig starten. Trouwens, omdat veel WordPress ontwikkelaars van jazz houden, krijgen grote releases de naam van populaire jazzmuzikanten.

#### **Malware**

Malware is een algemene term voor kwaadaardige software die ongewenste functies uitvoert op de geïnfecteerde webspace of computer. Hackers buiten kwetsbaarheden in browsers en webapplicaties uit om andere websites en computers te infecteren. Vaak zijn geïnfecteerde websites niet eens als zodanig herkenbaar. Zo vormen ze ook een gevaar voor hun bezoekers en andere websites.

#### **Masterwachtwoord**

Met het masterwachtwoord kun je alleen inloggen op de diensten van je pakket, bijvoorbeeld op de SFTP-toegang. Het is niet mogelijk om met dit masterwachtwoord toegang te krijgen tot de STRATO klantenlogin. Dit betekent dat je het masterwachtwoord zo nodig kunt doorgeven aan beheerders die jou helpen. Ze kunnen dan bijvoorbeeld géén contractinformatie of contactgegevens wijzigen.

#### **Mediatheek**

De WordPress mediabibliotheek (Media > Bibliotheek) bevat alle geüploade mediabestanden van je website: afbeeldingen, documenten, audiobestanden en video's. Dit centrale beheer is praktisch, omdat je bijvoorbeeld een afbeelding in zoveel berichten kunt gebruiken als je wilt. Je kunt de afbeelding zelfs bewerken: knippen, draaien, spiegelen en vergroten of verkleinen.

#### **Meer-blok**

Het meer-blok scheidt de teaser van het artikel. Op dit punt verschijnt een 'lees meer'-link of knop, die verwijst naar de volledige tekst. Zo kunnen je lezers gemakkelijk overschakelen van de homepage naar het desbetreffende bericht. Bovendien maakt dit de startpagina overzichtelijker. Om de 'meer'-knop in te voegen, klik je in de editor op het '+'-symbool op de gewenste plaats en selecteer je vervolgens het bijbehorende blok in de blokbibliotheek.

#### **Minor releases**

Minor releases zijn de kleinere updates van WordPress. Je kunt ze herkennen aan het nummer achter de hoofdversie, bijvoorbeeld 6.0.1, 6.0.2 en 6.0.3. Minor releases hebben betrekking op onderhoud, beveiliging en taalbestanden. Ze worden automatisch geïnstalleerd. Je krijgt per e-mail een melding als er een update is.

#### **Pagina's**

WordPress maakt onderscheid tussen de inhoudstypen 'bericht' en 'pagina'. De laatste zijn bedoeld voor inhoud die niet zo vaak verandert, zoals de pagina 'over ons'. In de editor (Pagina's > Nieuwe pagina) voer je de kop en de hoofdtekst in. Na publicatie verschijnt de pagina niet meer op de startpagina. Om ervoor te zorgen dat je bezoekers hem toch kunnen vinden, moet je de pagina opnemen in een menu of er op een andere manier naar verwijzen. Je kunt in de instellingen (> Lezen) een statische pagina opgeven als startpagina.

#### **Schrijfbescherming**

Je kunt je WordPress bestanden en mappen tegen schrijven beveiligen om ze te beschermen tegen hackers en andere ongewenste toegang. Maar omdat WordPress bepaalde rechten vereist voor bijvoorbeeld updates en plug-in-installaties, moet je de bestandsrechten niet over de hele linie toewijzen. Ga bovendien niet te restrictief te werk. Met STRATO SiteGuard kun je een effectieve individuele schrijfbeveiliging voor je webspace creëren.

#### **SFTP**

SFTP (Secure File Transfer Protocol) is een netwerkprotocol om bestanden versleuteld uit te wisselen tussen server (webspace) en client (computer). Dankzij de uploadfunctie in de Mediabibliotheek heb je geen SFTP nodig voor het instellen en normaal functioneren van WordPress. Het protocol is vooral nuttig als je WordPress handmatig wilt installeren of afzonderlijke bestanden en mappen wilt aanpassen. Om verbinding te maken met je webspace heb je de toegangsgegevens en een FTP-programma nodig, zoals FileZilla. In onze FAQ lees je hoe je aan die toegangsgegevens komt.

#### **Spam**

Spam omvat ongewenst commentaar of berichten die geen verband houden met de inhoud van het bericht en links bevatten naar dubieuze (of puur commerciële) websites. Vaak zijn ze ook in een andere taal geschreven. Met WordPress (> Reacties) kun je zulke commentaren markeren als spam en dan onherroepelijk verwijderen uit de spammap. Met de toenemende zichtbaarheid wordt je website ook het doelwit van zulke (meestal automatisch gegenereerde) reacties. Daarom moet je beslist een plug-in installeren die spam herkent en naar de spammap verplaatst (bijvoorbeeld Antispam Bee).

#### **SQL-injecties**

SQL is een veelgebruikte databasetaal. Met een SQL-injectie probeert een aanvaller SQL-code in de database te injecteren. Als hij succes heeft, kan hij in het ergste geval de controle over de website overnemen. Bij WordPress komen steeds weer SQL-injecties voor, vaak via ernstige beveiligingslekken in plug-ins. Om je installatie te beschermen, moet je zo weinig mogelijk plug-ins gebruiken, letten op betrouwbare aanbieders en altijd tijdig updates uitvoeren.

#### **SSH**

SSH is de afkorting voor 'Secure Shell' en beschrijft een netwerkprotocol waarmee je een versleutelde verbinding met de server tot stand kunt brengen. Zo kunnen opdrachten worden uitgevoerd via de zogenaamde console. Hiervoor heb je een programma als PuTTY en je STRATO toegangsgegevens nodig. In de regel heb je geen SSH-toegang nodig om WordPress te configureren.

#### **STRATO Backup Control**

Backup Control is een eenvoudig hulpmiddel voor het maken van back-ups van je webspace of de hele applicatie inclusief database-inhoud (STRATO Klantenlogin > Beveiliging > STRATO Back-upbeheer). Je hebt de beschikking over twee opslaglocaties: één voor een automatische en één voor een handmatige back-up. Backup Control is inbegrepen bij alle STRATO hostingpakketten.

#### **STRATO hostingpaketten**

STRATO biedt zowel standaard hostingpakketten als specifieke WordPress pakketten aan. De standaard hostingpakketten bieden meer flexibiliteit omdat je naast WordPress ook andere applicaties kunt installeren en extra FTP-gebruikers kunt aanmaken. De WordPress pakketen zijn speciaal voor WordPress ontworpen en bieden extra features, zoals een testomgeving en een veiligheidsfeature.
# **STRATO SiteGuard**

Steeds weer maken hackers gebruik van schrijftoegang om bestanden op de webspace te manipuleren en malware te uploaden. Met de gratis tool STRATO SiteGuard kun je een algemene schrijfbeveiliging activeren en bepaalde mappen uitsluiten. Het bewaakt ook je webspace en informeert je per e-mail over toegang. Om verdere potentiële beveiligingsgaten te dichten, kun je ook SFTP- en SSH-diensten deactiveren. SiteGuard is inbegrepen in elk STRATO hostingpakket. Je vindt de tool in de STRATO klantenlogin onder Beveiliging > SiteGuard.

## **Subdomein**

Een subdomein is het deel van een domein dat gescheiden wordt door een punt voor de eigenlijke naam. Je kunt een subdomein gebruiken om bepaalde gebieden, zoals een blog of een fotogalerij, af te scheiden van de rest van de website. Voorbeeld: blog.kattenvereniging-limburg.nl.

Je kunt eenvoudig subdomeinen aanmaken via de STRATO klantenlogin (Domeinen > Domeinbeheer > tandwieltje > Subdomein toevoegen).

#### **Teaser**

De term 'teaser' wordt vaak gebruikt in marketing en journalistiek. Het verwijst naar een korte, 'verleidelijke' tekst die bedoeld is om de nieuwsgierigheid van de lezer te wekken en hem aan te moedigen verder te lezen. Teasers zijn meestal twee tot drie zinnen lang en verschijnen op de start- en archiefpagina's. Om naar het volledige artikel te linken, plaats je in WordPress het blokje 'meer' na de teaser.

## **Thema**

Lay-outsjablonen worden in WordPress thema's genoemd. Na de installatie van WordPress is automatisch het huidige standaardthema actief. Je kunt nog meer thema's uploaden via Weergave > Thema's > Nieuwe toevoegen en ze dan activeren. Je krijgt bovendien automatisch toegang tot de officiële themabibliotheek of repository. Deze biedt talloze gratis thema's. Betaalde thema's bieden vaak meer functies en professionele ondersteuning. Zoek bij het kiezen van een thema naar een gerenommeerde aanbieder, de datum van de laatste update en feedback van de community. Belangrijk: houd voor noodgevallen altijd een extra thema geïnstalleerd naast het actieve thema.

## **Toegankelijk webdesign**

Bij webdesign betekent toegankelijkheid dat de inhoud voor alle gebruikers toegankelijk is. Om mensen met een visuele beperking onbeperkt toegang te geven, moet aan verschillende voorwaarden worden voldaan. Daartoe behoren alt-teksten, voldoende grote lettertypen, zinvolle linkteksten en gestructureerde HTML. Dit laatste betekent bijvoorbeeld dat je (tussen)koppen in de editor moet voorzien van de HTML-elementen H1 (groot) tot en met H6 (klein).

# **URL**

Een URL (Uniform Resource Locator) wordt in de volksmond ook wel een internetadres genoemd. Het verwijst meestal naar een specifiek pad of een specifieke map van een website. Een URL bestaat uit verschillende onderdelen zoals het protocol (https), het domein, het topleveldomein en eventueel een directory. Als we bijvoorbeeld op ons kattenblog een subpagina voor Kitty hebben gemaakt, kan de URL er als volgt uitzien: https://kattenvereniging-limburg.nl/kitty.

# **Veilige modus**

Bij het installeren van de STRATO WordPress hostingpakketten kun je kiezen tussen een flexibele en veilige modus. Heb je geen ervaring hebt met WordPress en wil je gewoon beginnen? Dan is de veilige modus de beste keuze. In deze modus krijg je automatisch de belangrijke WordPress updates. Wil je zelf de timing van de updates bepalen? Dan kun je altijd overschakelen naar de flexibele modus. Maar let op: terugschakelen naar de veilige modus is dan niet meer mogelijk.

#### **Webspace**

De webspace is als het ware de harde schijf voor je website. Alles wat je uploadt naar WordPress of via SFTP wordt hier opgeslagen: WordPress bestanden, thema's, plug-ins, afbeeldingen, PDF-documenten, enzovoort. De grootte van de webspace hangt af van het pakket.

## **Website-apps**

Website-apps is een gedeelte in de STRATO klantenlogin met een installatiewizard voor verschillende (gratis) open-source-toepassingen zoals blogs, shops en contentmanagementsystemen. In een paar stappen kun je de toepassingen binnen je hostingpakket installeren zonder enige technische voorkennis. De installatiehulp zet de software automatisch op je webspace, maakt een database aan en koppelt die aan de toepassing. Website-apps is inbegrepen in alle reguliere STRATO hostingpakketten. Je start het via de STRATO klantenlogin (> Website-apps).

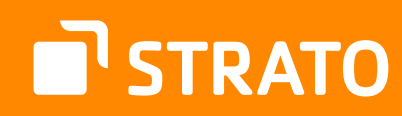